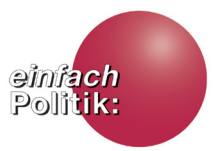

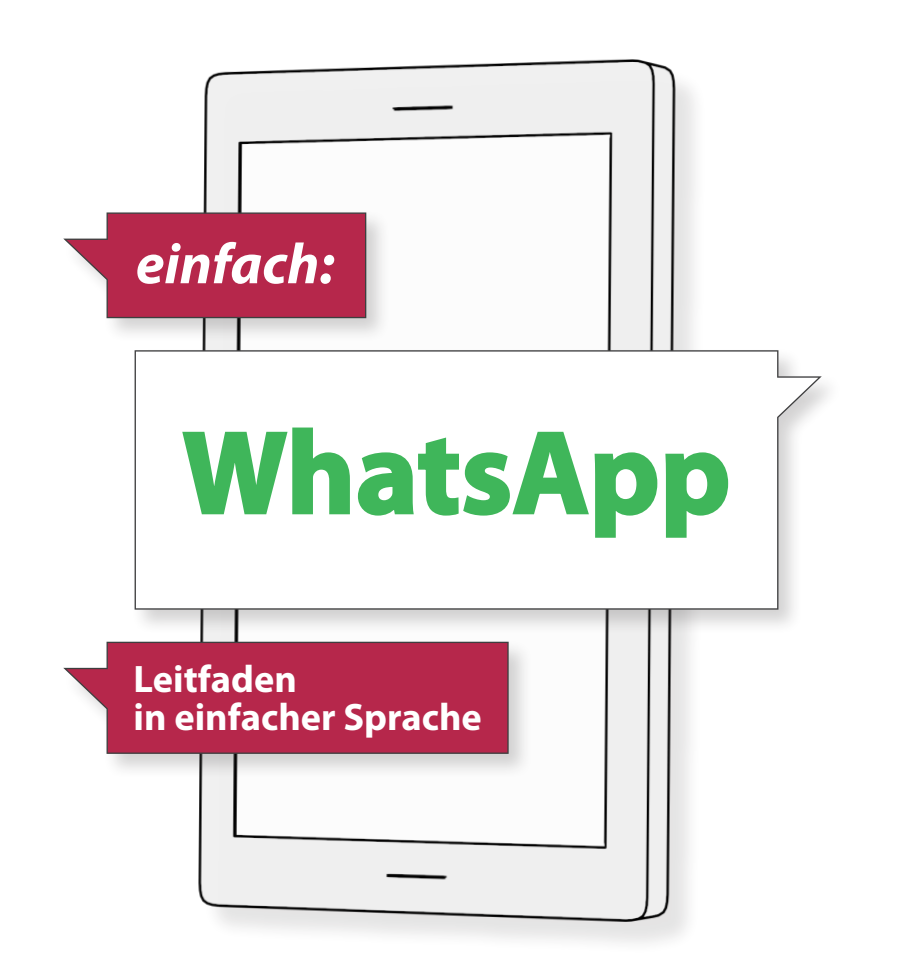

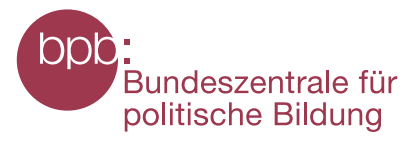

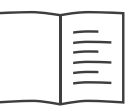

### Inhaltsverzeichnis

#### **Seite Seite**

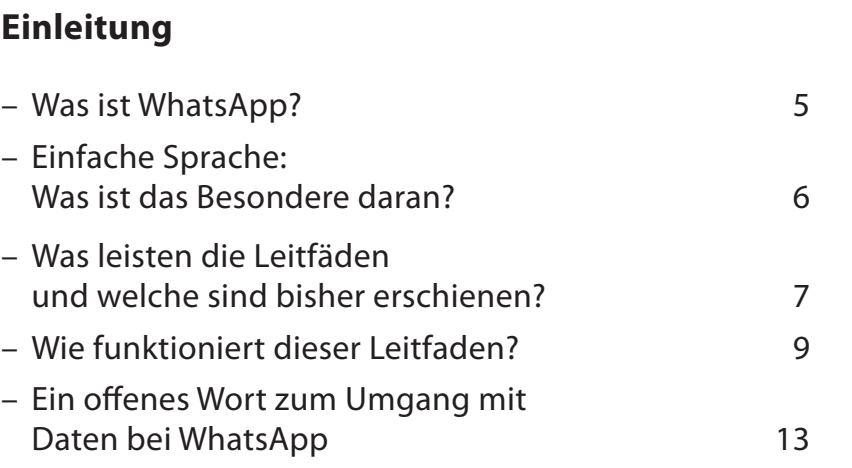

#### **WhatsApp Installieren**

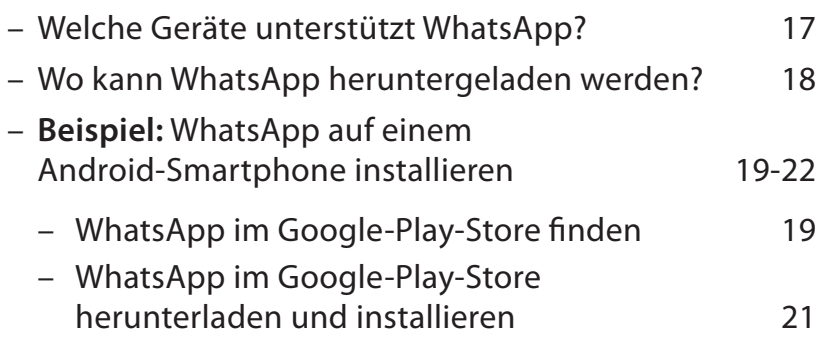

#### **Einstieg in WhatsApp**

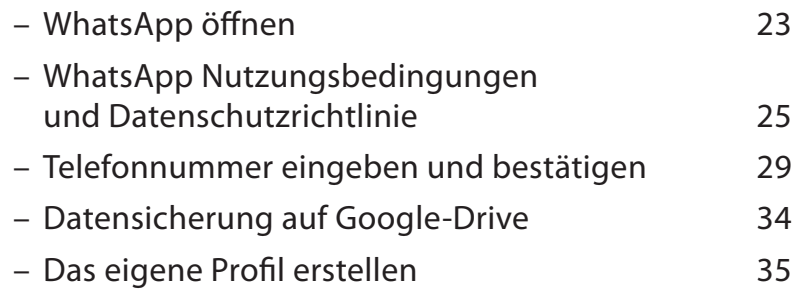

#### **Grundfunktionen in WhatsApp**

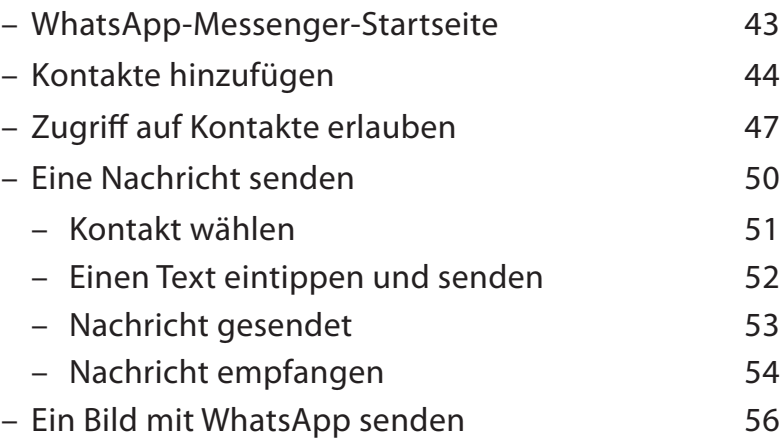

#### Inhaltsverzeichnis

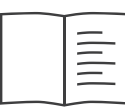

### Inhaltsverzeichnis

#### **Seite Seite**

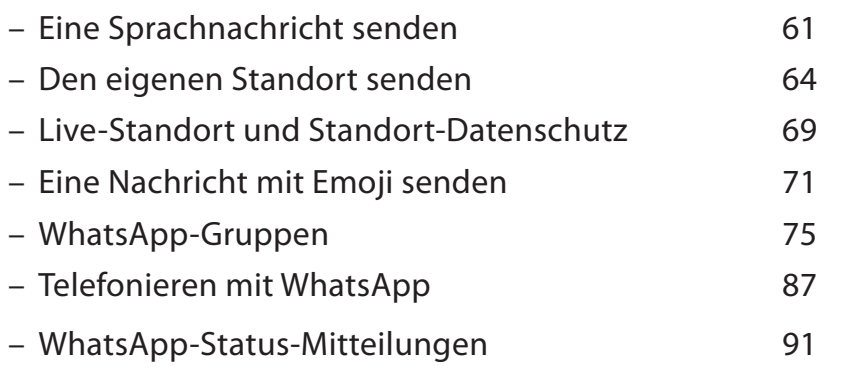

#### **Einstellungen in WhatsApp**

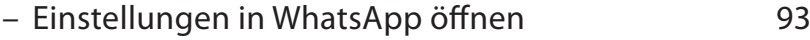

- Datenschutz-Einstellungen 95
- Kontakte-Blockieren-Funktion 99
- Einstellungen zur Datennutzung 103

#### **Hintergrund**

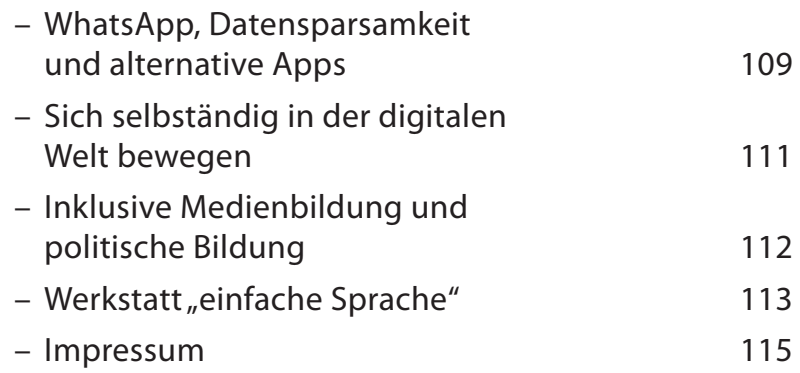

### Einleitung

#### **Was ist WhatsApp?**

Heute nutzen über 1 Milliarde Menschen WhatsApp. Das ist etwa jeder siebte Mensch auf der Erde.

WhatsApp ist somit der weltweit größte Dienst für Instant-Messaging. "Instant-Messaging" bedeutet einfach übersetzt "sofortige Nachrichten-Übermittlung".

Mit WhatsApp können Nachrichten von Smartphone zu Smartphone gesendet werden. Das funktioniert so ähnlich wie das Senden von SMS-Nachrichten.

In WhatsApp-Gruppen können mehrere Personen miteinander Nachrichten schreiben. WhatsApp-Nachrichten können z.B. Texte, Bilder und Videos enthalten. Auch Anrufe und Sprachnachrichten sind in WhatsApp möglich.

Alle WhatsApp-Nachrichten und Anrufe werden über den Internetzugang von Ihrem Handy gesendet und empfangen. Um WhatsApp nutzen zu können, müssen Sie das Programm "WhatsApp-Messenger" auf Ihrem Smartphone installieren und sich mit Ihrer Handynummer anmelden. WhatsApp ist zur Zeit kostenlos verfügbar und wird für die meisten Smartphones zum Download im Internet angeboten.

#### **Einfache Sprache: Was ist das Besondere daran?**

Dieser Leitfaden ist in einfacher Sprache geschrieben und enthält vereinfachte Bilddarstellungen.

Er ist für alle gedacht, die Fachsprache als zu schwierig empfinden.

In einfacher Sprache sind die Sätze kürzer. In jedem Satz wird nur eine Sache erklärt.

Für die ersten Besuche im Internet oder in WhatsApp empfehlen wir Ihnen, diesen Leitfaden gemeinsam mit einer Person zu benutzen, die bereits Erfahrungen mit dem Internet hat.

Alle "Leitfäden Internet" können in CC-Lizenz weiter verbreitet werden.

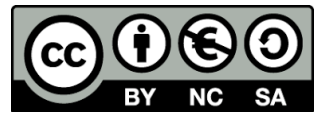

#### **Was leisten die Leitfäden und welche sind bisher erschienen?**

Dieser Leitfaden baut auf zwei Broschüren auf: "einfach ONLINE" und "einfach INTERNET".

- "einfach ONLINE" ist ein kleiner "Leitfaden für Internet-Beginner", der Sie bei den ersten Schritten ins welt-weite-Netz begleitet.
- Mit "einfach INTERNET" machen Sie die ersten Schritte im Netz, bei der Suche und bei der E-Mail Kommunikation.

Mit allen Leitfäden in einfacher Sprache haben Sie auch ein Werkzeug in der Hand, das Ihnen helfen soll, das Internet und soziale Netzwerke selbständig zu erkunden und möglichst sicher zu nutzen.

Dazu geben die Leitfäden viele Tipps. Denn wir wollen auch zu einer kritischen Auseinandersetzung mit Sozialen Netzwerken anregen.

Wir wünschen Ihnen nun viel Vergnügen und vor allem viele kleine Lern-Erfolge und gute Kontakte im weltweiten Netz.

In der Reihe "einfach POLITIK" sind bereits erschienen:

- Die Broschüre "einfach ONLINE Ein Leitfaden für Internet-Beginner" PDF und Druckversion
- "einfach INTERNET" Leitfaden in einfacher Sprache als PDF
- "einfach SOZIALE NETZWERKE" Leitfaden in einfacher Sprache als PDF
- "einfach FACEBOOK"
- "einfach YOUTUBE"

Die Reihe wird fortgesetzt mit:

- "einfach TWITTER"
- "einfach INSTAGRAM"
- "einfach SNAPCHAT"

Hier finden Sie alle Leitfäden und Erklärfilme:

**www.bpb.de/einfach-internet**

### Einleitung

### Einleitung

#### **Wie funktioniert dieser Leitfaden?**

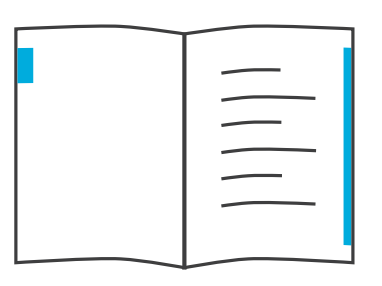

#### **Kapitel-Farben**

Die Farben am Rand sind Hinweise, in welchem Kapitel Sie sich befinden. Im Inhaltsverzeichnis gibt es eine Übersicht zu den Kapiteln mit den Farben. Den Namen von den Kapiteln finden Sie im oberen Bereich auf jeder Seite.

#### **P-Tipp**

P-Tipps sind von der Arbeitsgruppe im PIKSL Labor, die den Leitfaden mit erarbeitet hat. Es handelt sich dabei um kleine Tricks und Überlegungen, die bei der Nutzung von WhatsApp helfen können, Fehler zu vermeiden.

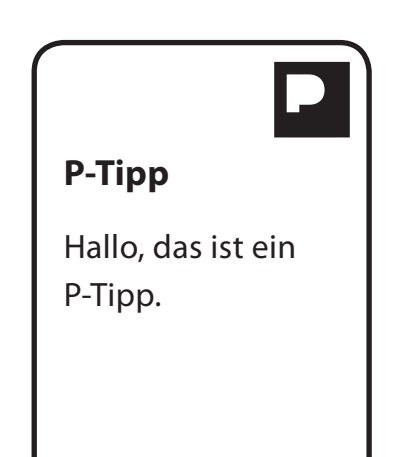

#### **Aufzählung**

Aufzählungen werden mit **1** Nummern in einem Kreis gekennzeichnet. So werden zum Beispiel Schritte veranschaulicht, die nacheinander passieren.

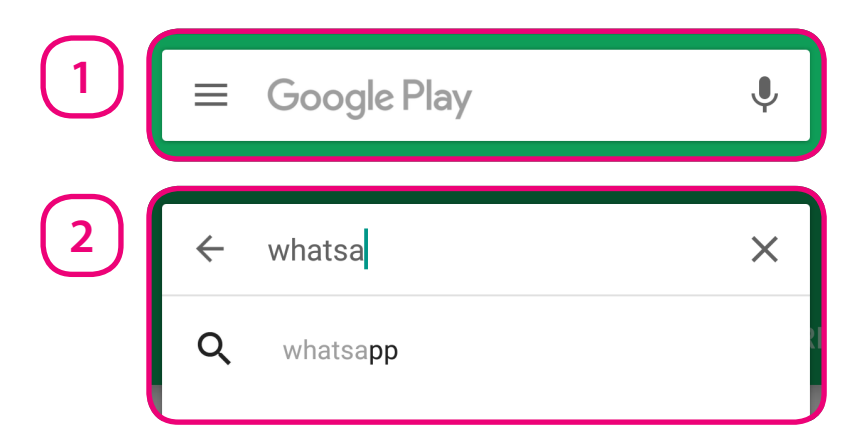

#### **Weitere Informationen**

Unter "Weitere Informationen" finden sind Links, also Internetadressen. Auf den Internetseiten gibt es weitere Erklärungen oder Erklärfilme zu dem Thema, um welches es auf der Seite geht. Weitere Informationen werden auch mit einem Bild gekennzeichnet, dem Link-Symbol.

**www.bpb.de/einfach-internet** 3

### Einleitung

#### **Lupen-Funktion**

Manche Bilder sind nur schwer zu erkennen. Bilder sind oftmals klein und unübersichtlich. Deswegen haben wir einen Teil von einem kompletten Bild markiert und daneben vergrößert dargestellt.

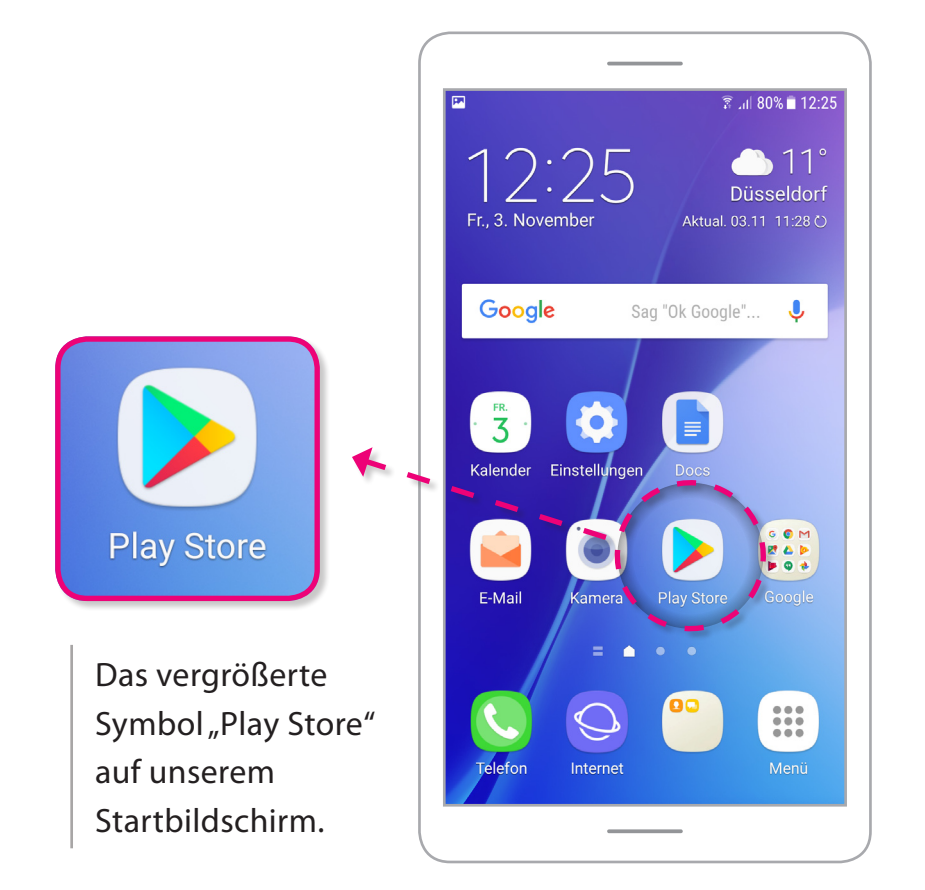

#### **Aufzählung im Bild**

Ähnlich wie die Lupen-Funktion funktionieren die Aufzählung im Bild: Auf einem Bild werden Nummern in einem Kreis mit einem Pfeil dargestellt.

Diese **1** Nummern mit Pfeil können Sie dann an einem

anderen Ort auf der Seite wiederfinden.

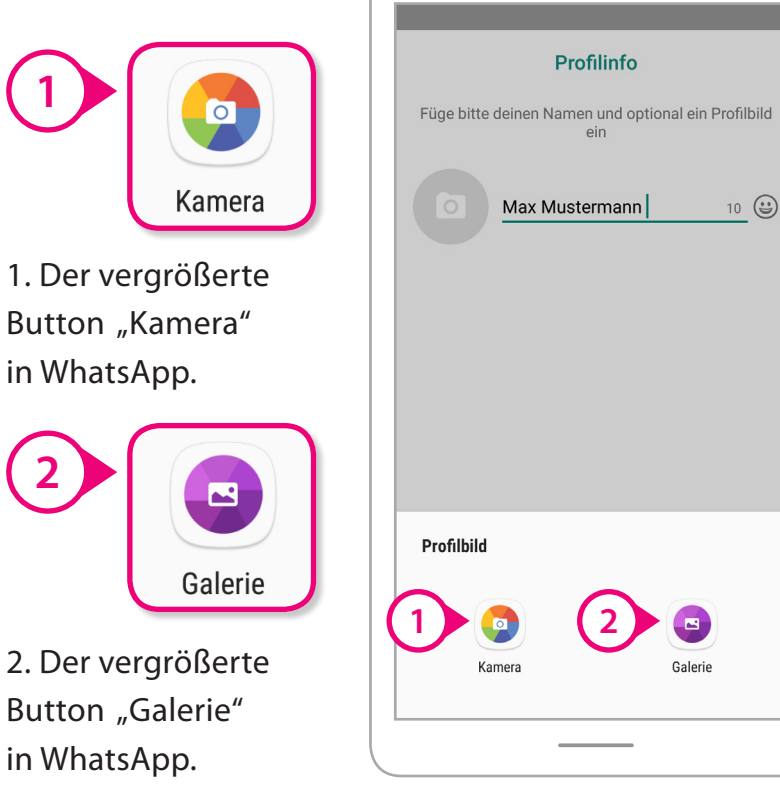

### Einleitung

#### **Ein offenes Wort zum Umgang mit Daten bei WhatsApp**

Wenn Sie WhatsApp mit allen Funktionen nutzen wollen, müssen Sie dem Programm erlauben, auf viele Daten von Ihnen zugreifen zu dürfen. Zum Beispiel auf alle Kontakte in Ihrem Telefonbuch.

WhatsApp prüft dann regelmäßig Ihre Kontakte. Im Anschluss zeigt WhatsApp Ihnen an, wer ebenfalls WhatsApp nutzt. Kontakte werden dabei über die Handynummer erkannt. So können Sie direkt Kontakt zu den Personen in WhatsApp aufnehmen.

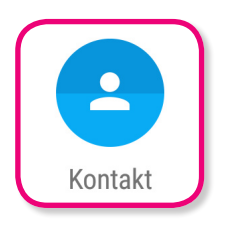

Zur Zeit ist es in WhatsApp nicht möglich, nur einzelne Personen aus den Kontakten auszuwählen und zu WhatsApp hinzuzufügen.

Wenn Sie WhatsApp die Kontakte aus Ihrem Adressbuch zur Verfügung stellen, können Sie zum Beispiel schon einmal Textnachrichten an Ihre WhatsApp-Kontakte senden. Für weitere Funktionen, müssen Sie WhatsApp weitere Rechte zum Zugriff auf Ihre Daten geben.

#### **Beipiele zu weiteren Funktionen von WhatsApp und dem Zugreifen auf Ihre Daten:**

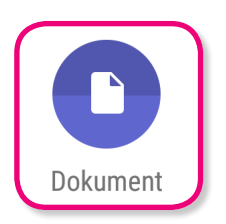

Zum Senden von Bildern und anderen Dateien, müssen Sie das Zugreifen auf die entsprechenden Datei-Ordner auf Ihrem Smartphone erlauben.

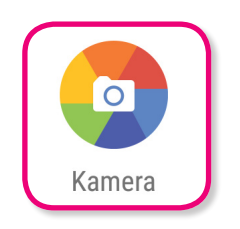

Um Sprachnachrichten und Aufnahmen von Ihrer Kamera direkt zu versenden, müssen Sie WhatsApp erlauben, auf Ihre Kamera und Ihr Mikrofon zugreifen zu dürfen.

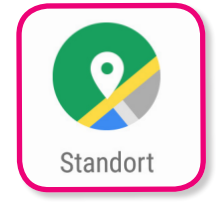

Um Ihren Standort senden zu können, also den Ort, wo Sie sich gerade befinden, müssen Sie dem Zugreifen auf Ihre Standort-Daten zustimmen.

Das ist schon einmal eine lange Liste von persönlichen Daten, die WhatsApp von Ihnen erfragt. Allerdings: Nur wenn Sie zustimmen, können Sie alle diese Funktionen in WhatsApp nutzen.

### Einleitung

#### **Zur Auswertung von Daten bei WhatsApp**

WhatsApp ist 2014 von Facebook gekauft und übernommen worden. Das heißt, dass die beiden Unternehmen nun zusammenarbeiten. In WhatsApp gesammelte Daten werden ausgewertet und zum Beispiel zur Werbung bei Facebook genutzt. Das wird auch personalisierte Werbung genannt.

Genutzt werden zum Beispiel die Account-Informationen aus WhatsApp. Dazu zählen Ihre Telefonnummer sowie sämtliche Kontakte aus dem Adressbuch von Ihrem Smartphone. Dabei versichern Sie, dass Sie Ihre Kontakte WhatsApp zur Verfügung stellen.

WhatsApp sammelt zur Zeit "Nutzungs- und Log-Informationen". Das sind Informationen, auf welche Weise Sie WhatsApp nutzen. Zum Beispiel wann und wie Sie mit anderen in WhatsApp in Kontakt treten. Wenn Sie die Standort-Funktion von WhatsApp nutzen, werden diese Daten von WhatsApp gesammelt. WhatsApp sammelt auch Daten aus Ihrem "Online-Status", also wann Sie mit WhatsApp im Internet sind, sowie Informationen zu Ihren Statusmeldungen.

WhatsApp-Nachrichten werden aktuell mit einer "Endezu-Ende-Verschlüsselung" und anderen Sicherheitsfunktionen versendet. Das ist ein besonderer Schutz.

So sollten Ihre Nachrichten nur auf Ihrem Smartphone und bei dem Empfänger lesbar gespeichert werden. WhatsApp gibt an, dass WhatsApp die Nachrichten selbst nicht lesen kann. Und dass Nachrichten bei WhatsApp, nachdem diese zugestellt wurden, auch nicht gespeichert werden.

**Weitere Informationen** gibt es bei WhatsApp unter:

#### **https://www.whatsapp.com/legal/?l=de**  $\mathbf{C}$

Insgesamt sehen viele Datenschützer die Zusammenarbeit von WhatsApp und Facebook mit Sorge. Das liegt auch daran, dass soziale Netzwerke im Internet so noch stärker von nur einem Unternehmen gestaltet werden. Die Frage, welche Nachrichten und Daten man mit wem in Sozialen Netzwerken austauscht, haben wir schon mehrfach gestellt. Wenn Sie sich dazu entscheiden, den Bedingungen von WhatsApp zuzustimmen, bietet WhatsApp eine einfache Möglichkeit, sich mit einer großen Zahl von Mitmenschen austauschen zu können.

### WhatsApp installieren

#### **Welche Geräte unterstützt WhatsApp?**

WhatsApp unterstützt die meisten Smartphones. Unterstützen heißt dabei, dass die neueste Version von WhatsApp für diese Geräte angeboten wird.

Dabei kommt es darauf an, welches Betriebssystem auf Ihrem Smartphone installiert ist.

Zur Zeit gibt es WhatsApp zum Beispiel für Smartphones mit den Betriebssystemen:

- "Android" von Google (Das haben die meisten Geräte)
- "IOS" von Apple (zum Beispiel "IPhone" Smartphones)
- "Windows Phone" oder "Windows 10 mobile" von Microsoft (zum Beispiel "Lumia" Smartphones)

Ältere Versionen von den Betriebssystemen werden zum Teil nicht mehr von WhatsApp unterstützt.

Weitere Informationen: Welche Betriebssysteme von WhatsApp unterstützt werden, können sie aktuell im Internet unter folgendem Link nachschauen:

#### **https://faq.whatsapp.com/de/android/**  $\boldsymbol{\omega}$ **21166563/**

#### **Wo kann WhatsApp heruntergeladen werden?**

Es wird empfohlen, Apps von den Internetseiten der Hersteller von den Betriebssystemen herunterzuladen.

So eine Internetseite wird auch "Store" genannt, das bedeutet einfach übersetzt Einkaufsladen. Das sind zum Beispiel:

- Der "Google Play Store" für Android-Geräte,
- der Apple "App Store" für IOS-Geräte,
- der "Windows Store" für Windows-Geräte.

In den Stores werden Apps, Videos und Musik für Smartphones und Tablet-Computer angeboten. Manche Produkte in den Stores kosten Geld.

Die Hersteller von den Betriebssystemen prüfen Apps zumeist auf deren Verträglichkeit. Zum Beispiel auf Viren und ähnliches. Dann wird eine App im Store angeboten.

Die App für den Zugang zu dem Hersteller-Store ist in der Regel schon beim Kauf von einem Smartphone installiert.

### WhatsApp installieren

### WhatsApp installieren

#### **WhatsApp im Google-Play-Store finden**

Zur Zeit haben die meisten Menschen Smartphones mit dem Betriebssystem Android von Google.

Deshalb zeigen wir, wie WhatsApp auf einem Android-Gerät installiert werden kann.

Dazu tippen wir auf das Symbol "Play Store"

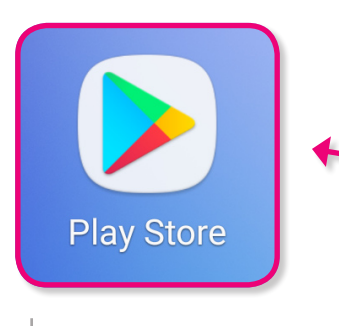

Das Symbol "Play Store" auf unserem Start-Bildschirm.

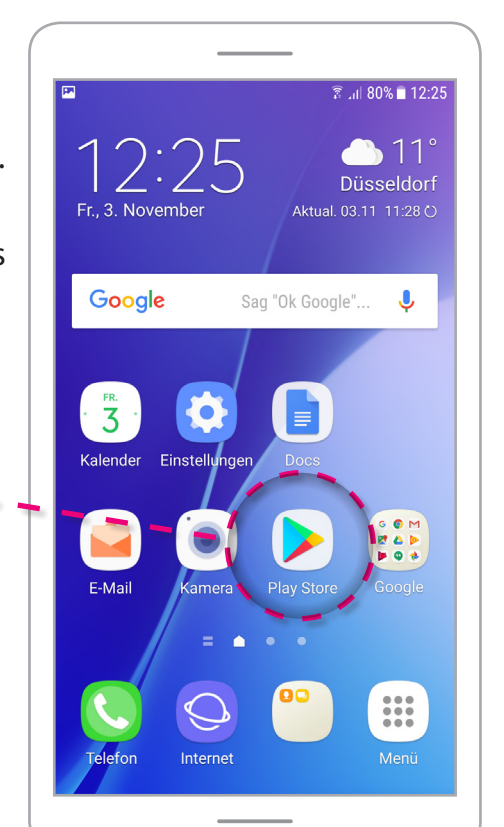

Nach einem Tippen auf das Google-Play-Store-Symbol befinden wir uns auf der Startseite vom Play-Store. Im oberen Bereich der Seite gibt es eine Suchleiste.

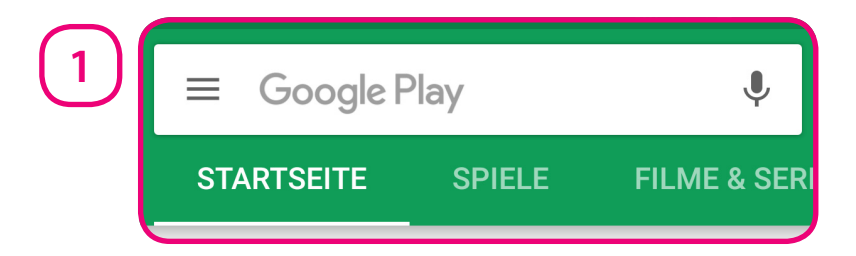

Wir tippen auf die Suchleiste und geben die ersten Buchstaben "whatsa" in die Suchleiste vom Google-Play-Store ein. Schon wird uns "whatsapp" als Suchergebnis angeboten.

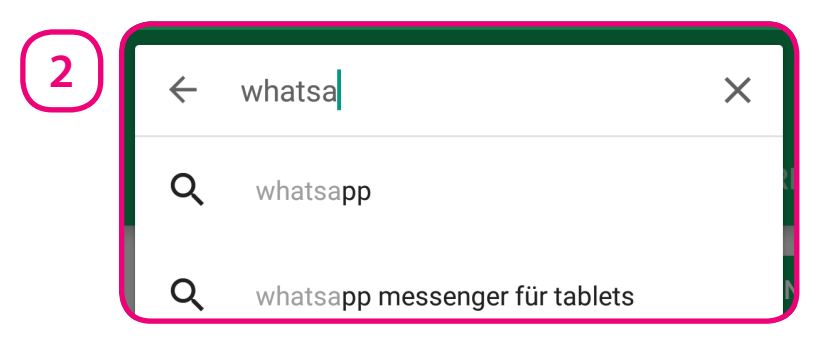

Um das Suchergebnis zu bestätigen, tippen wir auf den ersten Eintrag "whatsapp".

#### WhatsApp installieren

### WhatsApp installieren

#### **WhatsApp im Google-Play-Store herunterladen und installieren**

Nun wird der WhatsApp-Messenger vom Google-Play-Store zur Installation angeboten.

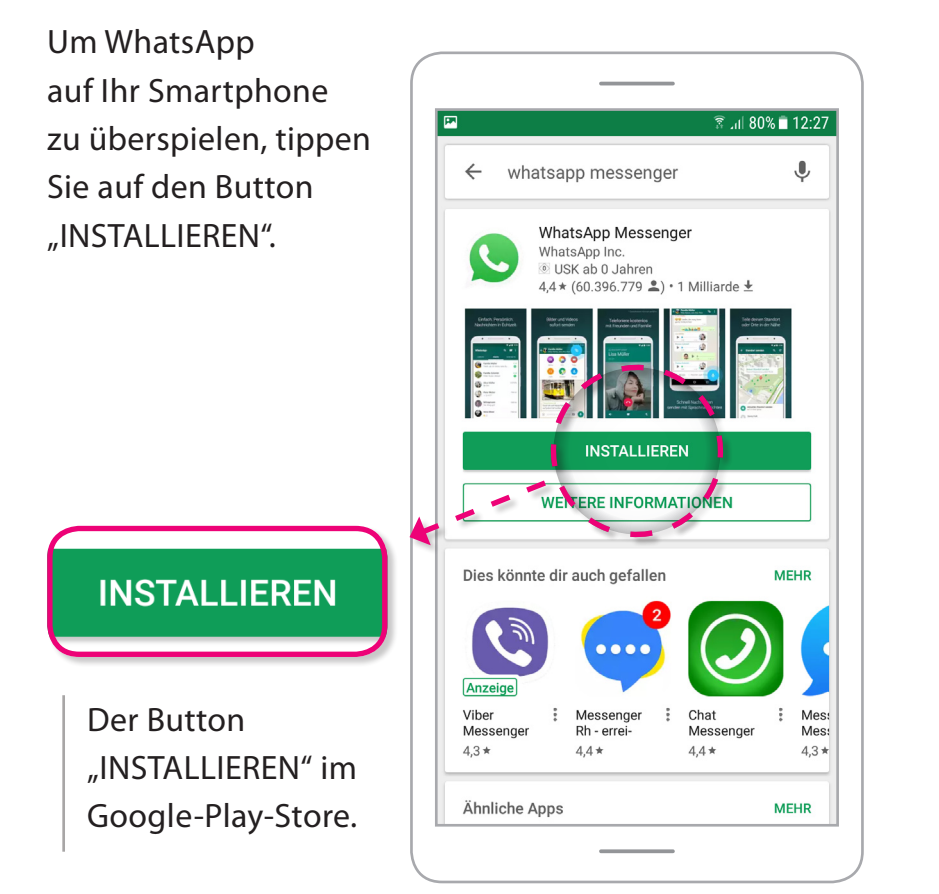

Nach einem Tippen auf "INSTALLIEREN" wird der WhatsApp-Messenger aus dem Google-Play-Store heruntergeladen ...

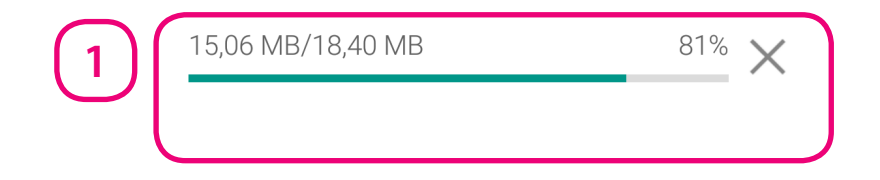

#### ... und im Anschluss automatisch installiert.

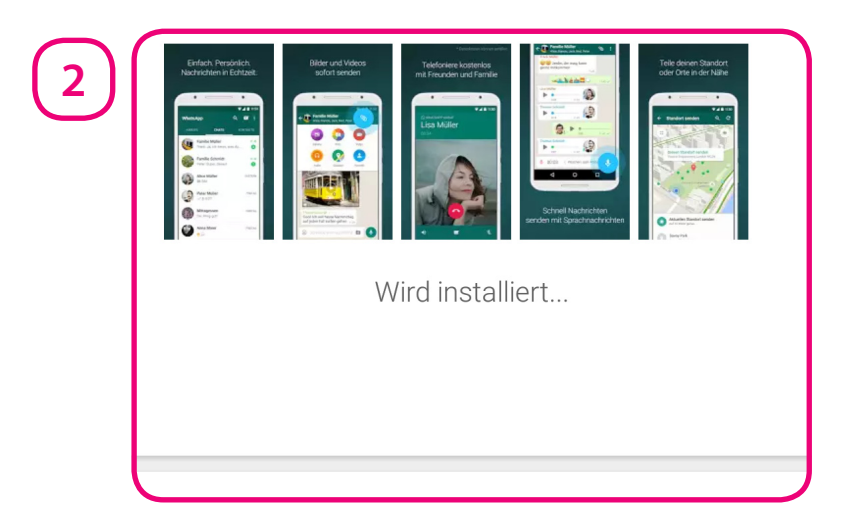

# Einstieg in WhatsApp

#### **WhatsApp öffnen**

Nach der Installation erscheint das Symbol von WhatsApp auf Ihrem Start-Bildschirm. Wenn Sie auf das WhatsApp-Symbol tippen, öffnen Sie WhatsApp.

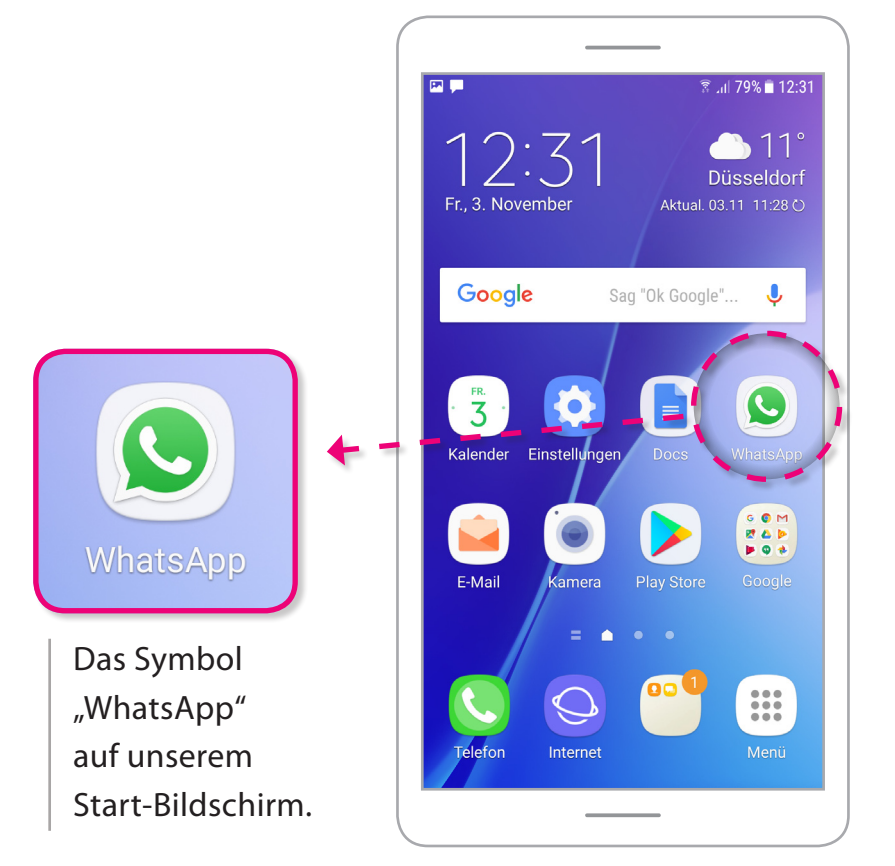

Beim ersten Starten nach einer neuen Installation, wird die App-Seite im Google-Play-Store aufgerufen.

Zum Starten von WhatsApp tippen Sie auf den Button "ÖFFNEN".

Mit dem Button "DEINSTALLIEREN" links daneben können Sie das Programm von Ihrem Gerät entfernen. Das Löschen von Apps ist auch in den Einstellungen von den meisten Smartphones möglich.

### ÖFFNEN

Der Button "ÖFFNEN" im Google-Play-Store.

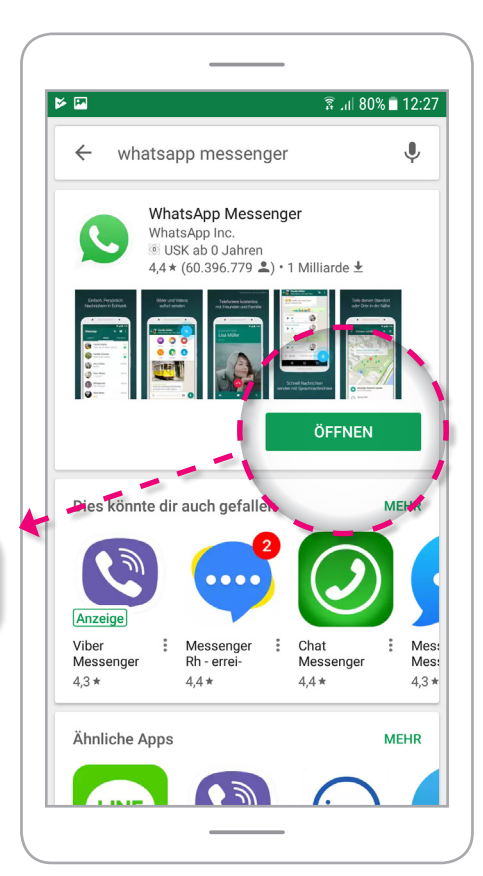

# Einstieg in WhatsApp

#### **WhatsApp Nutzungsbedingungen und Datenschutzrichtlinie**

Nach einem Tippen auf den Button "ÖFFNEN" im Google-Play-Store, befinden wir uns nun zum ersten Mal in WhatsApp.

Um WhatsApp nutzen zu können, müssen Sie den Nutzungsbedingungen und der Datenschutzrichtlinie von WhatsApp zustimmen.

Hiermit erlauben Sie zum Beispiel, dass der Betreiber von WhatsApp Daten von Ihnen sammelt und anschließend für Werbung nutzt.

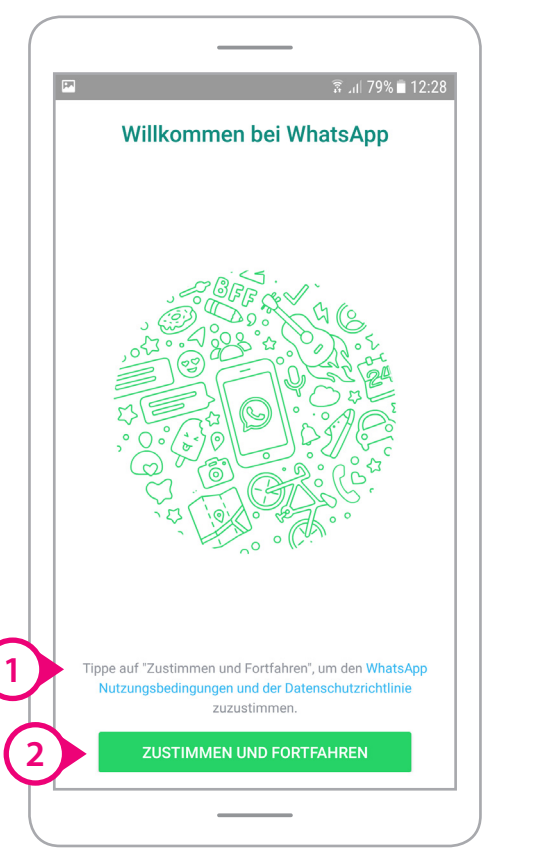

Die Nutzungsbedingungen und die Datenschutzrichtlinie können Sie zum Beispiel mit einem Tippen auf den blau markierten Text über dem Button öffnen. Eine Zustimmung zu den Nutzungsbedingungen ist wie ein Vertrag. Darum ist es auch wichtig, zu wissen, was darin steht.

> Tippe auf "Zustimmen und Fortfahren", um den WhatsApp Nutzungsbedingungen und der Datenschutzrichtlinie zuzustimmen.

**Weitere Informationen:** Diese Dokumente von Whats-App sind im Internet verfügbar unter:

**https://www.whatsapp.com/legal/?l=de**  $\mathbf{C}$ 

Wenn Sie nicht zustimmen wollen, können Sie die App mit einem Tippen auf den Home-Button verlassen. Dann können Sie WhatsApp jedoch nicht nutzen.

Zum Zustimmen tippen Sie auf den Button "ZUSTIMMEN UND FORTFAHREN".

**1**

**2**

**ZUSTIMMEN UND FORTFAHREN** 

# Einstieg in WhatsApp

#### **Frage nach Zugriff auf Ihre Kontakte und Dateien**

Nachdem Sie Ihre Zustimmung gegeben haben, fragt WhatsApp nach der Erlaubnis, auf Ihre Daten zuzugreifen.

WhatsApp fragt nach einem Zugriff auf Ihre

– Kontakte

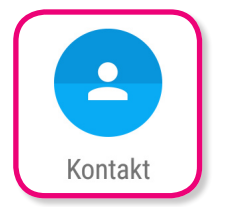

– und Ihre Fotos, Medien und Dateien.

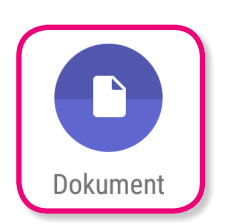

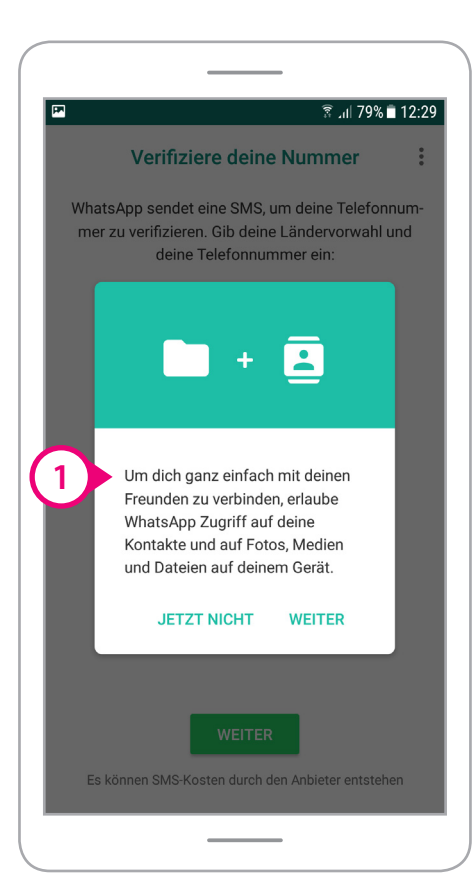

Um dich ganz einfach mit deinen Freunden zu verbinden, erlaube WhatsApp Zugriff auf deine Kontakte und auf Fotos, Medien und Dateien auf deinem Gerät.

#### **JETZT NICHT**

**WEITER** 

#### **"JETZT NICHT":**

**1**

Wenn Sie auf "JETZT NICHT" tippen, fragt WhatsApp bei der weiteren Einrichtung der App erneut nach Ihrer Zustimmung.

#### **"WEITER":**

Wenn Sie auf "WEITER" tippen, greift WhatsApp automatisch auf die Daten auf Ihrem Gerät zu.

Wir tippen einmal auf den Button "JETZT NICHT", um den Vorgang zu veranschaulichen.

# Einstieg in WhatsApp

#### **Telefonnummer eingeben und bestätigen**

Nun fragt WhatsApp nach Ihrer Handynummer. Ihre Telefonnummer muss mit einem Zahlen-Code bestätigt werden.

Das Bestätigen wird Verifizieren genannt.

Es wird geprüft, ob Ihre Nummer stimmt.

Dazu sendet Ihnen WhatsApp eine SMS-Nachricht mit einem Zahlen-Code.

Es können dabei SMS-Kosten entstehen, je nachdem welchen Tarif Sie bei Ihrem Mobilfunk-Anbieter haben.

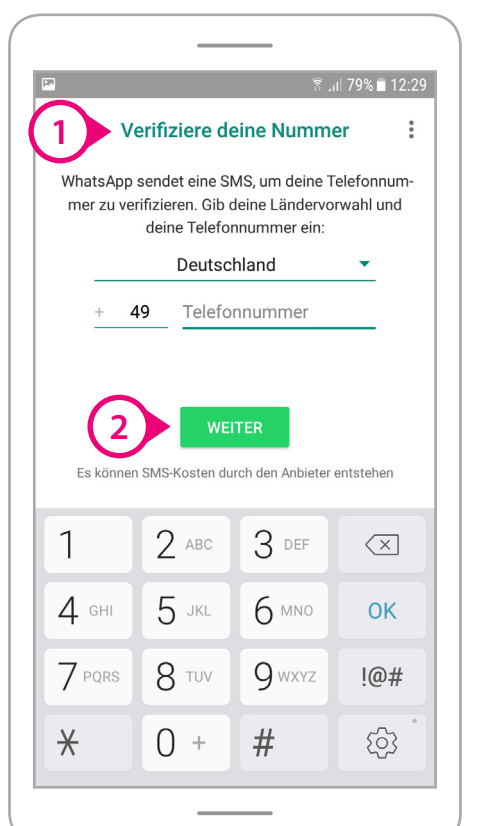

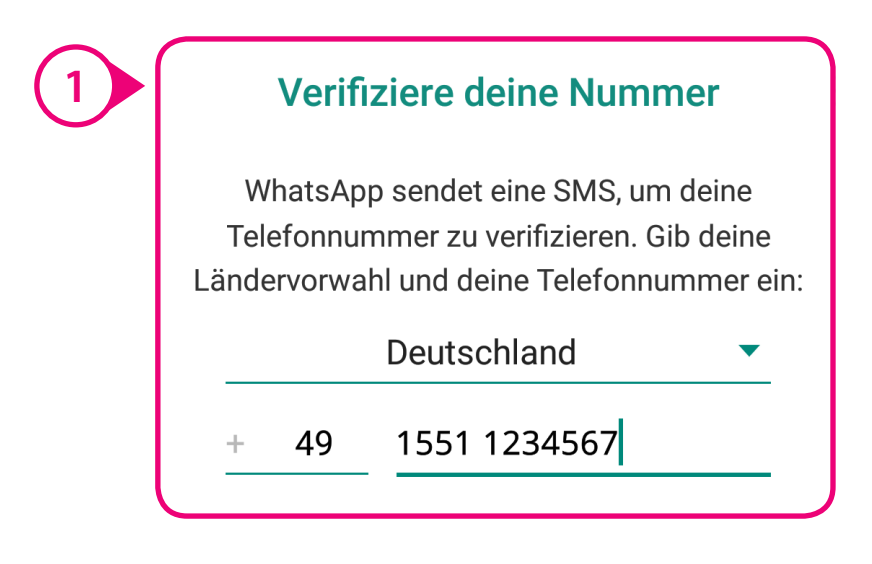

"+49" ist die Ländervorwahl für Deutschland. Das Plus-Zeichen steht für 2 Nullen. Ohne das "+" wäre unsere Telefonnummer also "0049 1551 1234567".

Die Null am Anfang einer Handynummer wird nach einer Ländervorwahl nicht eingegeben.

Wenn Sie Ihre Handynummer eingegeben haben, können Sie zum nächsten Schritt auf "WEITER" tippen.

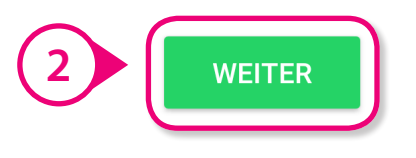

Der Button "WEITER" in WhatsApp.

### Einstieg in WhatsApp

Im nächsten Schritt erscheint ein Fenster, in dem unsere eingegebene Nummer abgebildet ist.

Wenn die angezeigte Nummer stimmt, tippen Sie auf "OK". Wenn nicht, können Sie die Nummer mit einem Tippen auf den Button "BEARBEITEN" korrigieren.

Wir tippen zum Bestätigen unserer Handynummer auf "OK".

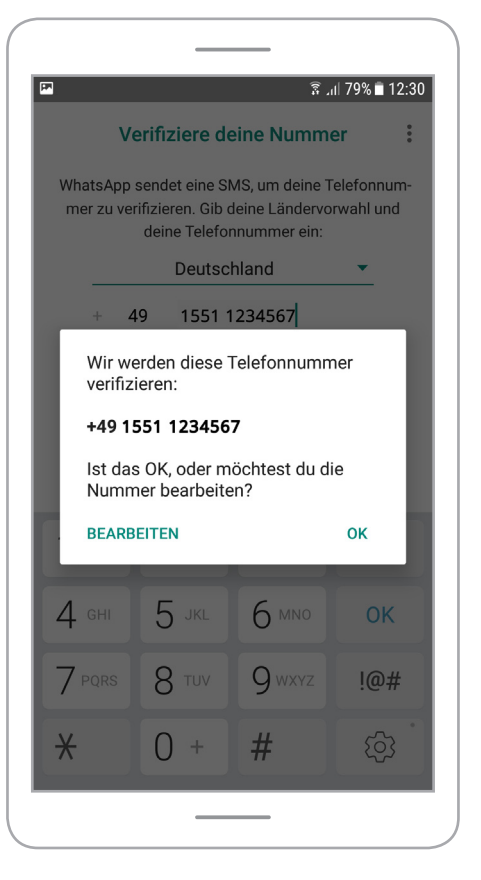

Nun wird der Zahlen-Code als SMS-Nachricht an Sie gesendet. WhatsApp fragt, ob das Programm in Ihren SMS-Nachrichten nach dem Code suchen darf. Tippen Sie dafür auf "WEITER". Wenn Sie auf "JETZT NICHT" tippen, müssen Sie selbst in Ihren SMS nachschauen.

Wir tippen einmal auf "JETZT NICHT". **Verifiziere deine Nummer** WhatsApp sendet eine SMS, um deine Telefonnum mer zu verifizieren. Gib deine Ländervorwahl und deine Telefonnummer ein: Um deine Nummer einfach zu verifizieren, kann WhatsApp automatisch deinen Verifizierungscode erkennen, wenn du WhatsApp **JETZT NICHT** erlaubst, auf deine SMS zu schauen. **JETZT NICHT I WEITER** Der Button "JETZT NICHT" in WhatsApp.

### Einstieg in WhatsApp

Anschließend schauen wir einmal in unsere SMS-Nachrichten und öffnen die SMS von WhatsApp.

# **1**

WhatsApp code 962-066.

Du kannst auch auf diesen Link tippen, um dein Telefon zu verifizieren: v.whatsapp.com/962066

Dann notieren wir den 6-stelligen Code (6 Zahlen) und geben anschließend unseren Code "962 066" in WhatsApp zur Bestätigung ein.

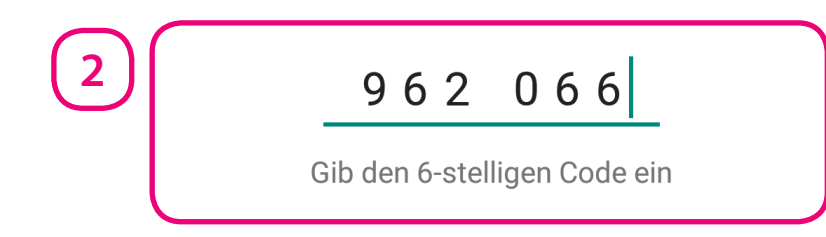

Danach ist unsere Handynummer bestätigt.

#### **Datensicherung mit Google-Drive**

Die Verifizierung der Handynummer ist abgeschlossen. WhatsApp fragt nun nach einem möglichen Backup mit Google-Drive. Das ist eine Datensicherung auf einem

Festplattenspeicher von Google im Internet.

Wir haben kein Backup bei Google-Drive und möchten uns jetzt auch nicht dafür anmelden.

Unsere privaten Daten sollen erst einmal nur auf unserem Smartphone gespeichert werden. Dafür tippen wir auf den Button "JETZT NICHT".

**JETZT NICHT** 

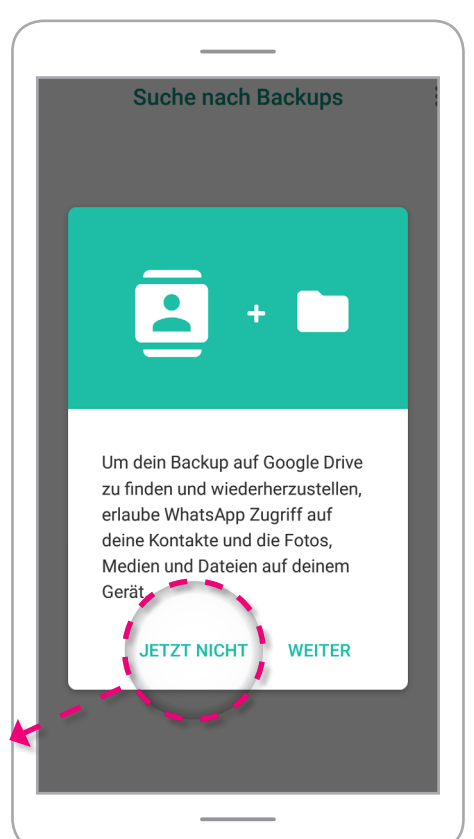

# Einstieg in WhatsApp

#### **Das eigene Profil erstellen**

Sie können nun Ihren WhatsApp-Namen eingeben. Wenn Sie klar erkennbar sein wollen, können Sie Ihren Vor- und Nachnamen angeben.

In WhatsApp werden Sie jedoch vor allem über Ihre Handynummer erkannt.

Auf den meisten Geräten werden die Namen so angezeigt, wie sie im Telefonbuch vom jeweiligen Smartphone abgespeichert wurden.

Die eigenen Whats-App-Namen erscheinen oftmals nicht.

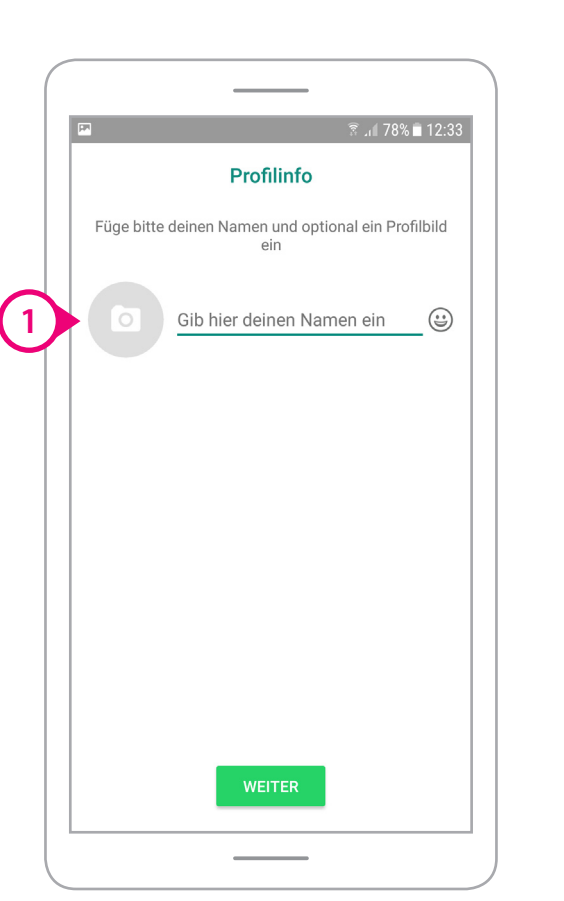

Wir geben einmal den Namen "Max Mustermann" ein.

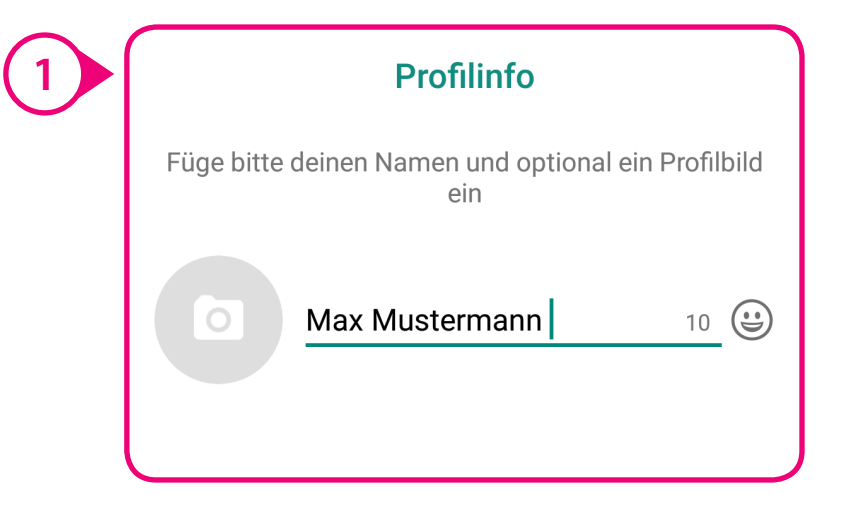

Wenn unsere Handynummer zum Beispiel von einem anderen WhatsApp-Nutzer unter "Max Handy" gespeichert wurde, werden wir bei diesem Nutzer auch in den WhatsApp-Kontakten als "Max Handy" dargestellt.

Ihre Telefonnummer und Ihr WhatsApp-Name erscheinen anderen zum Beispiel dann, wenn diese Teilnehmer in einer Gruppe mit Ihnen sind, aber Ihre Nummer noch nicht im eigenen Telefonbuch gespeichert haben.

Nach der Eingabe von Ihrem WhatsApp-Namen können Sie mit einem Tippen auf "WEITER" zum nächsten Schritt gehen oder zuvor schon ein Profilbild erstellen.

### Einstieg in WhatsApp

Wir möchten jetzt ein Profilbild erstellen. Es erscheint bei allen Kontakten, die Sie über WhatsApp erreichen können. Jeder, der WhatsApp nutzt und Ihre Handynummer gespeichert hat, kann Ihr Profilbild ebenfalls sehen. Sie können das Profilbild auch später erstellen und immer wieder ändern.

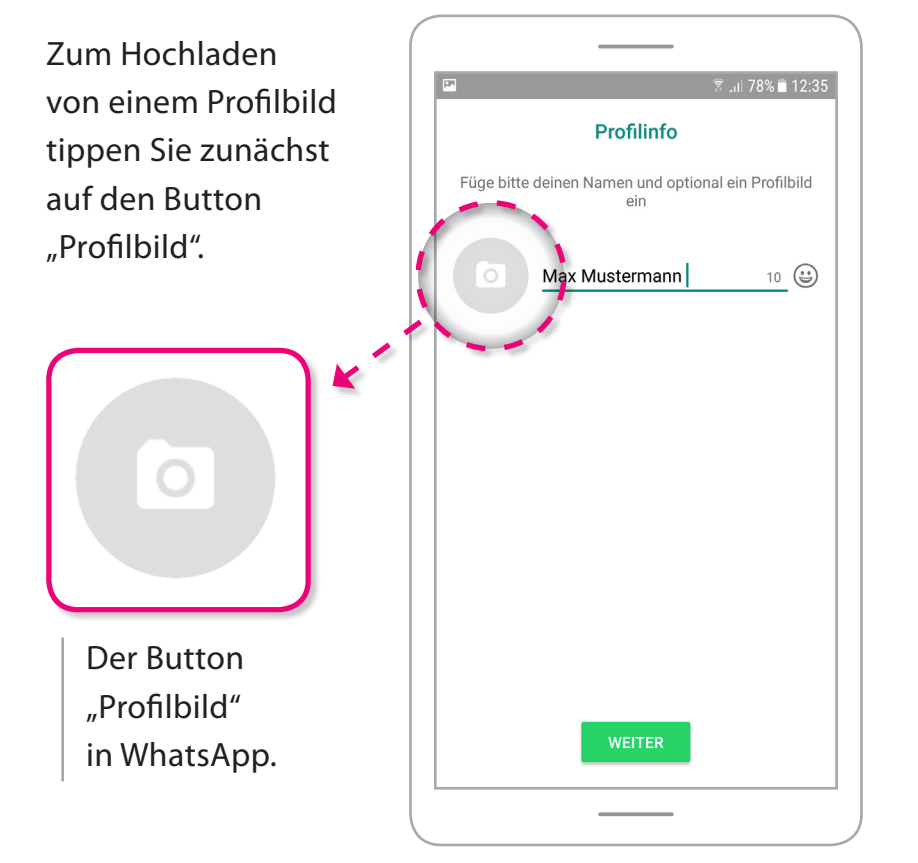

Nach einem Tippen auf den Profilbild-Button, können Sie ein gespeichertes Foto auswählen oder ein neues Foto mit Ihrer Handy-Kamera machen.

Tippen Sie auf "Kamera", um ein neues Foto zu machen ...

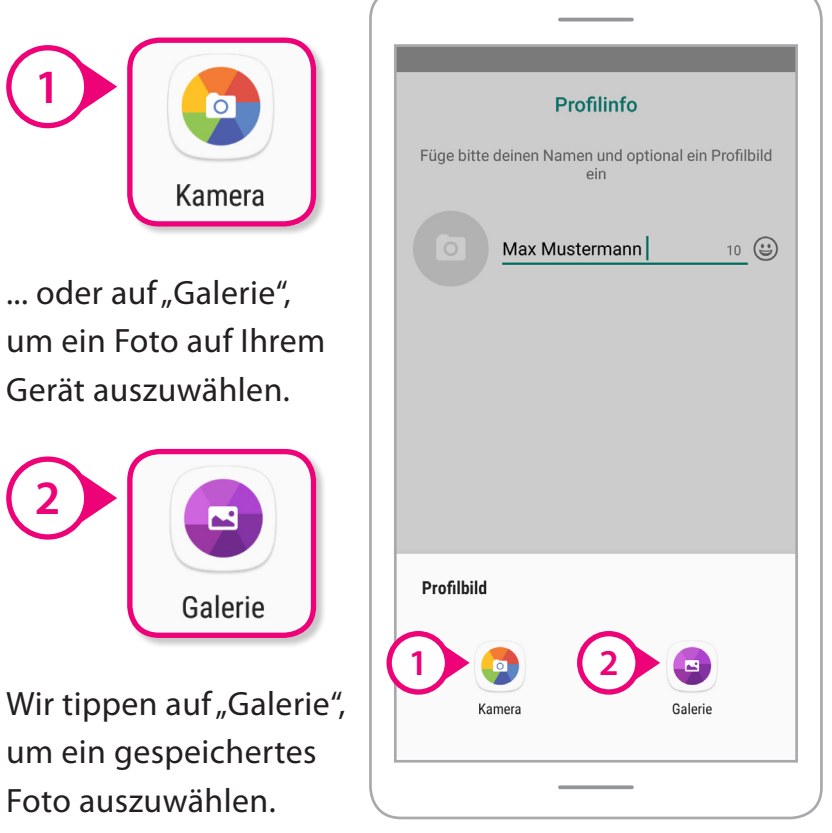

### Einstieg in WhatsApp

WhatsApp fragt nun erneut, ob das Programm auf Ihre Fotos, Medien und Dateien zugreifen darf. Um ein Profilbild einstellen zu können, müssen Sie das Zugreifen zulassen. Wenn Sie auf "ABLEHNEN" tippen, können Sie die Funktion nicht nutzen.

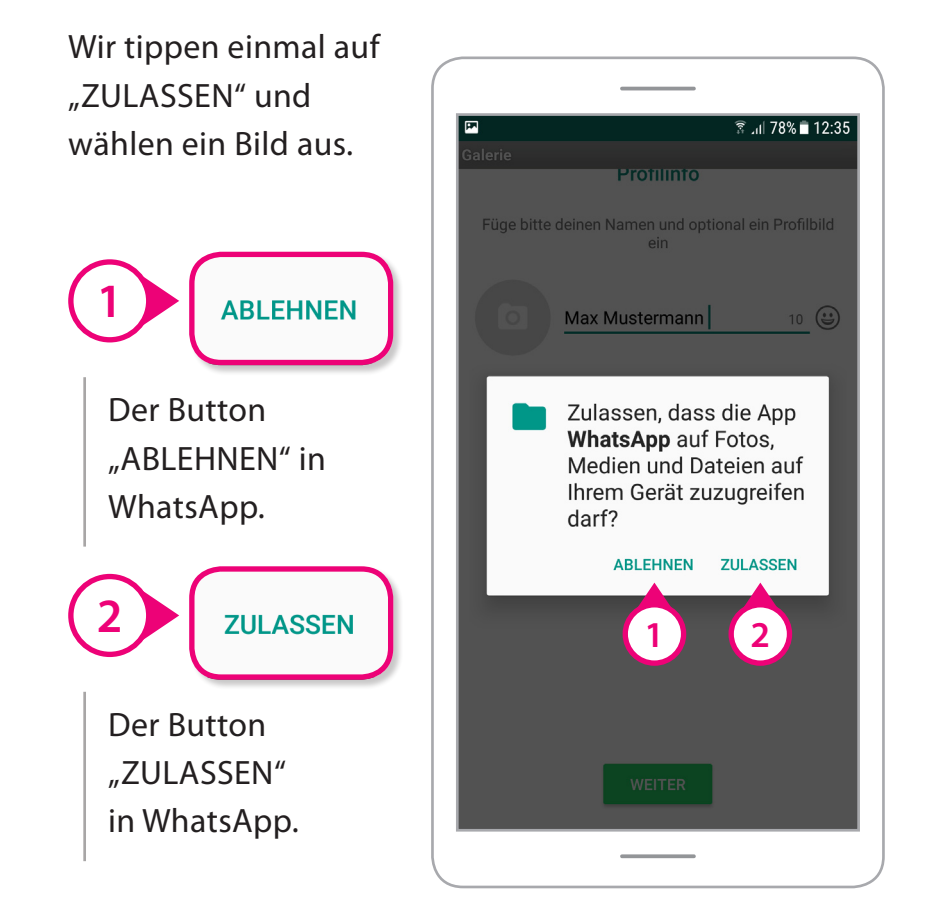

Danach werden Ihnen Ordner mit Bildern auf Ihrem Smartphone zur Auswahl angeboten. Tippen Sie auf einen, um den Ordner zu öffnen. Wir haben unseren Ordner "Bilder" geöffnet.

**P-Tipp:** Wählen Sie ein Bild, auf dem Ihr Gesicht nicht klar zu erkennen ist. Das trägt zum Schutz Ihrer Privatsphäre bei. Wir wählen also kein Passfoto oder ähnliches.

Mit einem Tippen auf ein Foto wählen wir unser Profilbild aus.

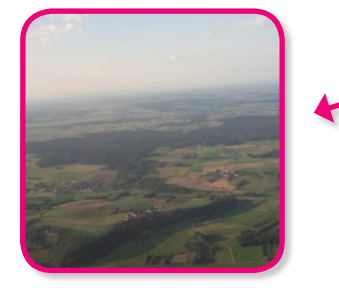

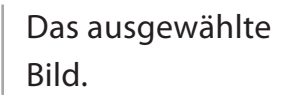

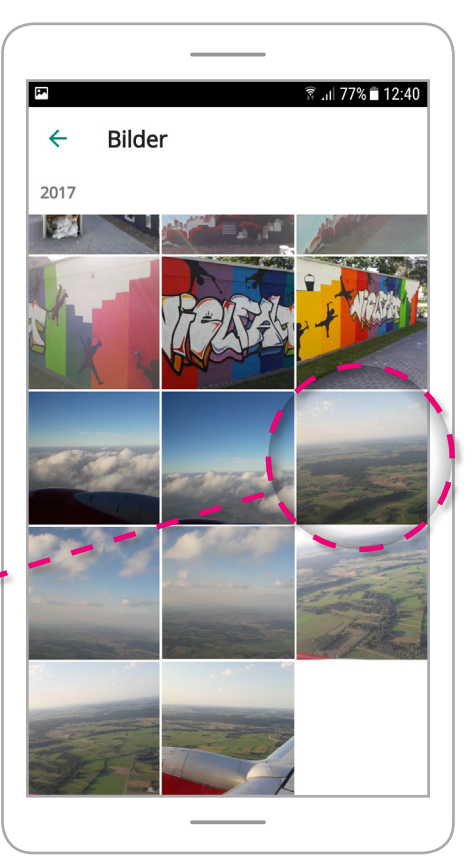

### Einstieg in WhatsApp

Nachdem Sie ein Bild gewählt haben, können Sie den Bildausschnitt festlegen. Die Ecken und Ränder können Sie mit dem Finger verschieben. Mit dem Button "ABBRECHEN" können Sie sich gegen das Bild entscheiden und ein anderes auswählen.

Wir tippen auf "FERTIG" und wählen somit den Bildausschnitt aus.

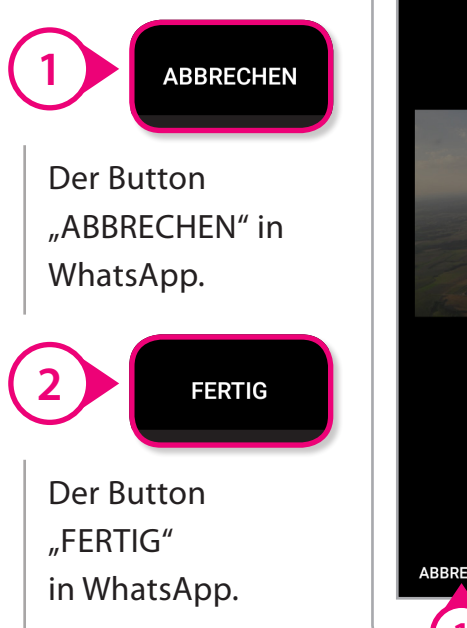

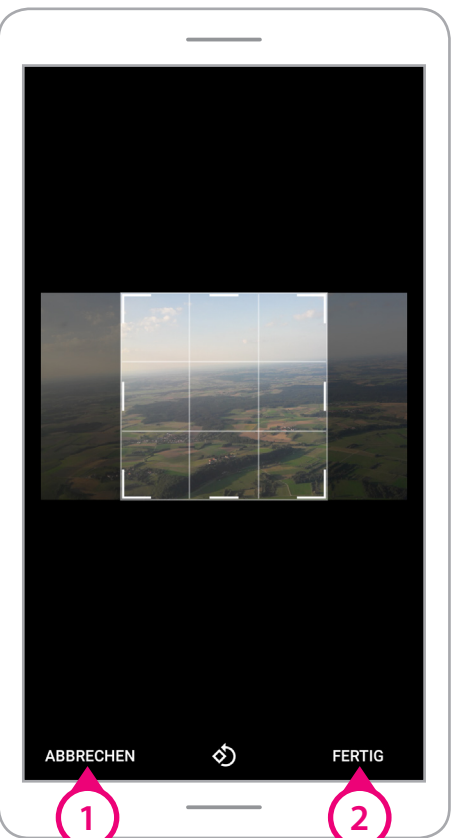

Das Bild wurde zu unserem Profil hinzugefügt. Mit einem Tippen auf den Button "WEITER" bestätigen wir unser WhatsApp-Profil.

Danach ist unsere Anmeldung oder auch Registrierung bei WhatsApp abgeschlossen.

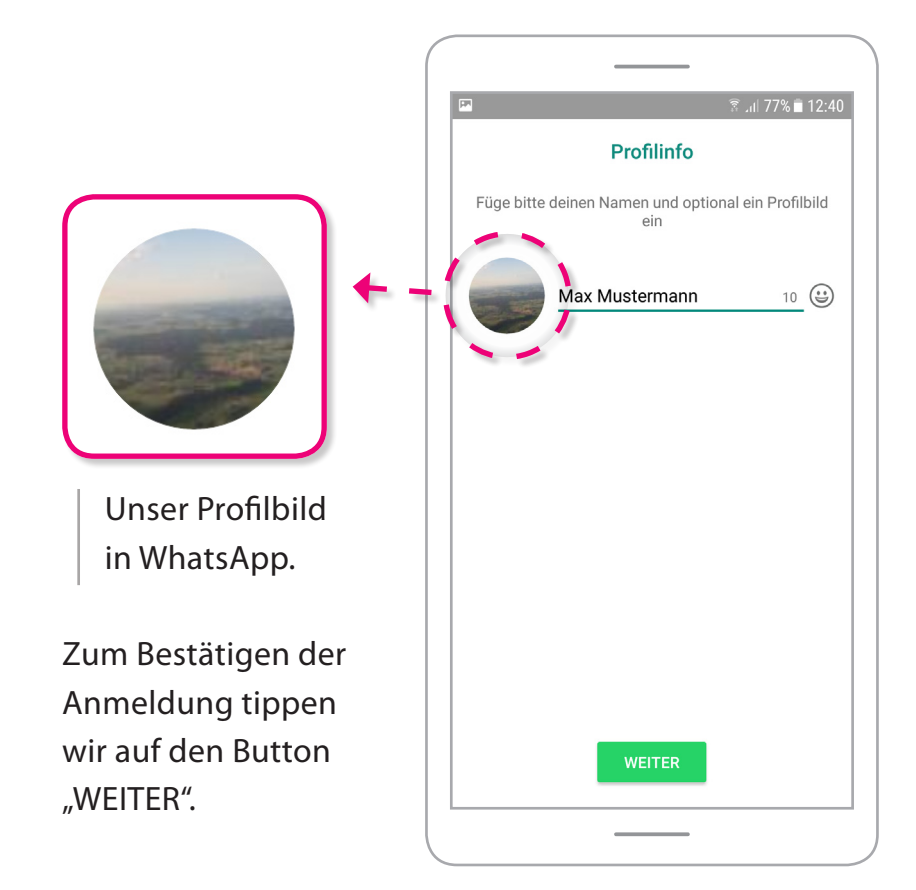

#### **WhatsApp-Messenger-Startseite**

Nach der Bestätigung der Anmeldung wird die WhatsApp-Messenger-Startseite dargestellt.

Von der Startseite aus können Sie alle Funktionen von WhatsApp erkunden.

#### $\frac{1}{3}$  at 77% at 12:41 **Zum Beispiel: WhatsApp**  $Q$  : **"CHATS" CHATS STATUS ANRUFE 1** mit den **1 2 3** WhatsApp-Nachrichten.  $\overline{\mathbf{r}}$ **"STATUS" 2** mit den Whats-App-Status-Mitteilungen. **4** Um dir zu helfen, Freunden und Familie Nachrichten über WhatsApp zu schreiben, erlaube WhatsApp Zugriff auf deine Kontakte. Tippe auf **"ANRUFE" 3** Einstellungen > Berechtigungen und aktiviere Kontakte. mit den Whats-App-Anrufen. **EINSTELLUNGEN**  $\blacksquare$

#### **Zugriff auf Kontakte erlauben**

WhatsApp fordert uns auf, das Zugreifen auf unsere Kontakte in den Einstellungen von unserem Smartphone für den WhatsApp-Messenger zu erlauben.

> Um dir zu helfen, Freunden und Familie Nachrichten über WhatsApp zu schreiben, erlaube WhatsApp Zugriff auf deine Kontakte. Tippe auf Einstellungen > Berechtigungen und aktiviere Kontakte.

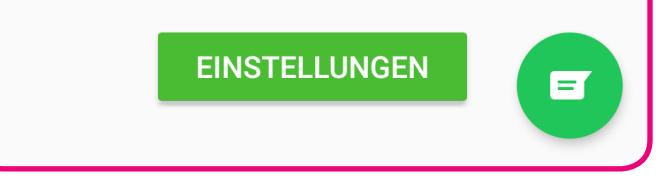

So werden Kontakte zur Zeit bei WhatsApp hinzugefügt. Das Programm prüft dann regelmäßig, ob es neue Kontakte in Ihrem Telefonbuch gibt, die auch WhatsApp nutzen.

#### **Weitere Informationen:**

**4**

**https://www.whatsapp.com/legal/?l=de**  $\mathbf{C}$ 

Wir tippen einmal auf den Button "EINSTELLUNGEN".

# Grundfunktionen in WhatsApp

Nun befinden wir uns in den Einstellungen zu WhatsApp von unserem Smartphone.

Startbildschirm > EINSTELLUNGEN > APPS > WHATSAPP

Hier können Sie Apps auch Deinstallieren, also von Ihrem Gerät löschen.

Um den Zugriff auf unsere Kontakte zu erlauben, schieben wir die Seite mit dem Finger auf dem Bildschirm weiter nach oben. So gelangen wir zu Optionen weiter unten auf der Seite.

Dann tippen wir auf den Button "BERECHTIGUNGEN".

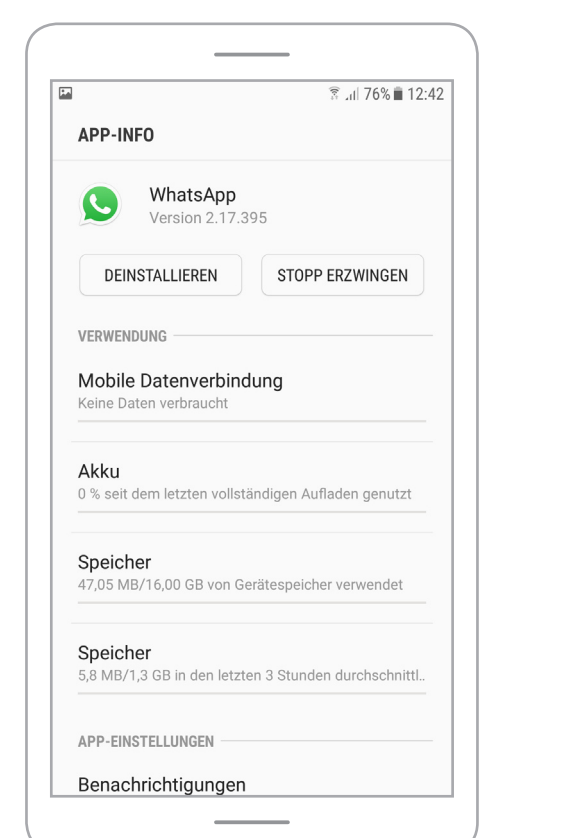

In den "APP-BERECHTIGUNGEN" können Sie einstellen, welche Zugriffe Sie Apps erlauben. Dazu gibt es Schieberegler: Ist der Knopf von einem Schieberegler auf der linken Seite, ist der Zugriff nicht erlaubt. Wir erlauben WhatsApp einmal den Zugriff auf unsere Kontakte, indem wir den Knopf hinter "Kontakte"

nach rechts schieben.

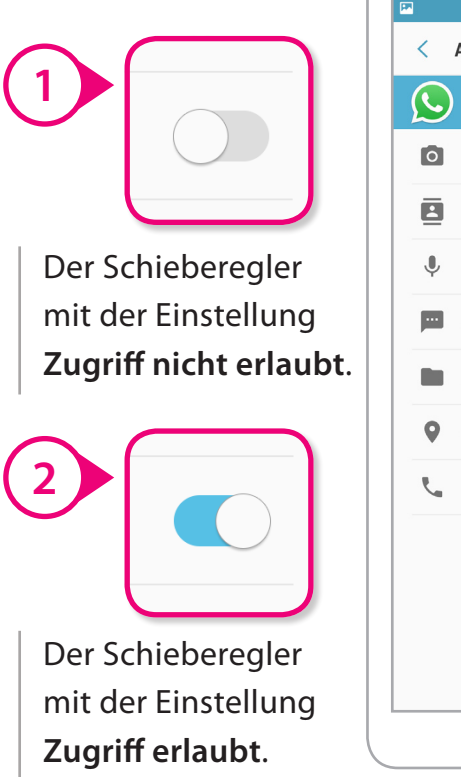

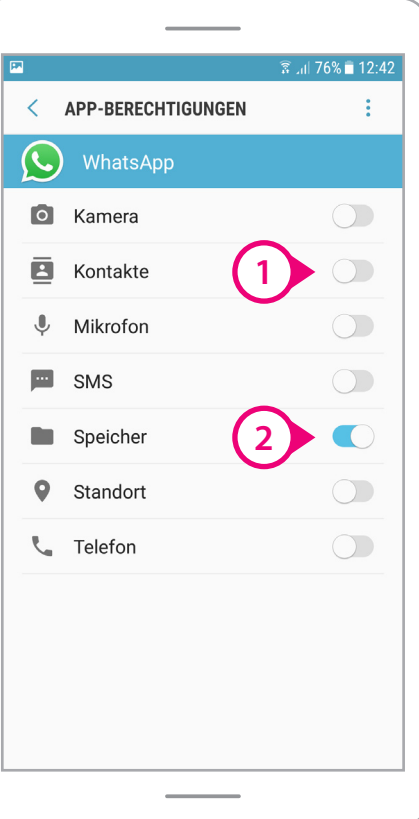

# Grundfunktionen in WhatsApp

#### **Kontakte hinzufügen**

In WhatsApp werden wir noch einmal gefragt, ob das Programm auf unsere Kontakte zugreifen darf. Wir tippen einmal auf "ZULASSEN".

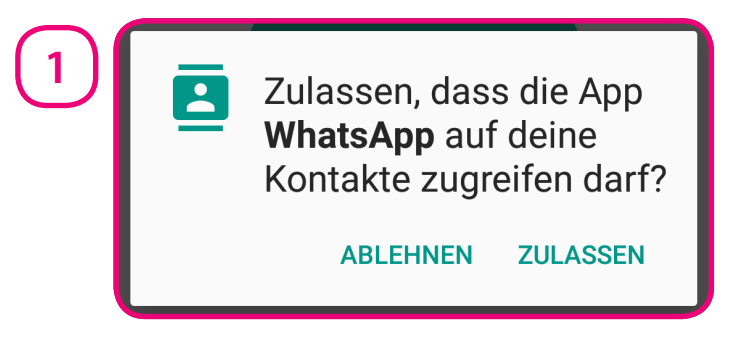

Zum Hinzufügen von WhatsApp-Kontakten, tippen wir zunächst auf den Button "Menü" mit den drei Punkten.

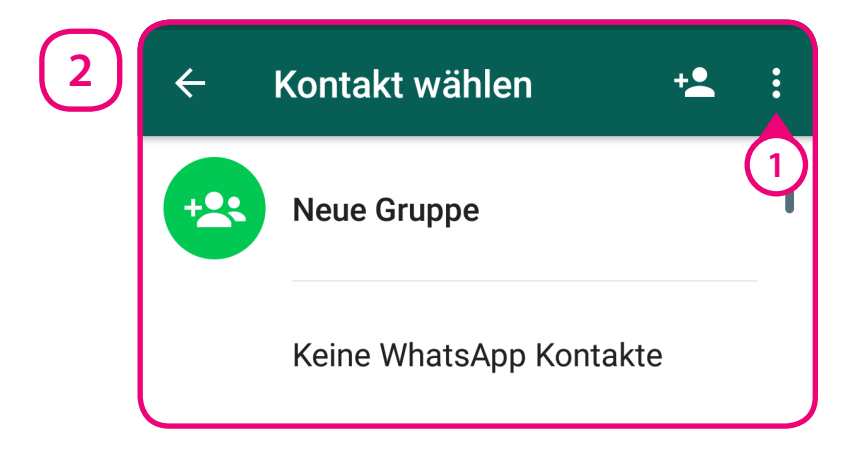

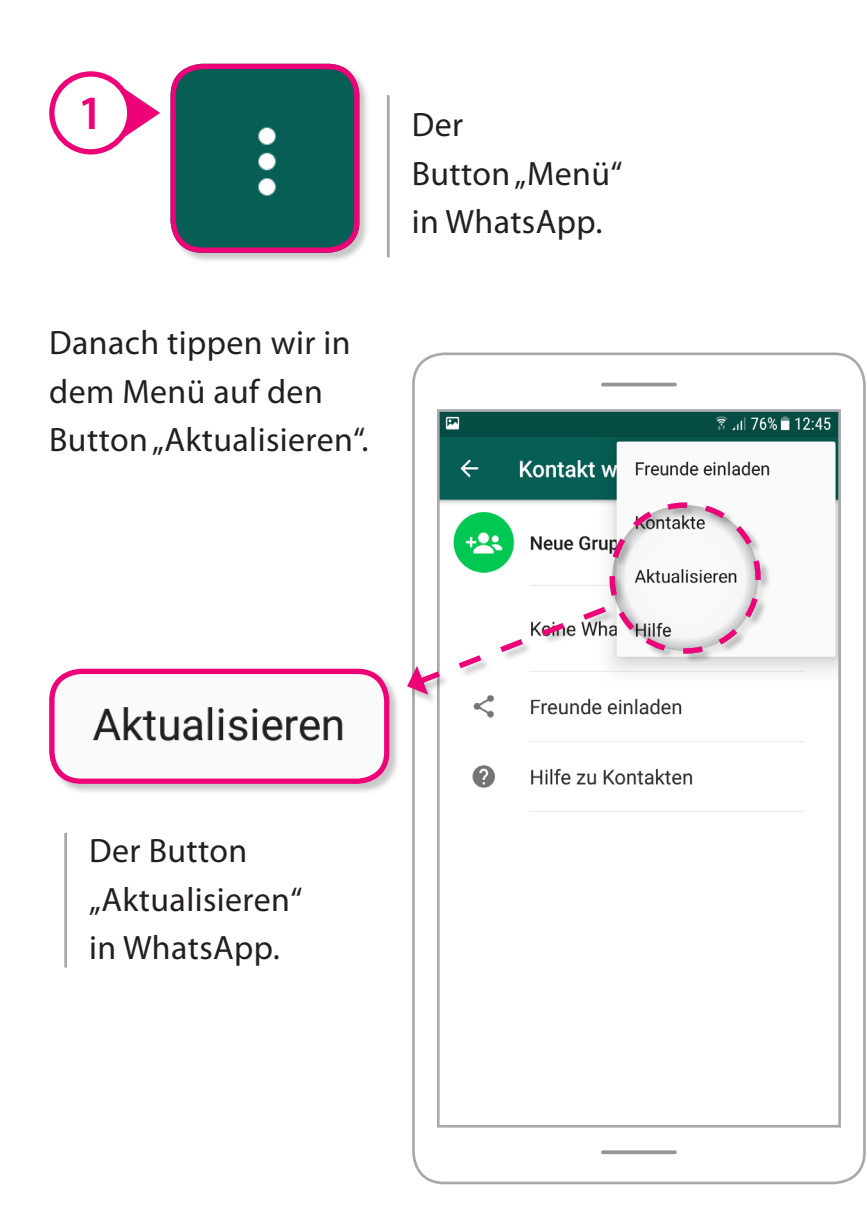

# Grundfunktionen in WhatsApp

#### **Kontakte wurden hinzugefügt**

Unsere Kontakte wurden zu WhatsApp hinzugefügt. Es wird uns nun eine Liste mit den Kontakten aus unserem Telefonbuch dargestellt, die auch bei WhatsApp mit ihrer Handynummer registriert sind.

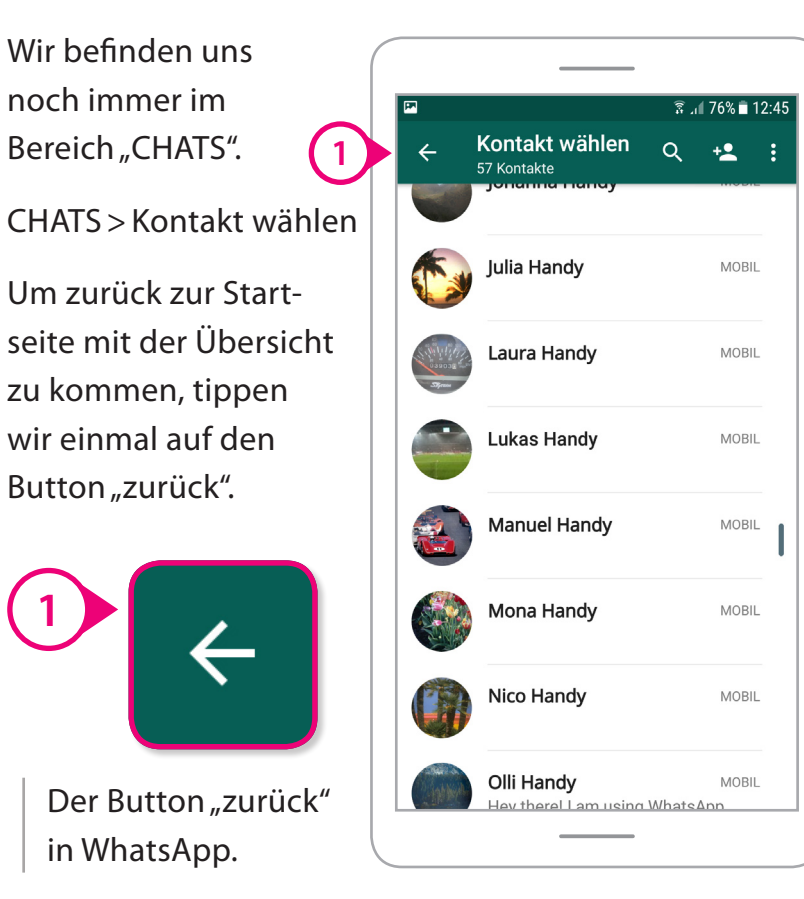

#### **Eine Nachricht senden**

Zum Senden von Nachrichten mit WhatsApp, tippen wir zunächst einmal auf den Button "CHATS".

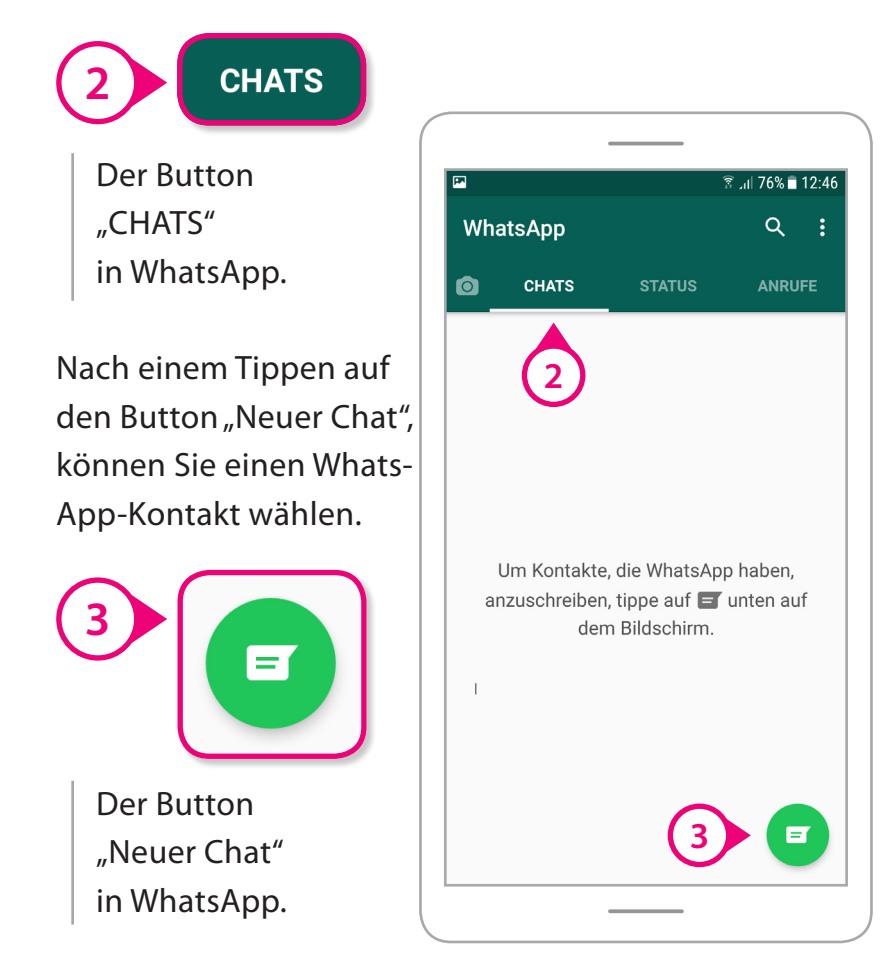

# Grundfunktionen in WhatsApp

#### **Kontakt wählen**

In der Liste mit unseren Kontakten können wir einen Kontakt wählen. Zu weiteren Kontakten in der Liste können Sie gelangen, indem Sie die Liste mit dem Finger nach oben oder nach unten schieben.

Wir wollen als nächstes eine Nachricht an unseren Kontakt "Lukas Handy" schreiben.

Dazu tippen wir einmal auf der Eintrag "Lukas Handy" in der Liste mit unseren Kontakten.

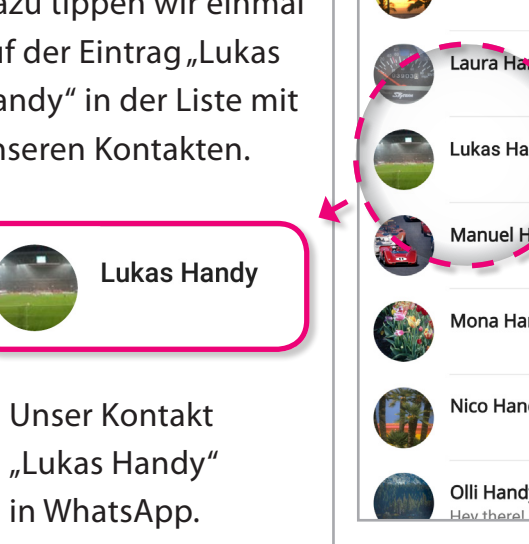

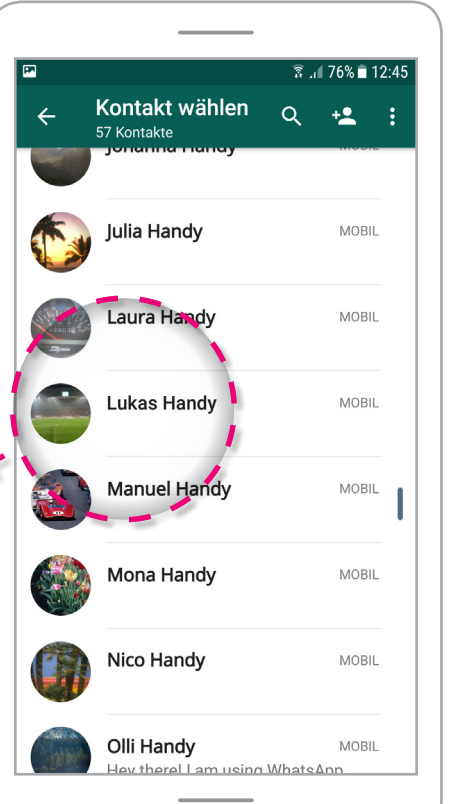

### **Einen Text eintippen und senden**

Nun können wir eine Nachricht an Lukas eintippen.

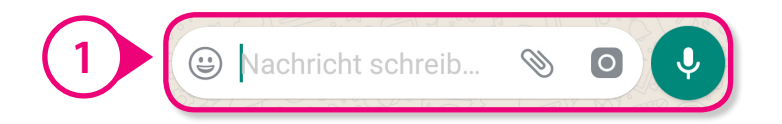

**1**

Wir schreiben einmal "Hallo. Ich habe jetzt auch WhatsApp". Als Beispiel sind wir heute "Max Mustermann".

Dann tippen wir auf den Button "Senden".

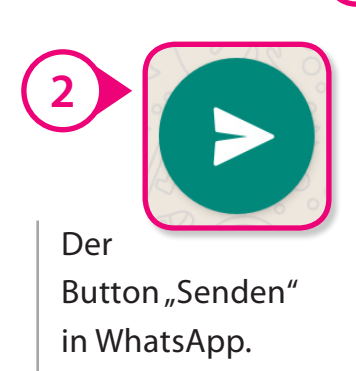

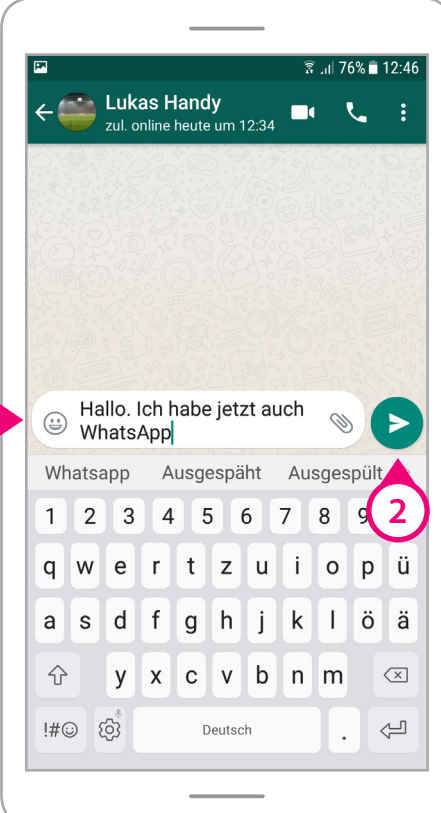

#### **Nachricht gesendet**

Unsere Nachricht wurde um 12:46 Uhr gesendet.

Hallo. Ich habe jetzt auch WhatsApp  $12.46 \times$ 

Die Häkchen hinter der Uhrzeit sind Hinweise, was mit der Nachricht passiert ist.

**1**

Ein graues Häkchen bedeutet: Nachricht wurde gesendet.

Zwei graue Häkchen bedeuten: Nachricht wurde zugestellt.

Zwei blaue Häkchen bedeuten: Nachricht wurde geöffnet.

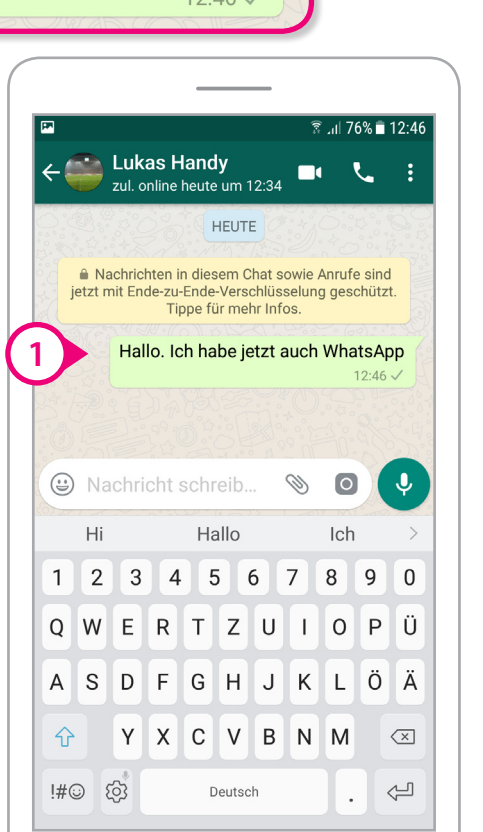

### Grundfunktionen in WhatsApp

#### **Eine Nachricht empfangen**

Nachdem wir unsere Nachricht versendet haben, sind wir mit dem Home-Button aus WhatsApp einmal herausgegangen. Dann haben wir auf unserem Startbildschirm gesehen, dass es eine neue WhatsApp-Nachricht gibt.

Das können Sie an dem orangenen Kreis an der rechten oberen Ecke von dem WhatsApp-Symbol erkennen.

Die weiße Zahl in dem Kreis ist die Anzahl der neuen Nachrichten.

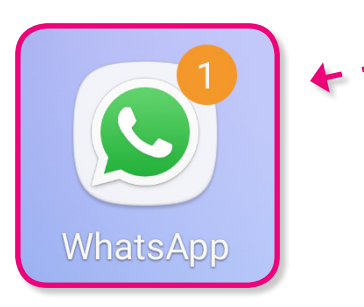

Das WhatsApp-Symbol mit einer neuen Nachricht.

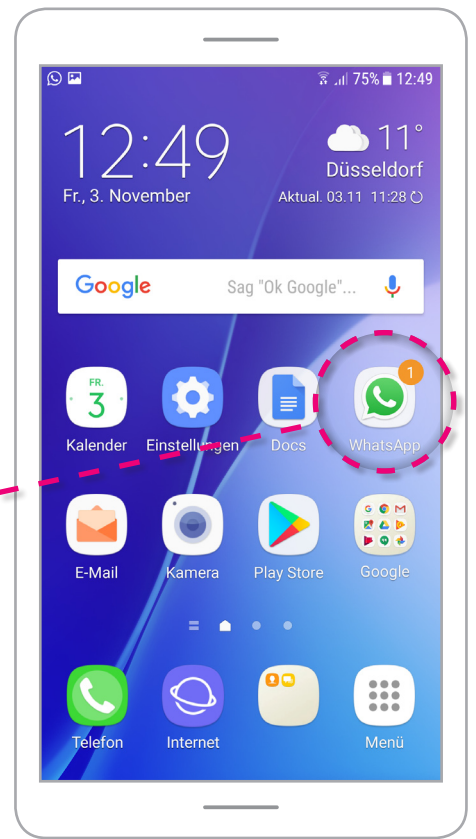

Nachdem wir auf das WhatsApp-Symbol mit der Zahl getippt haben, befinden wir uns wieder in "CHATS". Hier erscheint unser Chat mit Lukas.

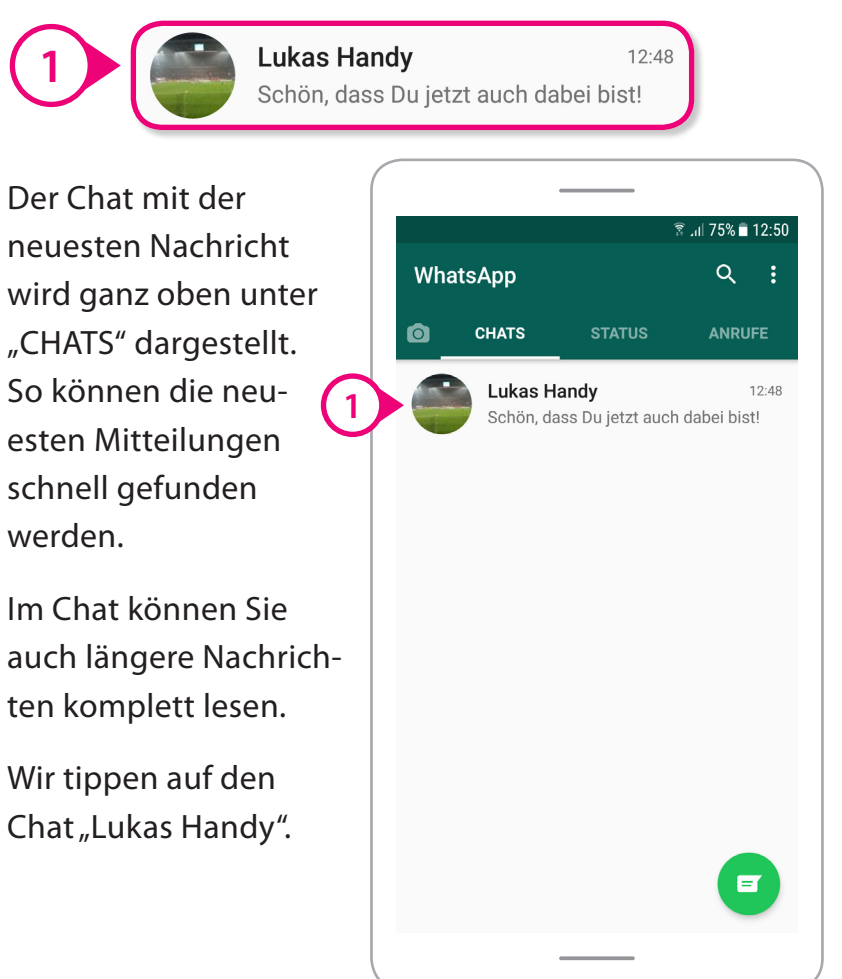

#### Grundfunktionen in WhatsApp

#### **Ein Bild mit WhatsApp senden**

Nun wollen wir Lukas ein Bild mit WhatsApp senden. Im Chat können Sie eine Menge Dinge versenden.

Wir wollen ein Bild mit unserer Handykamera machen und es anschließend an Lukas senden.

Dazu tippen wir auf den Button mit dem Kamera-Symbol.

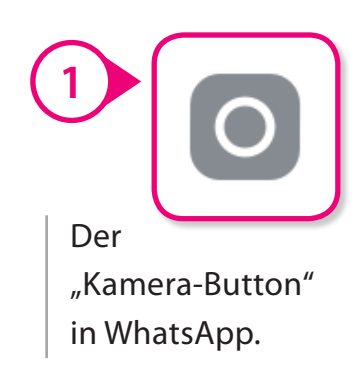

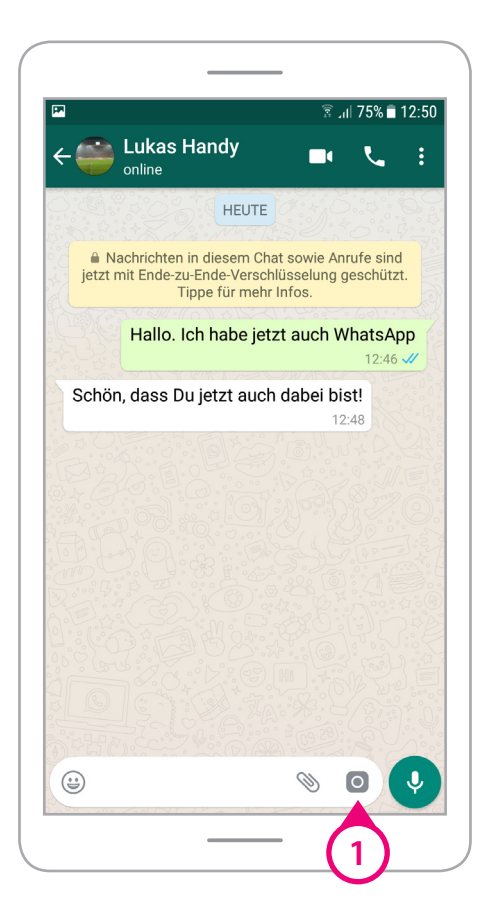

# Grundfunktionen in WhatsApp

Danach werden wir von WhatsApp gefragt, ob das Programm Bilder und Videos aufnehmen darf. Wir tippen einmal auf "ZULASSEN".

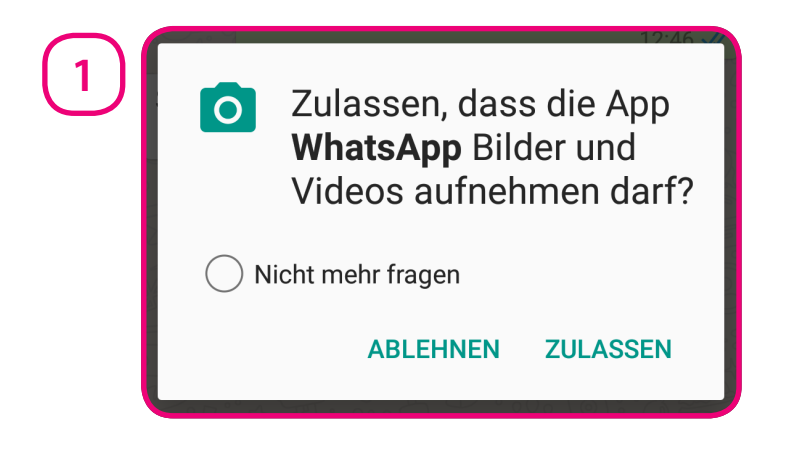

Nun befinden wir uns im Aufnahme-Modus. Wir wollen ein Bild vom Wetter machen. Dazu wählen wir ein Querformat.

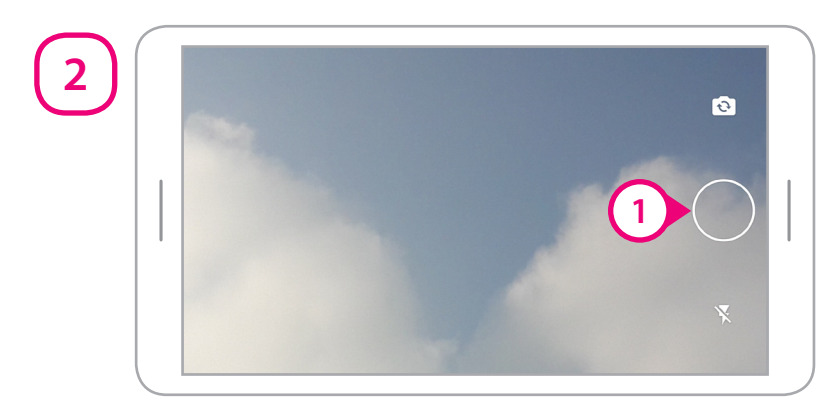

Mit einem Tippen auf den Auslöser-Button, machen wir ein Foto.

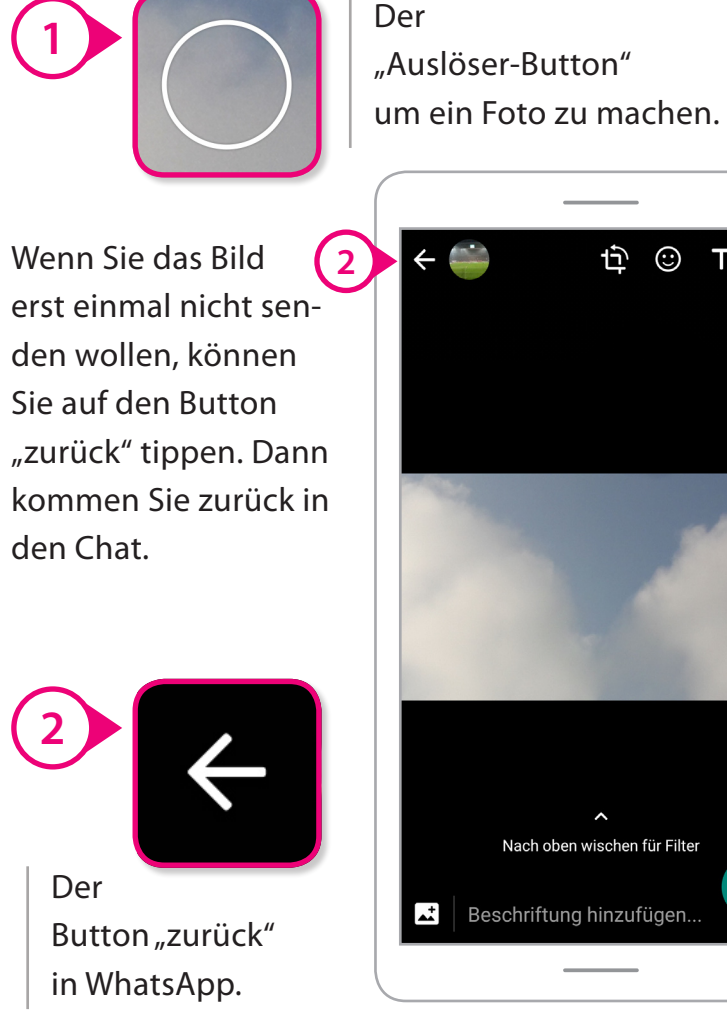

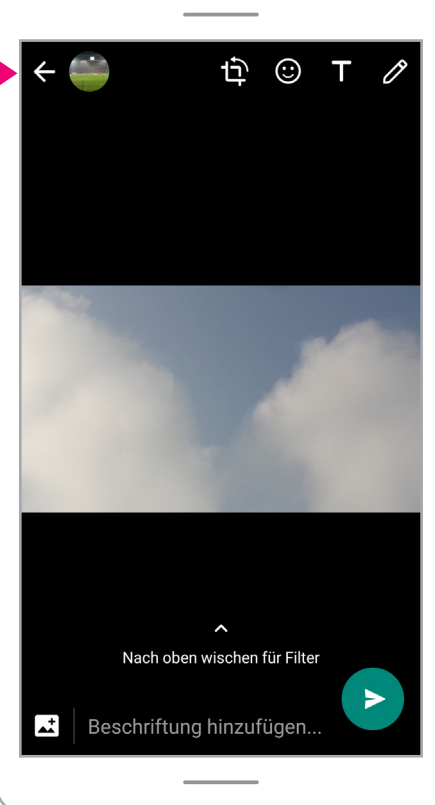

# Grundfunktionen in WhatsApp

Wir entscheiden uns für das Foto und wollen eine Beschriftung hinzufügen. Das ist so etwas wie der eigene Kommentar zu dem Bild.

**1**

Beschriftung hinzufügen...

Als Beschriftung schreiben wir darunter "Schönes Wetter heute!"

 $\mathbf{r}$ 

Das Bild können Sie mit oder ohne Beschriftung mit einem Tippen auf den Button "Senden" versenden.

Wir tippen einmal auf "Senden".

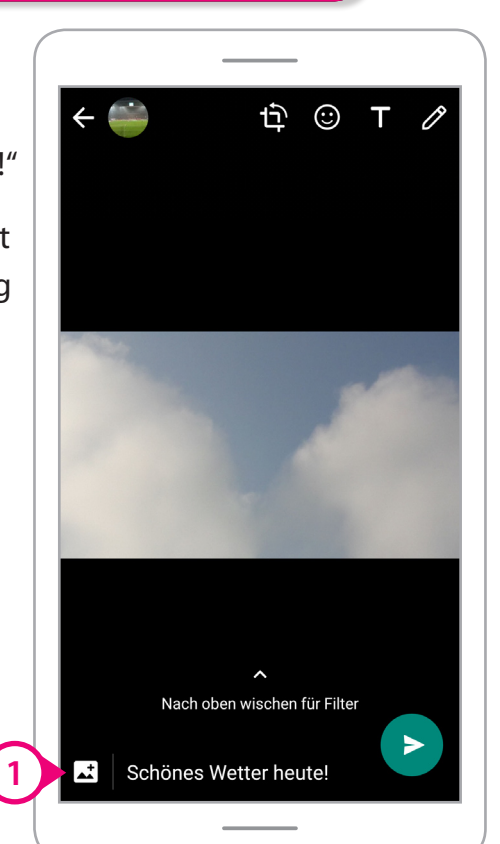

Unser Foto ist gesendet und erscheint im Chat mit Lukas.

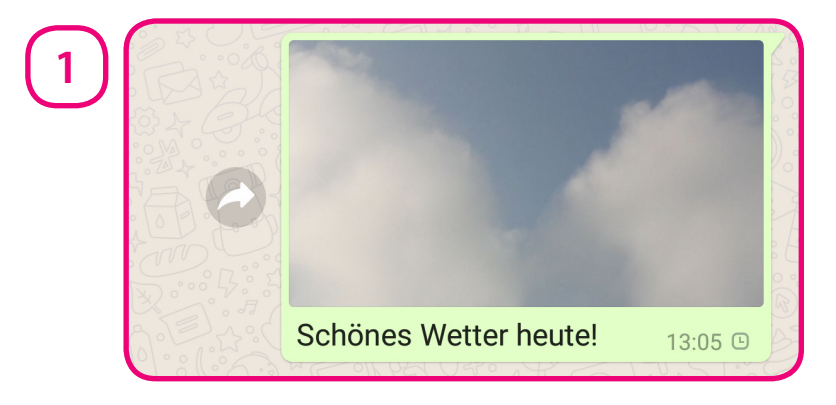

Lukas antwortet: "Mallorca?"

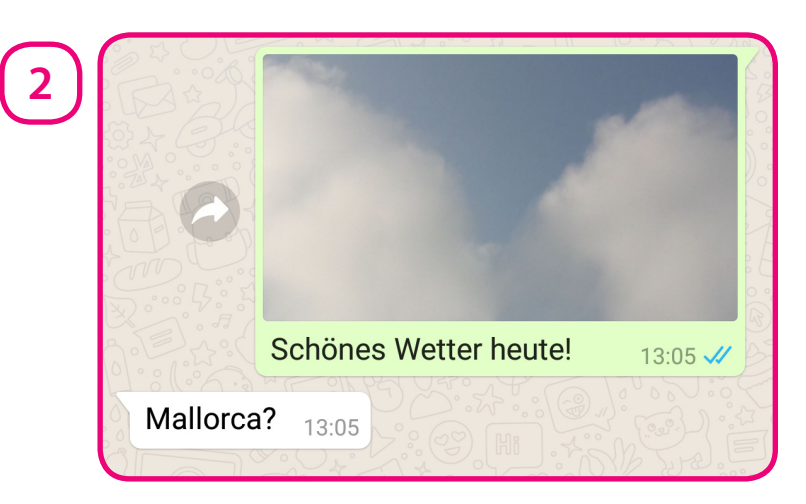

Wir wollen Lukas nun eine Sprachnachricht senden.

# Grundfunktionen in WhatsApp

#### **Eine Sprachnachricht senden**

Sprachnachrichten sind Tonaufnahmen mit Ihrem Smartphone. Das funktioniert so ähnlich wie eine Nachricht auf einem Anrufbeantworter. Sprachnachrichten werden sofort nach der Aufnahme versendet.

Um eine Sprachnachricht zu erstellen, tippen und halten Sie das Mikrofon-Symbol.

Sobald Sie es loslassen, wird die Nachricht gesendet.

Wir tippen einmal auf das Mikrofon-Symbol.

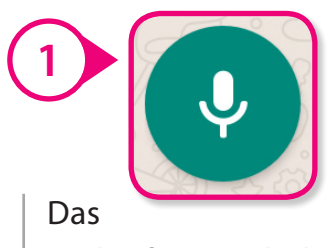

"Mikrofon-Symbol" in WhatsApp.

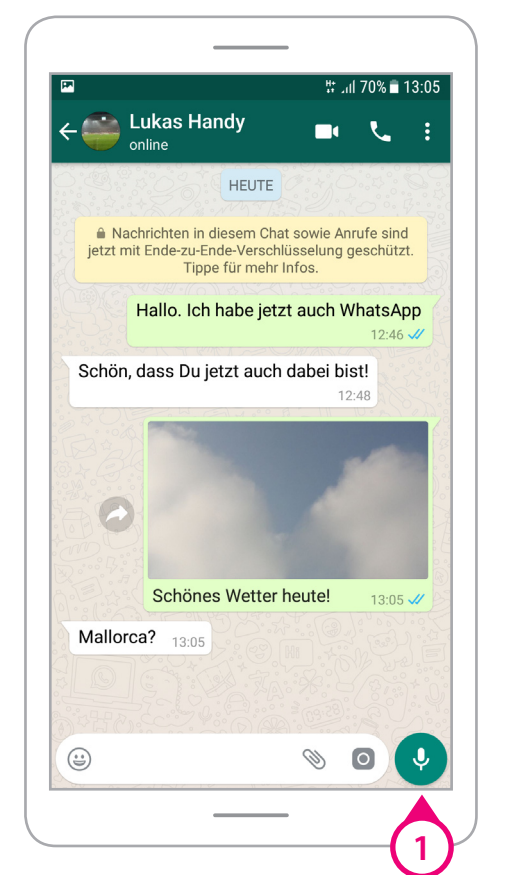

Danach werden wir von WhatsApp gefragt, ob das Programm "Audio", also Ton aufnehmen darf. Wir tippen einmal auf "ZULASSEN".

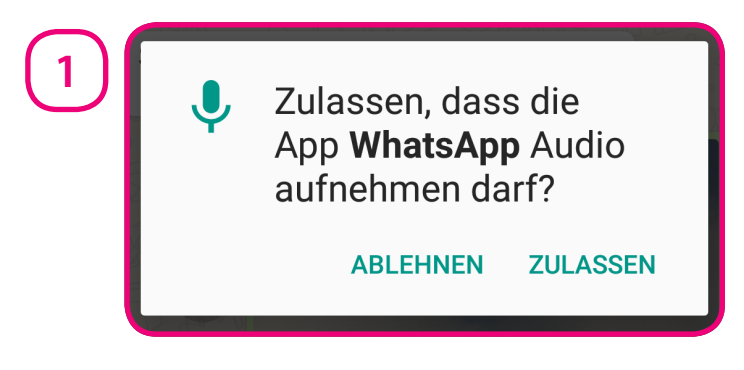

Anschließend tippen und halten wir das Mikrofon-Symbol. Das Programm nimmt uns nun auf.

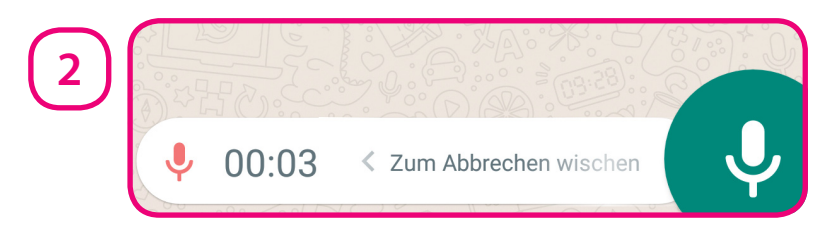

Wenn sie die **Aufnahme abbrechen** wollen, halten Sie den Finger weiter auf dem Bildschirm und schieben ihn auf dem Bildschirm nach links. Das wird auch "Wischen" genannt. Dann wird die Aufnahme abgebrochen, also nicht gesendet.

Wir haben das Mikrofon-Symbol einmal ohne zu wischen losgelassen. Unsere Nachricht wurde gesendet.

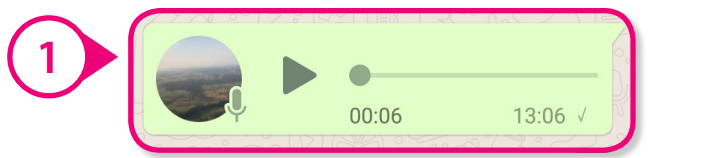

Das kleine Mikrofon-Symbol neben dem Profilbild ist ein Hinweis, ob die Nachricht von anderen schon abgespielt wurde.

Ein graues Mikrofon-Symbol bedeutet, dass die Sprachnachricht noch nicht abgespielt wurde.

Ein blaues Mikrofon-Symbol bedeutet, dass die Nachricht schon abgespielt wurde.

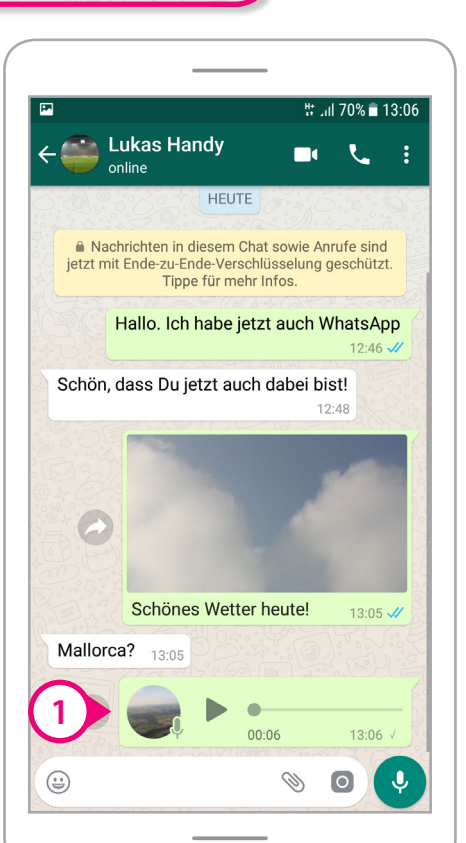

### Grundfunktionen in WhatsApp

#### **Den eigenen Standort senden**

Mit WhatsApp können Sie Ihren Standort senden. Dazu wird erfragt, wo sich Ihr Smartphone befindet. Das wird auch Ortung genannt. Ortungsdienste funktionieren heute auf wenige Meter genau.

Um unseren Standort zu senden, tippen wir auf das Symbol "Büroklammer" ...

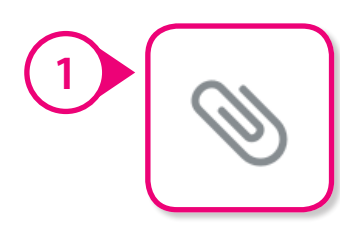

... und anschließend auf das Symbol "Standort".

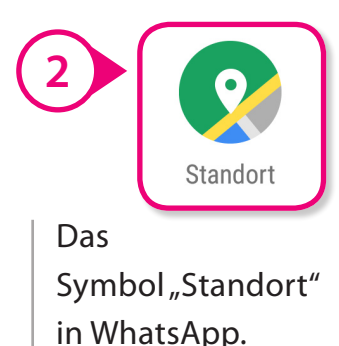

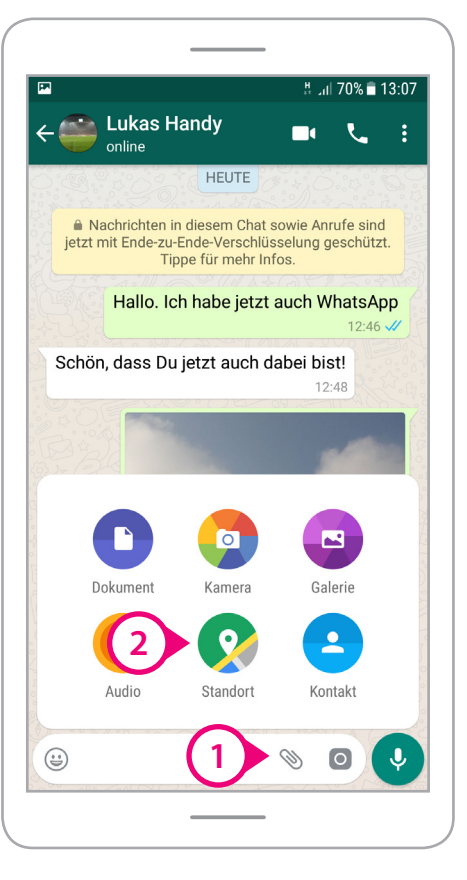

Danach werden wir von WhatsApp gefragt, ob das Programm auf unseren Standort zugreifen darf. Wir tippen einmal auf "ZULASSEN".

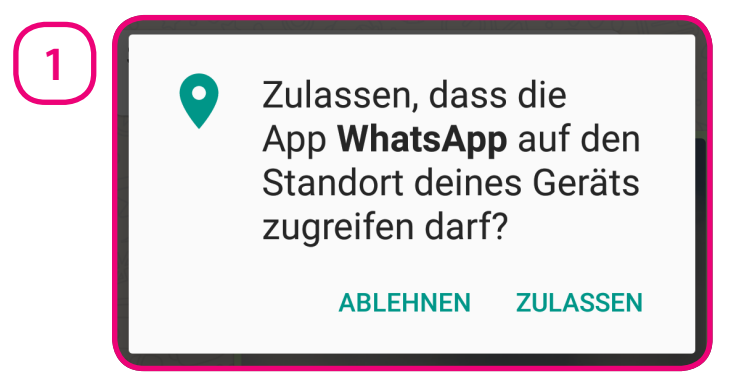

Im Anschluss erhalten wir den Hinweis, dass unser "GPS" deaktiviert ist. "GPS" ist eine Technik für die Ortung. WhatsApp fragt, ob die Standort-Einstellungen von unserem Smartphone angezeigt werden dürfen.

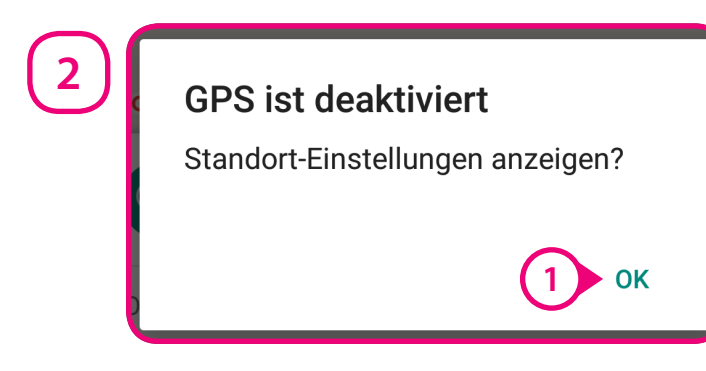

Wir tippen einmal auf den Button "OK".

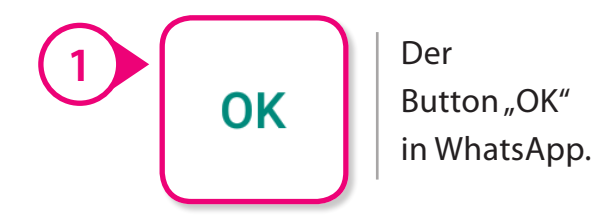

Danach öffnet WhatsApp die Standort-Einstellungen von unserem Smartphone.

Starbildschirm > EINSTELLUNGEN > STANDORT

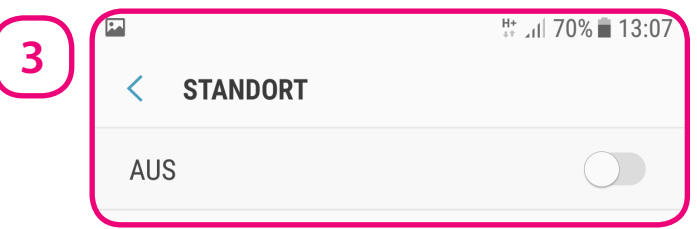

Wir schalten die Funktion "Standort" einmal an, um das Orten zu ermöglichen. Dazu schieben wir den Knopf vom Schieberegler nach rechts. Das "GPS" ist nun aktiviert.

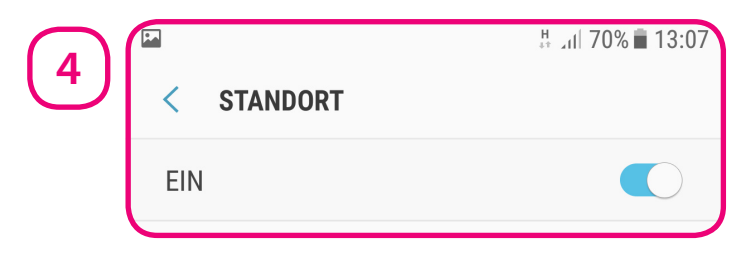

WhatsApp greift anschließend auf unseren aktuellen Standort zu und bietet uns an, ihn zu senden.

**1**

Aktuellen Standort senden Auf 19 Meter genau

Dann wird ein Ausschnitt von einer Google-Karte mit dem Standort gesendet.

Auf der Google-Karte wird der Ort, an dem sich unser Smartphone befindet, markiert.

Um unseren Standort zu senden, tippen wir auf den Button "Aktuellen Standort senden".

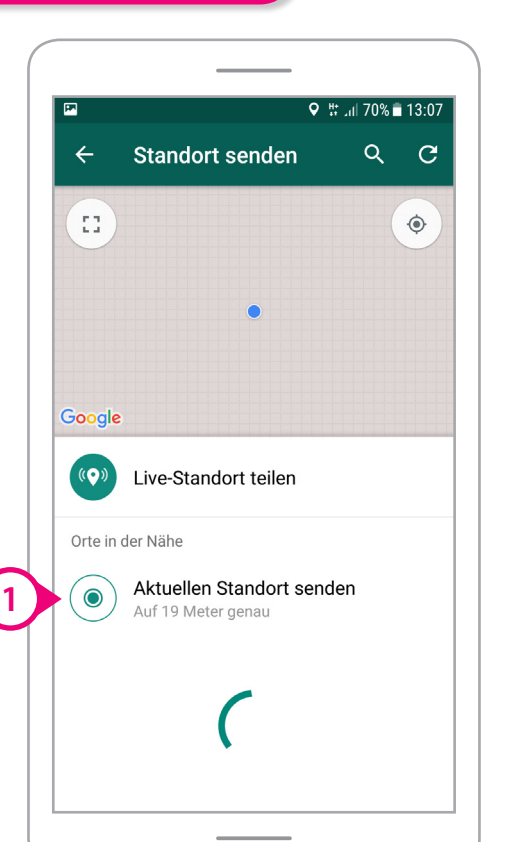

Grundfunktionen in WhatsApp

Unser Standort wurde an Lukas gesendet.

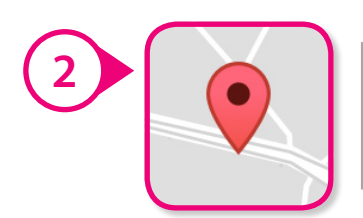

**2** Die Markierung von unserem Standort auf der Google-Karte.

**P-Tipp:** Schalten Sie die Funktion "Standort" nach einer Nutzung immer wieder ab! Das ist in den Einstellungen von Ihrem Smartphone unter dem Menü-Punkt "Standort" möglich. So werden weniger Daten von Ihnen gesammelt. Und Sie sparen Akku-Laufzeit, also wie lange Ihr Gerät ohne Kabel funktioniert.

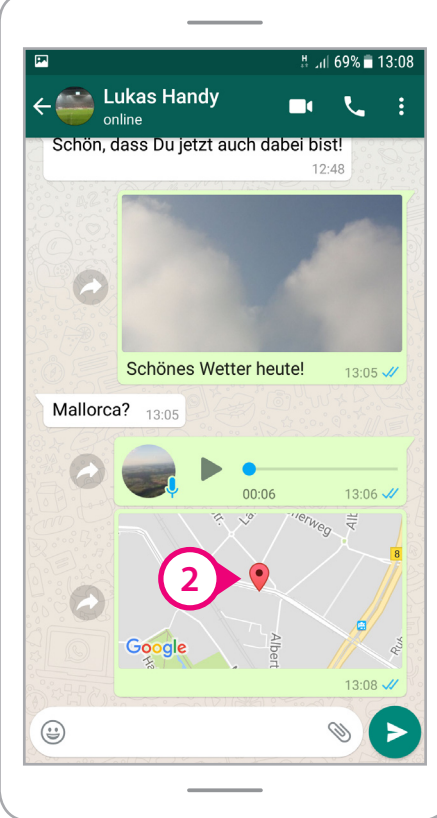

# Grundfunktionen in WhatsApp

#### **Live-Standort und Standort-Datenschutz**

Mit der Live-Standort-Funktion bietet WhatsApp eine Möglichkeit, die aktuelle Position von Ihrem Smartphone mit anderen in "Echtzeit" zu teilen. Andere können dann auf einer google-Karte sehen, wo Sie sich gerade bewegen.

Das funktioniert in einem Gruppen-Chat oder mit einem bestimmten Kontakt. Die Übertragung von Ihrem Live-Standort können Sie dann für eine bestimmte Zeit aktivieren. Danach wird nur noch der letzte gesendete Standort im Chat angezeigt. WhatsApp gibt an, dass die Übertragung der Standorte (Ende-zu-Ende) verschlüsselt ist. **1**

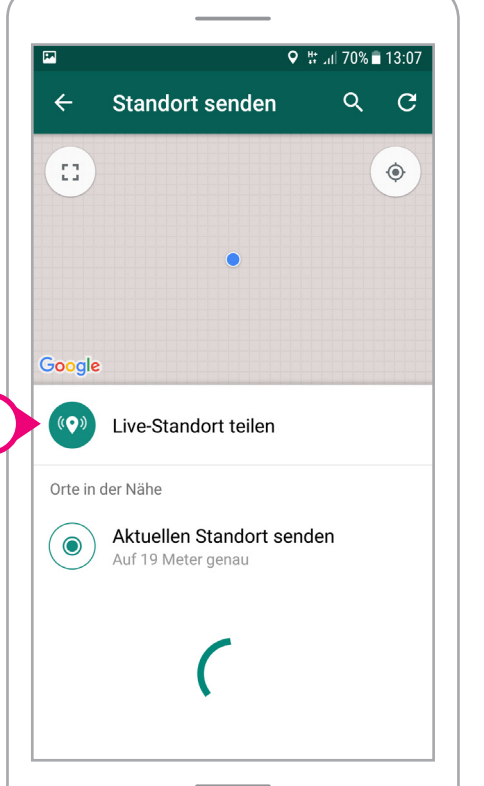

Datenschützer raten trotzdem sehr von der Funktion ab.

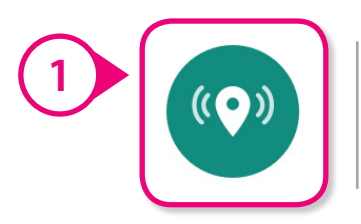

**1** Der Button "Live-Standort teilen" in WhatsApp.

Rechtliche Schwierigkeiten kann ein solches "Live-Tracking" außerdem bei Minderjährigen oder im Arbeitsverhältnis darstellen. Zum Beispiel wenn der Chef in einer WhatsApp-Gruppe jederzeit den Standort des Angestellten erkennen könnte.

Es ist aber gut, dass in der Grundeinstellung von WhatsApp die Standort-Funktion ausgeschaltet ist.

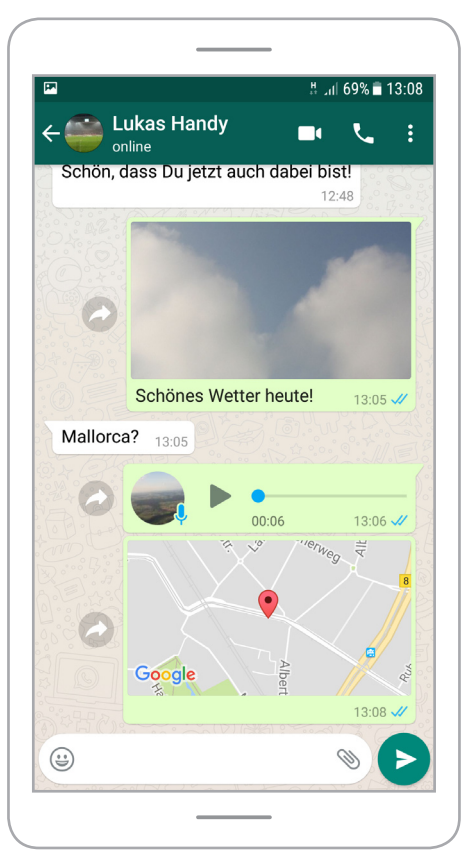

# Grundfunktionen in WhatsApp

#### **Eine Nachricht mit Emoji senden**

Emojis sind kleine Bilder, die in Textnachrichten eingebaut werden können. Es gibt viele verschiedene Emojis in WhatsApp. Zum Beispiel den Smiley.

**1**

Emojis werden dazu genutzt, Gefühle auszudrücken oder auch um einzelne Wörter in einem Text zu ersetzen.

**Beispiel:** Wir schreiben ein paar Worte und tippen dann auf den Emoji-Button.

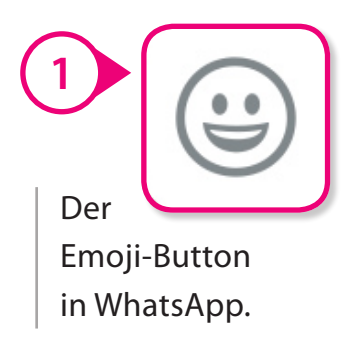

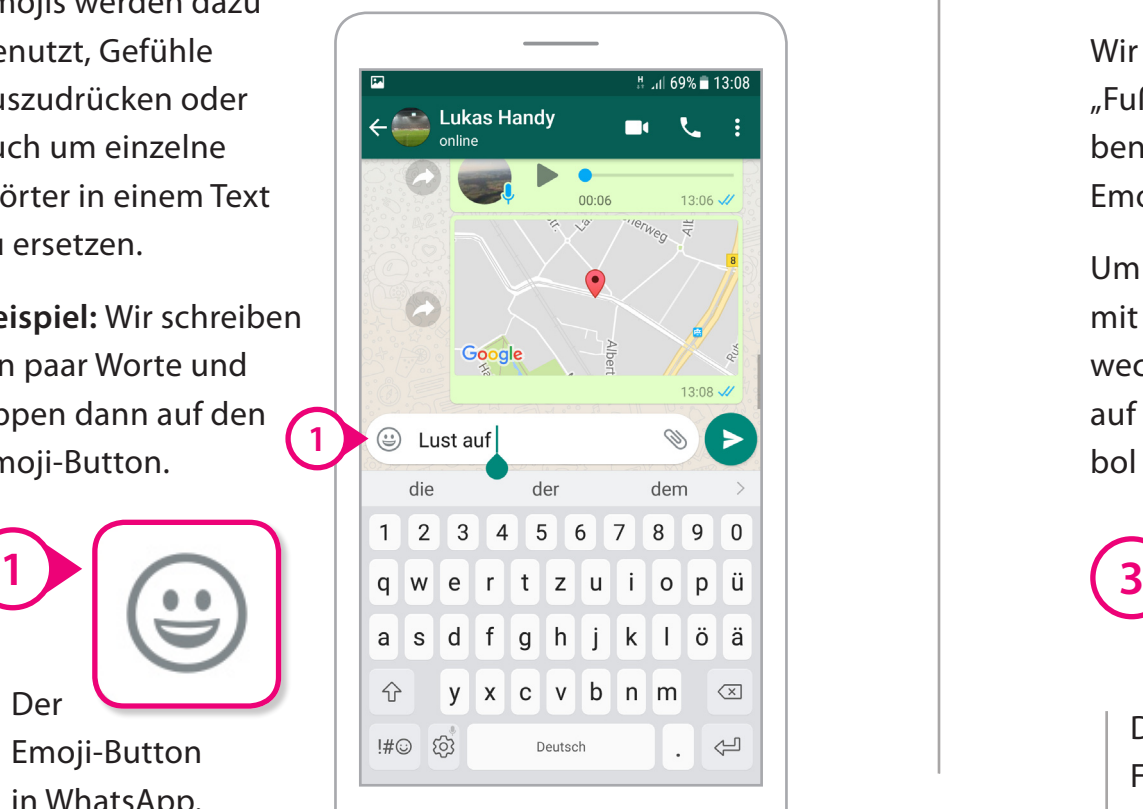

Danach öffnet sich eine Auswahl-Seite mit Smileys. Im "Emoji-Menü" können sie weitere Emojis auswählen. Dazu tippen Sie auf ein Symbol in der Zeile oben.

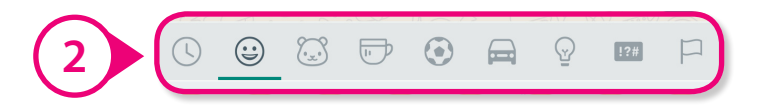

Wir wollen anstatt "Fußball" zu schreiben, ein Fußball-Emoji einbauen.

Um in die Sammlung mit Sport-Emojis zu wechseln, tippen wir auf das Fußball-Symbol im Emoji-Menü.

> Fußball-Symbol im Emoji-Menü von WhatsApp.

Das

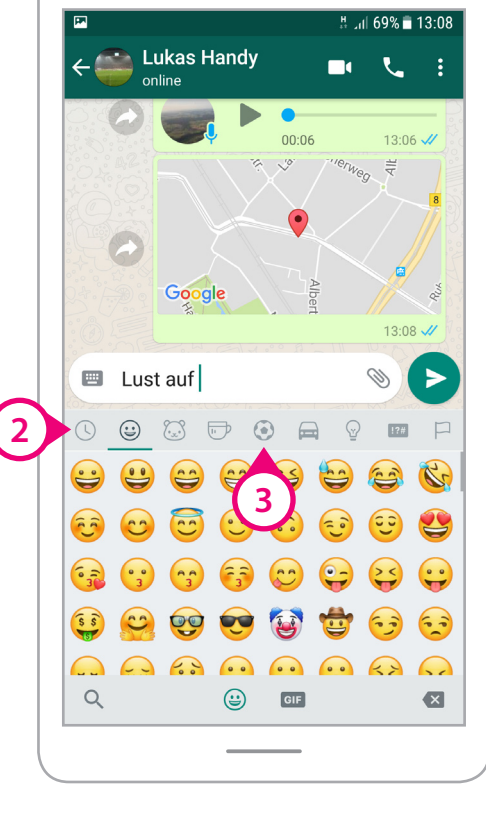

Danach befinden wir uns in der Sammlung mit den Wir haben "heute?" hinter das Emoji geschrieben. Sport-Emojis.

 $\odot$ 

 $\qquad \qquad \Box$ 

 $\odot$ 

 $|12#|$ 

 $\qquad \qquad \overline{U}$ 

 $\sum_{x}$ 

**1**

Um das Fußball-Emoji in unsere Nachricht einzubauen, tippen wir auf das Emoji. **2 1**

Das Fußball-Emoji

Danach können wir weitere Emojis oder Text hinzufügen.

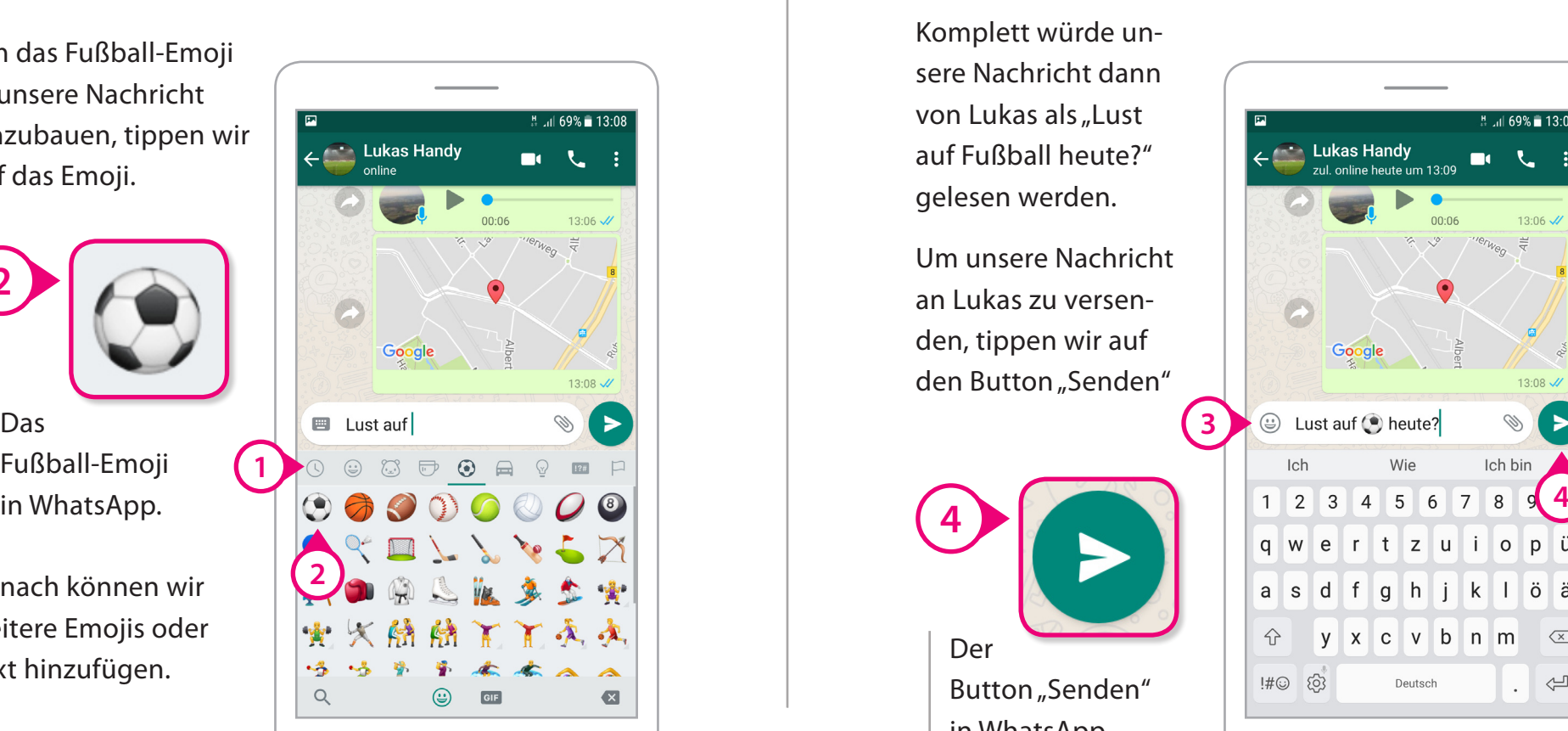

Grundfunktionen in WhatsApp

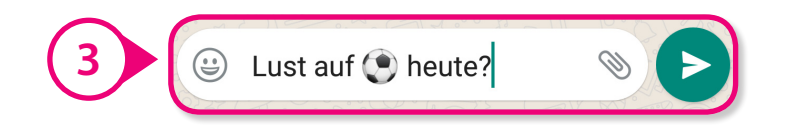

Komplett würde unsere Nachricht dann von Lukas als "Lust auf Fußball heute?" gelesen werden.

Um unsere Nachricht an Lukas zu versenden, tippen wir auf den Button "Senden"

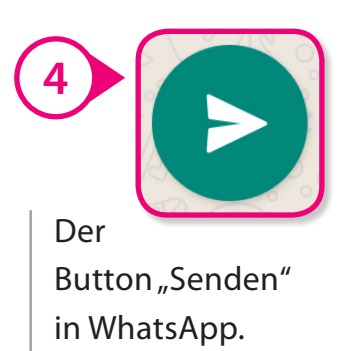

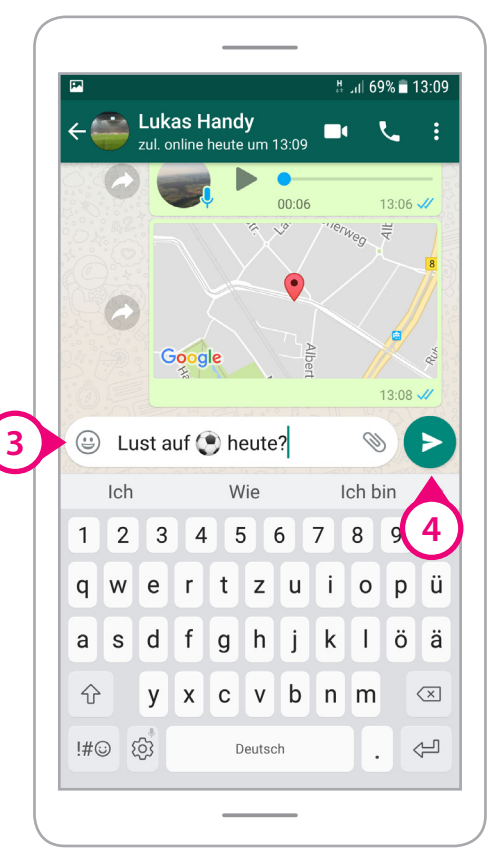

# Grundfunktionen in WhatsApp

#### **WhatsApp-Gruppen**

In WhatsApp können Gruppen erstellt werden. Alle Gruppen-Teilnehmer können dann lesen, was im Gruppen-Chat geschrieben wird und eigene Nachrichten an alle in der Gruppe senden.

Gruppen können über den Button "Menü" erstellt werden.

Um eine neue Gruppe zu erstellen, tippen wir auf den Button "Menü" mit den drei Punkten ...

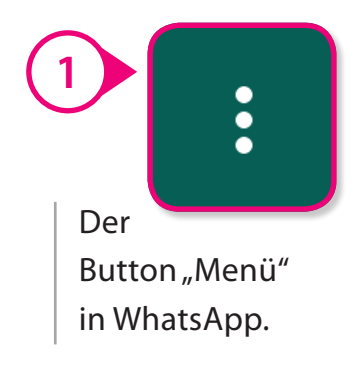

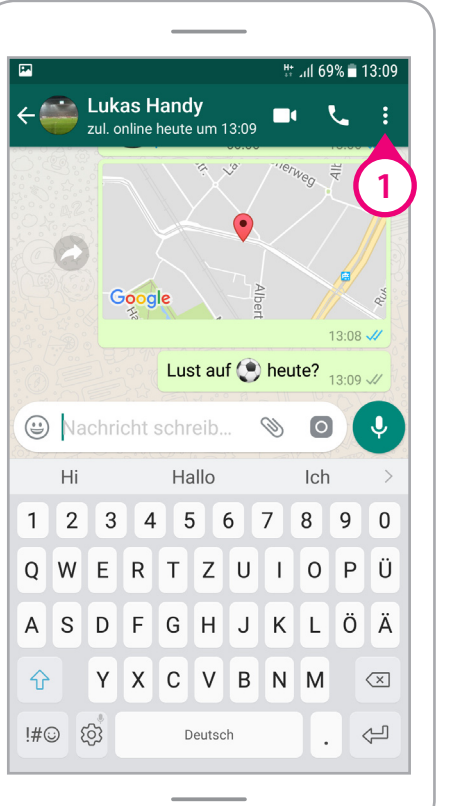

... und anschließend in dem Menü auf den Button "Neue Gruppe".

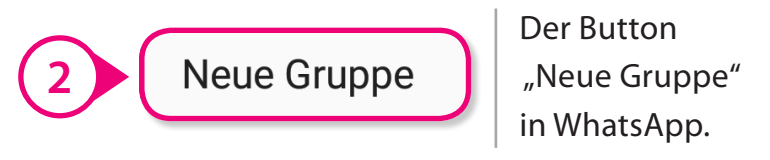

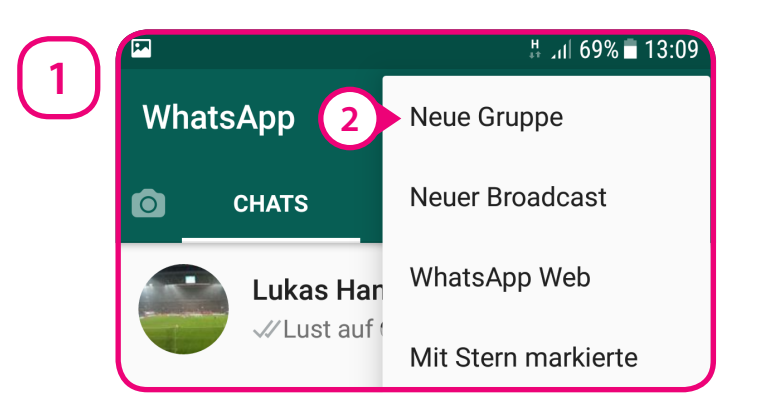

Danach werden unsere Kontakte geöffnet. Zur Zeit können bis zu 256 Kontakte an einer Gruppe teilnehmen.

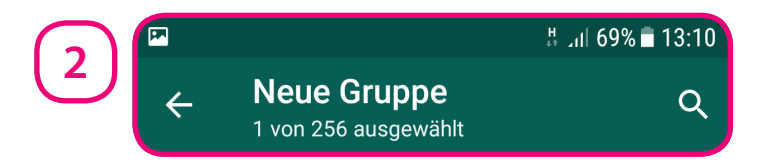

Wir wollen Lukas zu unserer Gruppe hinzufügen.

# Grundfunktionen in WhatsApp

Dazu tippen wir auf "Lukas Handy". Unter seinem Profilbild erscheint nun ein Häkchen.

**Lukas Handy** 

Danach möchten wir auch Laura zu unserer Gruppe hinzufügen.

**P-Tipp:** Wenn nicht alle aus der Gruppe alle Kontakte haben, empfehlen wir Ihnen, vor dem Hinzufügen zu einer Gruppe bei den Leuten nachzufragen, ob das OK ist. Unbekannte Kontakte werden in Gruppen auch mit den Handynummern dargestellt. Viele wollen das nicht.

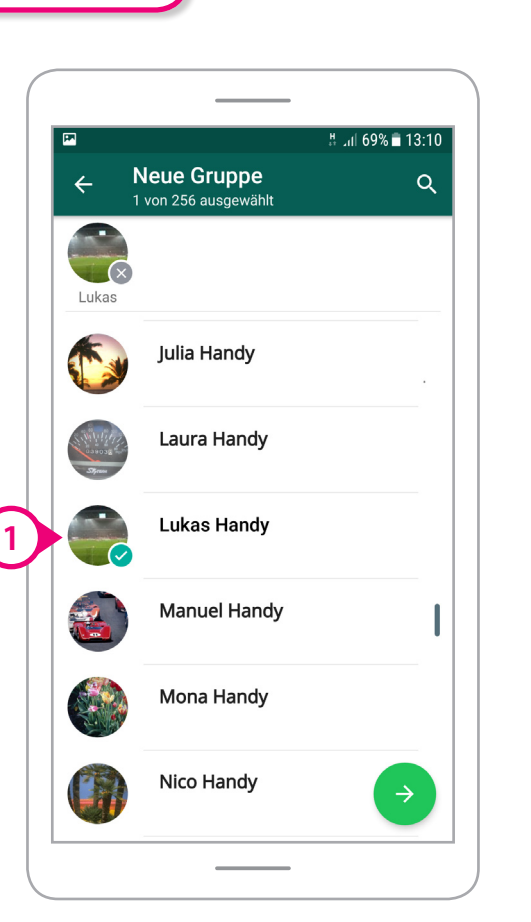

Nach einem Tippen auf "Laura Handy", erscheint Lauras Profilbild neben Lukas in der "Gruppen-Auswahl" oben.

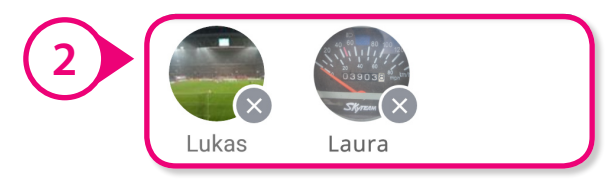

Mit einem Tippen auf das kleine "x" unter dem Profilbild, können Kontakte aus der Gruppen-Auswahl entfernt werden.

Um zum nächsten Schritt zu gelangen, tippen wir auf das Symbol "Weiter".

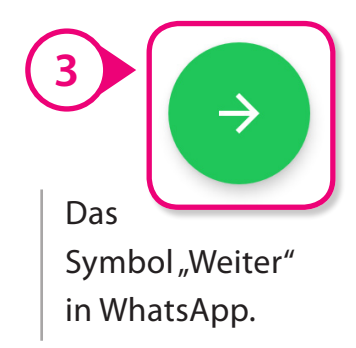

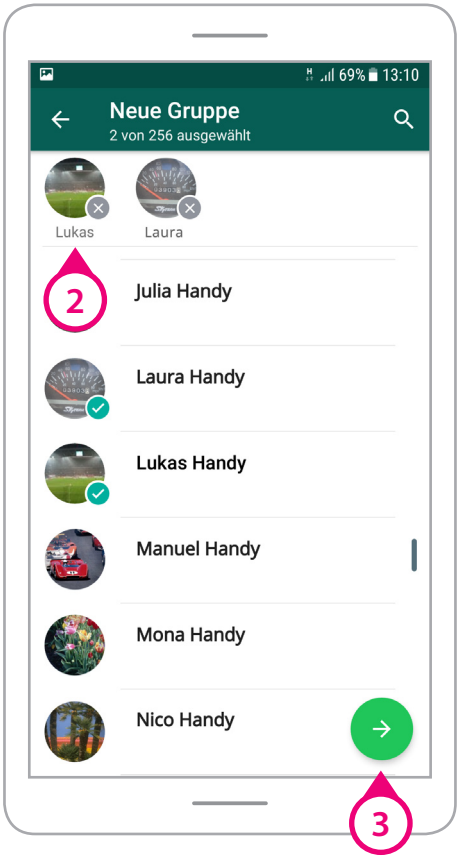

# Grundfunktionen in WhatsApp

Anschließend können wir einen "Gruppenbetreff" eingeben und ein "Gruppenbild" hinzufügen.

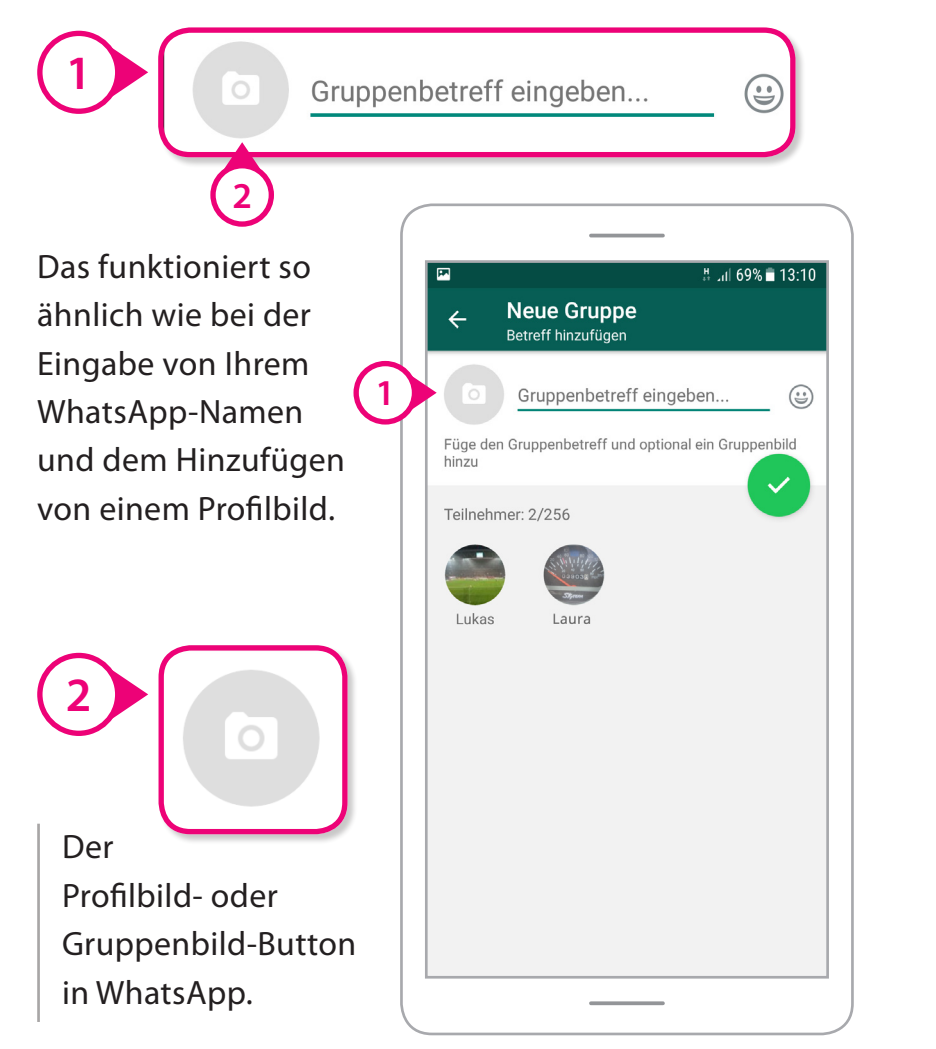

Als Gruppenbetreff tippen wir einmal "Pokalfinale bei Max" ein ...

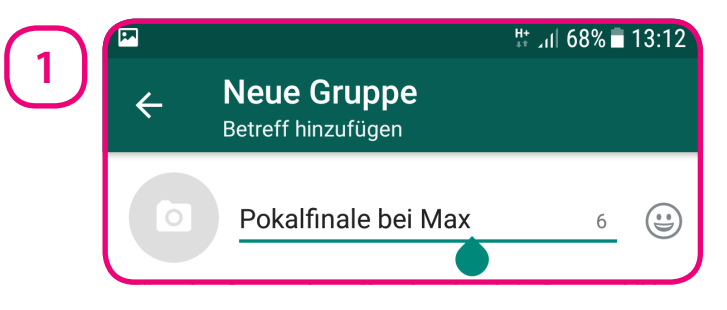

...und wählen mit einem Tippen auf den Profilbild-Button ein Gruppenbild aus.

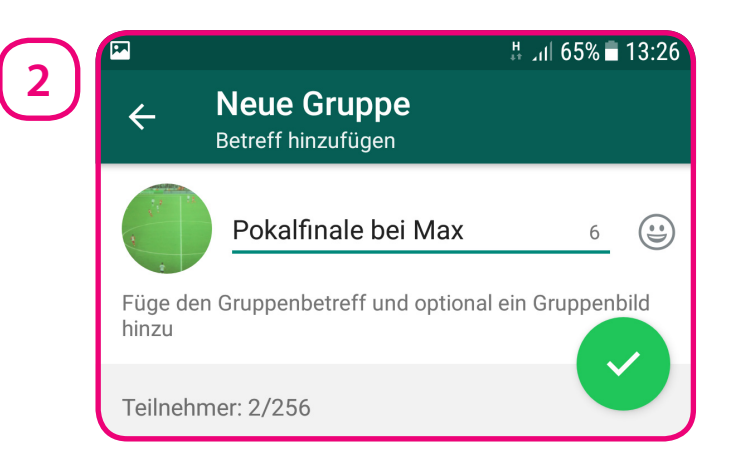

Zur Eröffnung der Gruppe, tippen wir auf das Häkchen im grünen Kreis.

# Grundfunktionen in WhatsApp

"Pokalfinale bei Max" erscheint nun als Chat auf der Startseite. Unsere Gruppe wurde eröffnet.

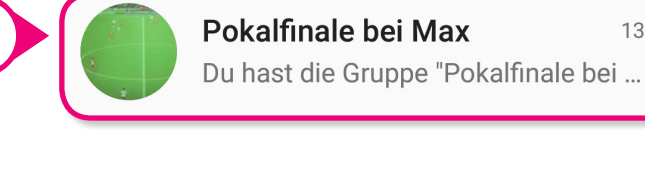

**1**

Lukas und Laura haben dazu eine Nachricht erhalten.

**1**

Zum Hinzufügen von weiteren Kontakten, tippen wir zunächst einmal auf den Chat "Pokalfinale bei Max".

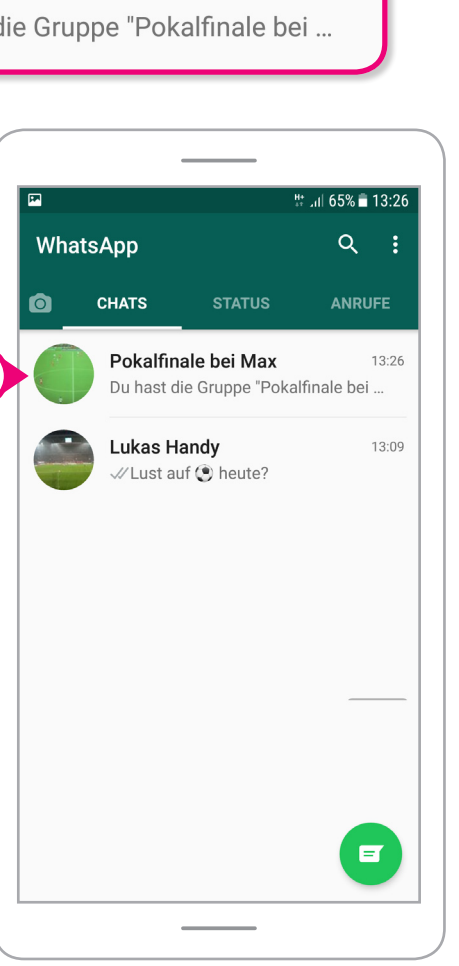

13:26

Im Chat tippen wir erneut auf den Gruppennamen.

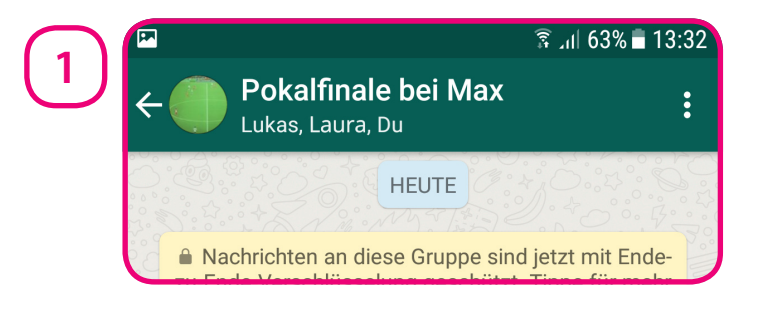

Danach öffnen sich die Einstellungen zur Gruppe. Um die Einstellungen weiter unten sehen zu können, schieben wir die Seite mit dem Finger auf dem Bildschirm nach oben.

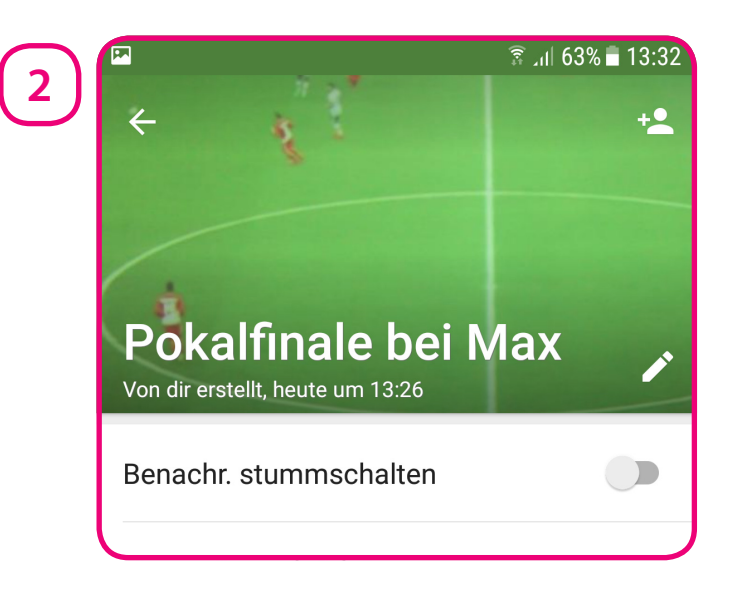

# Grundfunktionen in WhatsApp

Mit einem Tippen auf den Button "Teilnehmer hinzufügen" können wir weitere Kontakte auswählen.

**1**

Teilnehmer hinzufügen...

Neue Gruppen-Teilnehmer sehen dann nur die neuen Nachrichten. Also nicht das, was zuvor in der Gruppe geschrieben wurde.

Wir tippen einmal auf "Teilnehmer hinzufügen" ...

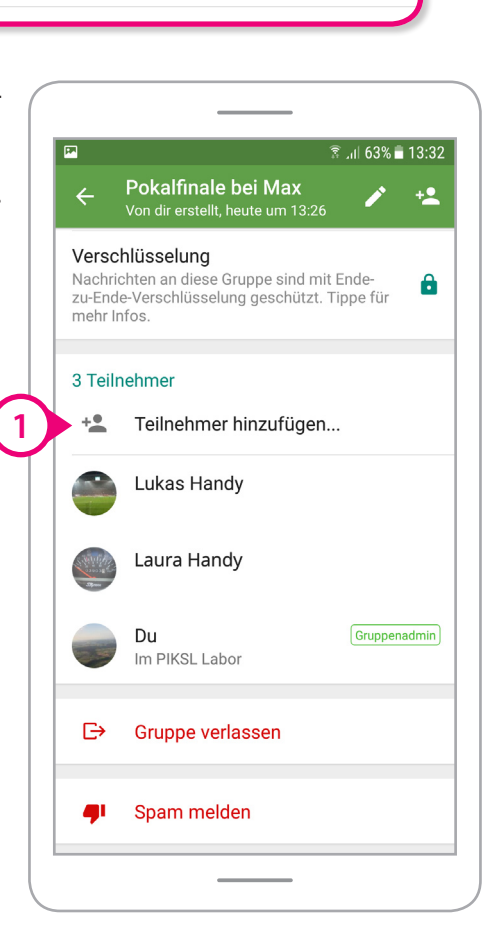

... und anschließend in unseren Kontakten auf "Manuel Handy".

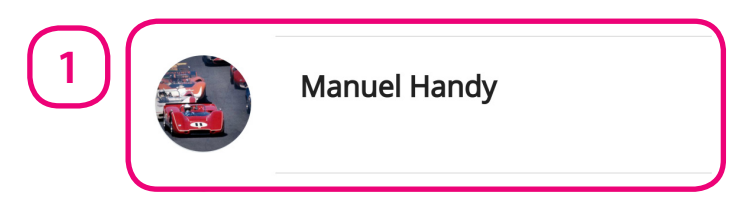

Danach fragt uns WhatsApp, ob wir "Manuel Handy" zu der Gruppe "Pokalfinale bei Max" hinzufügen wollen.

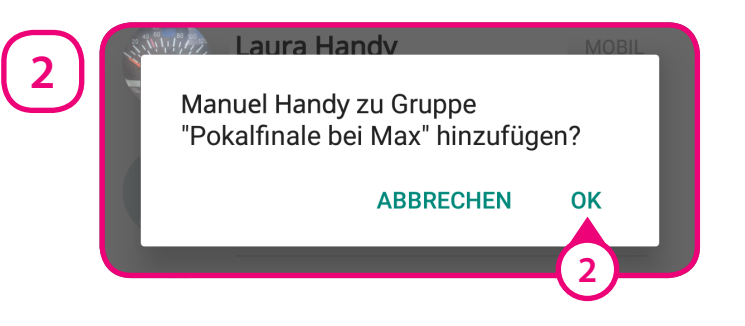

Wir bestätigen das einmal mit einem Tippen auf "OK".

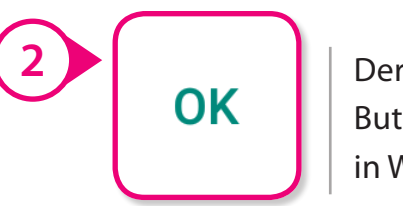

Button "OK" in WhatsApp.

# Grundfunktionen in WhatsApp

Zurück im Chat "Pokalfinale bei Max" wollen wir eine Nachricht an alle in der Gruppe versenden.

**1**

Hallo ihr Lieben, 19.00 Uhr geht's los.

Wir schreiben: "Hallo ihr Lieben, 19.00 Uhr geht's los."

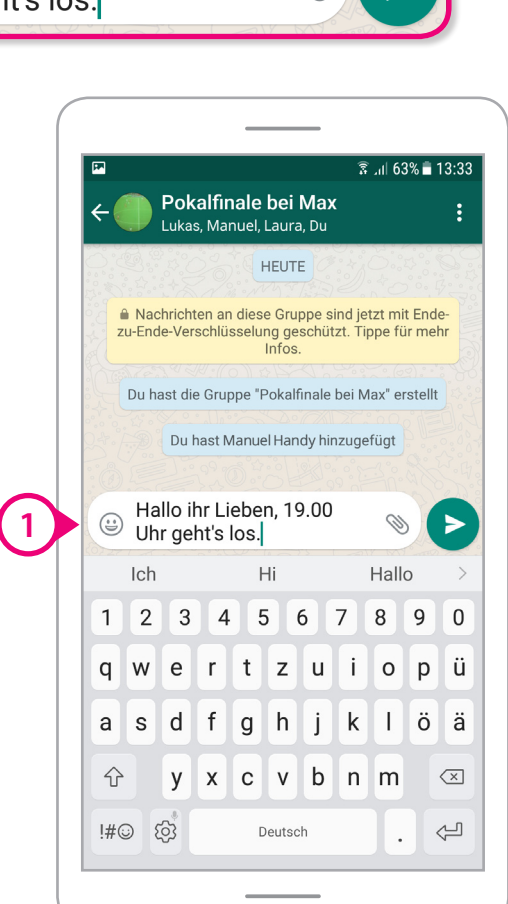

Lukas antwortet: "Olé bis später".

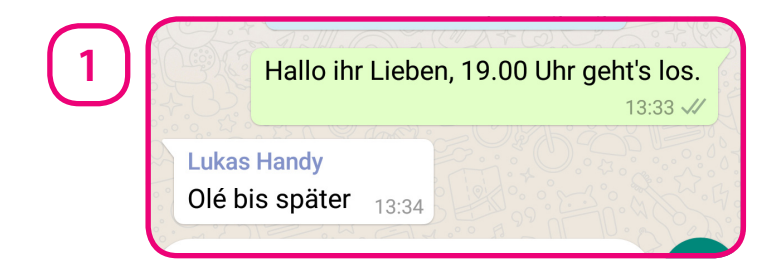

Anschließend fügt Lukas uns zu seiner Gruppe "Spieleabend Samstag" hinzu. Auch "Spieleabend Samstag" von Lukas erscheint nun auf unserer Whats-App-Startseite unter Chats.

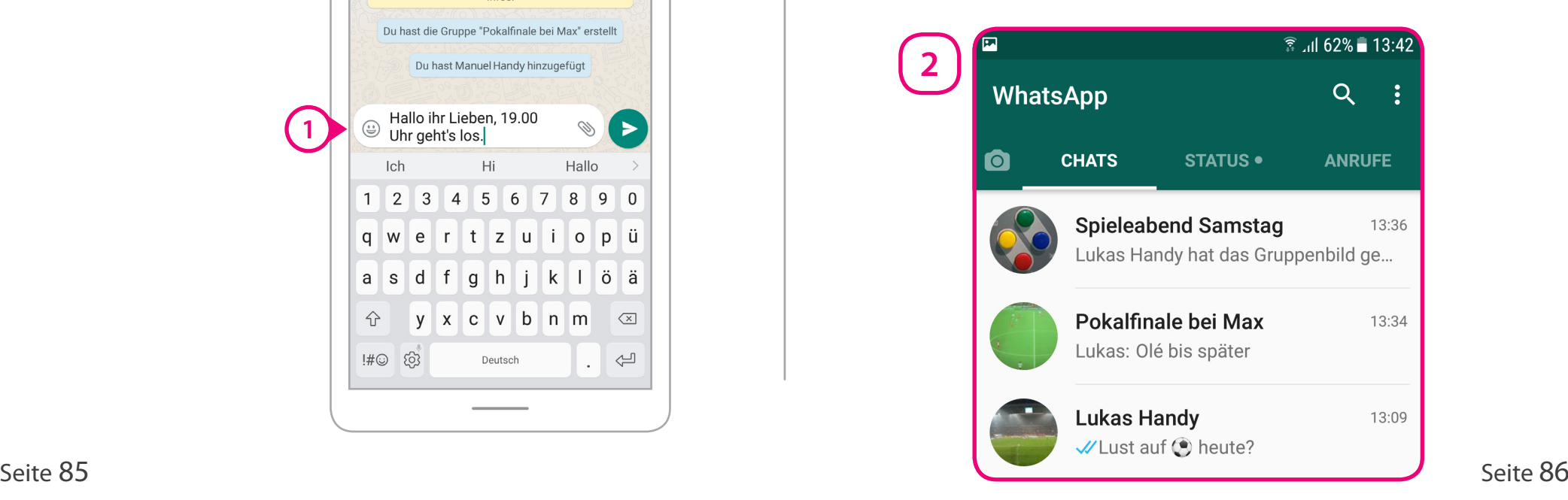

# Grundfunktionen in WhatsApp

#### **Telefonieren mit WhatsApp**

Nach einem Tippen auf den Button "ANRUFE" auf der WhatsApp-Startseite, wird die Übersicht mit den WhatsApp-Anrufen geöffnet.

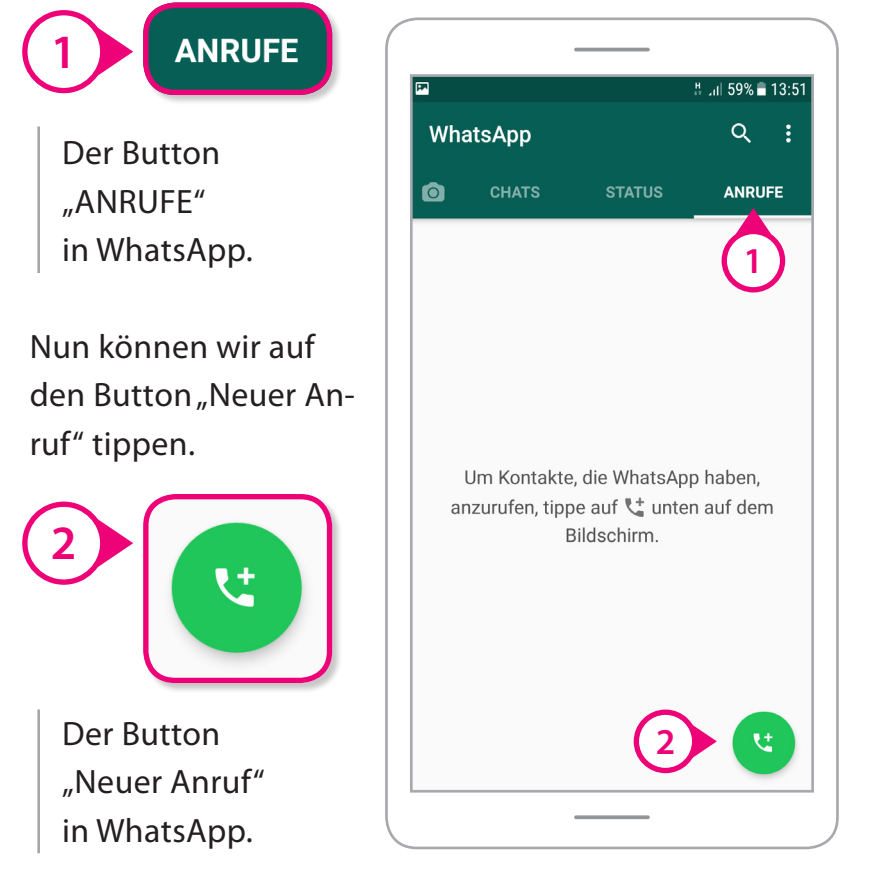

Anschließend werden unsere Kontakte dargestellt.

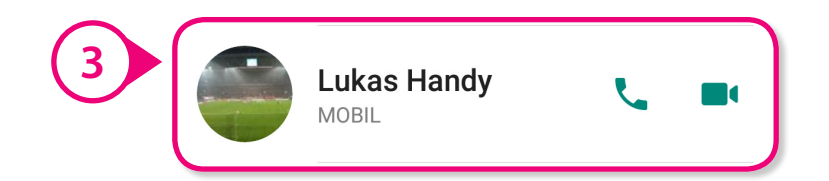

Um in WhatsApp zu telefonieren, sollten beide Geprächspartner eine schnelle Internetverbindung haben. Zum Beispiel in einem WLAN-Netzwerk.

Mit einem Tippen auf den Button "Video-Kamera" sind auch Video-Anrufe in WhatsApp möglich.

Für einen einfachen Sprach-Anruf, tippen wir auf auf den Button "Telefonhörer" neben dem Kontakt.

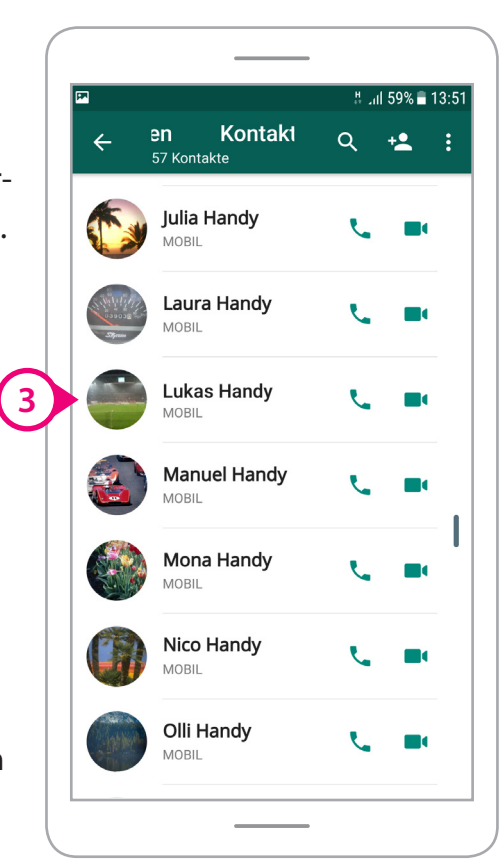

# Grundfunktionen in WhatsApp

Danach wird Lukas über die Internetverbindung von unserem Smartphone angerufen.

Mit einem Tippen auf den Button "Auflegen" kann der Anruf beendet werden. Wir lassen es

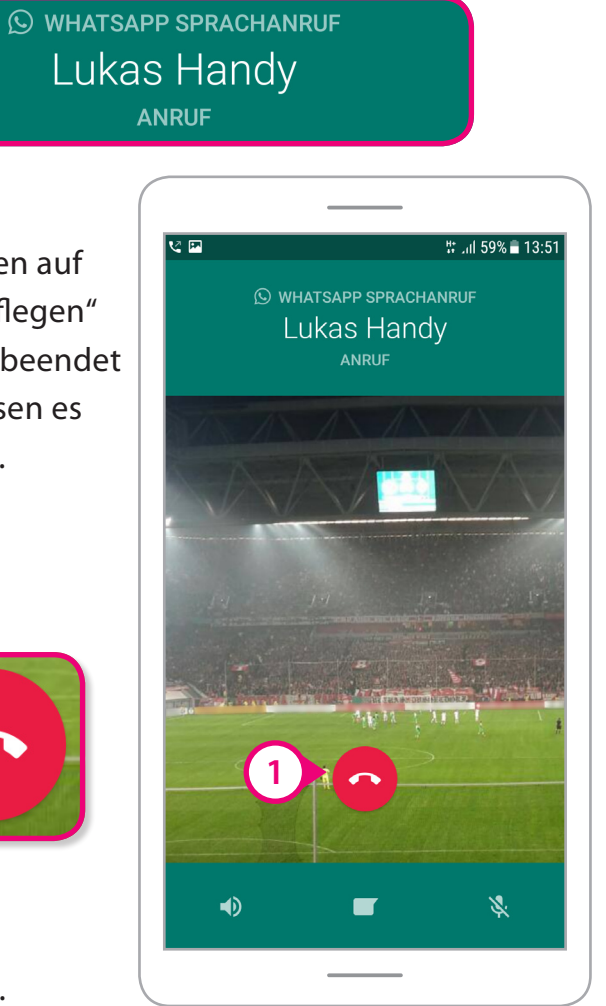

Sobald Lukas den Anruf angenommen hat, wird unsere Gesprächszeit unter dem Namen eingeblendet.

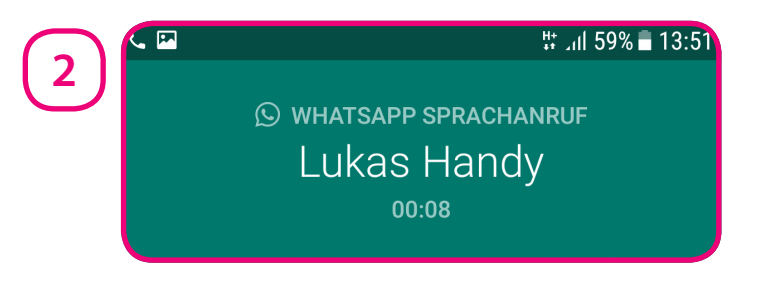

Um unseren Anruf zu beenden, tippen wir auf den Button "Auflegen".

einmal klingeln. Alle WhatsApp-Anrufe werden anschließend in der Anrufliste auf der Startseite unter "ANRUFE" dargestellt.

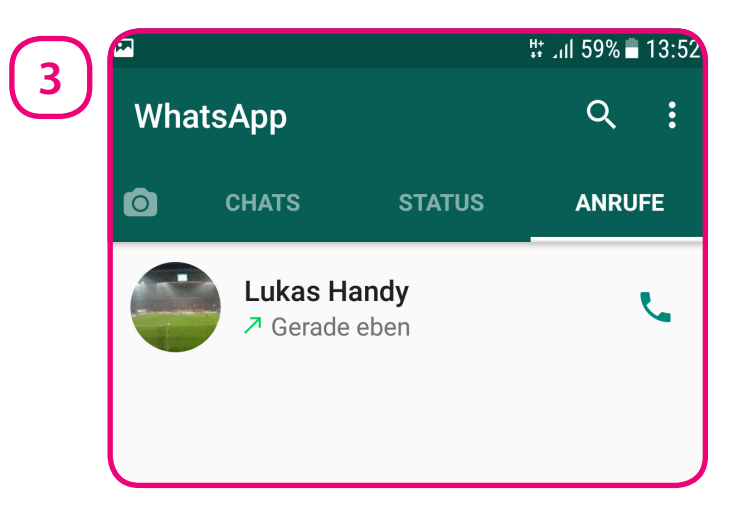

**1**

Der Button "Auflegen" in WhatsApp.

# Grundfunktionen in WhatsApp

#### **WhatsApp-Status-Mitteilungen**

Nach einem Tippen auf den Button "Status" wird die Übersicht mit den Statusmeldungen geöffnet. Mit einer Statusmeldung können Sie allen WhatsApp-Kontakten in einer Nachricht etwas mitteilen.

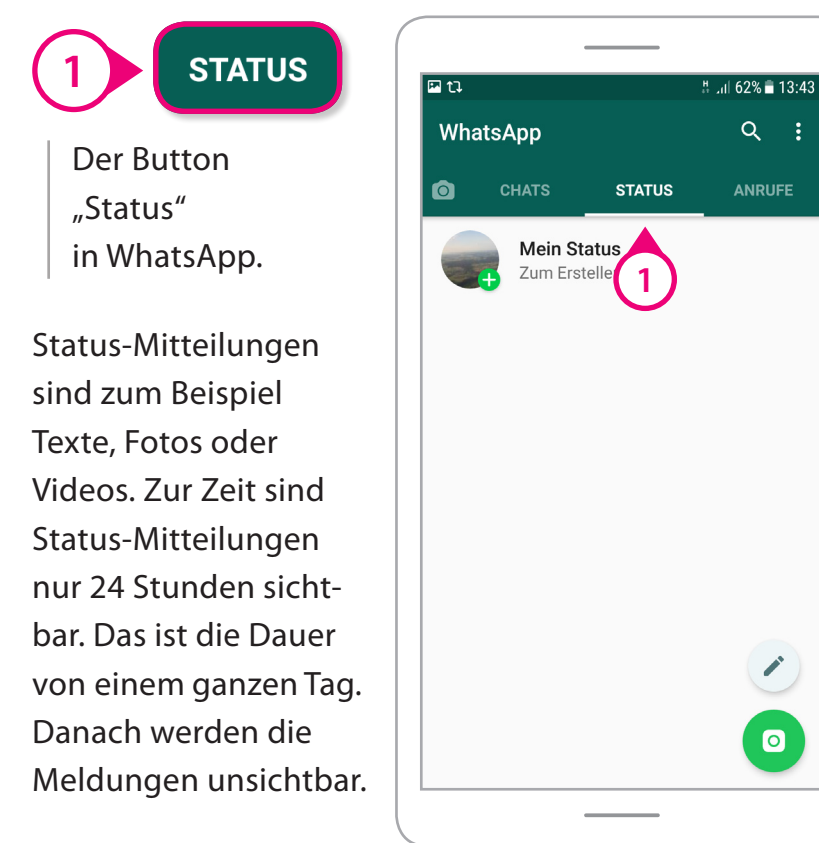

**Achtung!** Mit der Bestätigung von den aktuellen Nutzungsbedingungen, erlauben Sie WhatsApp, Ihre Statusmeldungen dauerhaft zu speichern. Dann können diese zum Beispiel für Werbung ausgewertet werden.

#### **P-Tipp**

Wir empfehlen die Status-Funktion nicht zu nutzen. Sie wurde erst später zu WhatsApp hinzugefügt und ist somit eine Zusatz-Funktion. Machen Sie sich klar, dass alle Kontakte ihre Status-Mitteilungen lesen können. Oftmals nutzen auch Minderjährige die Status-Funktion. Eltern sollten ihren Kindern vermitteln, ihre Daten nicht zu freizügig im Internet zu verbreiten.

**Hinweis:** Dieser Leitfaden erklärt die Grundfunktionen von WhatsApp, die alle nutzen. Die ständigen Änderungen von Zusatz-Funktionen übernehmen wir bewusst nicht.

### Einstellungen in WhatsApp

## Einstellungen in WhatsApp

#### **Einstellungen in WhatsApp öffnen**

In den Einstellungen von WhatsApp gibt es viele Möglichkeiten, das Programm an Ihre Bedürfnisse anzupassen. Das sind zum Beispiel Einstellungen zur sicheren Nutzung oder zu Ihren WhatsApp-Kontakten.

Über den Button "Menü" können Sie die Einstellungen von WhatsApp öffnen.

Wir öffnen die Whats-App-Einstellungen, indem wir auf der Startseite auf den Button "Menü" mit den drei Punken tippen.

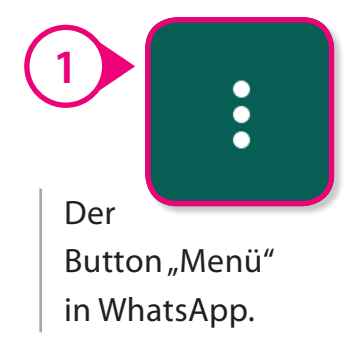

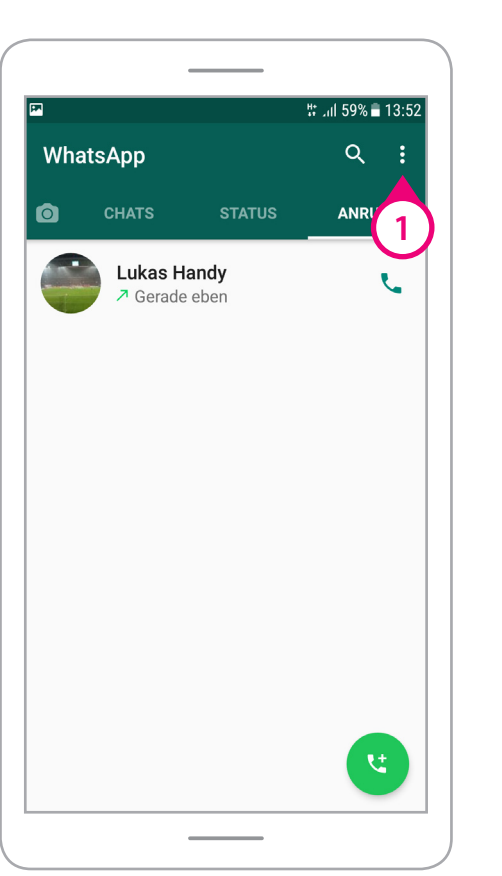

Anschließend tippen wir auf den Button "Einstellungen".

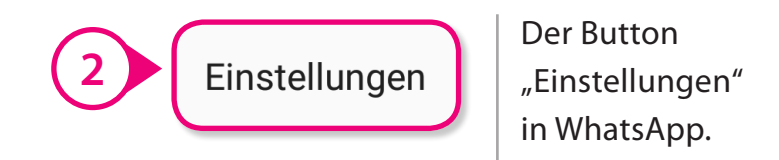

Danach werden die Einstellungen von Whats-App geöffnet.

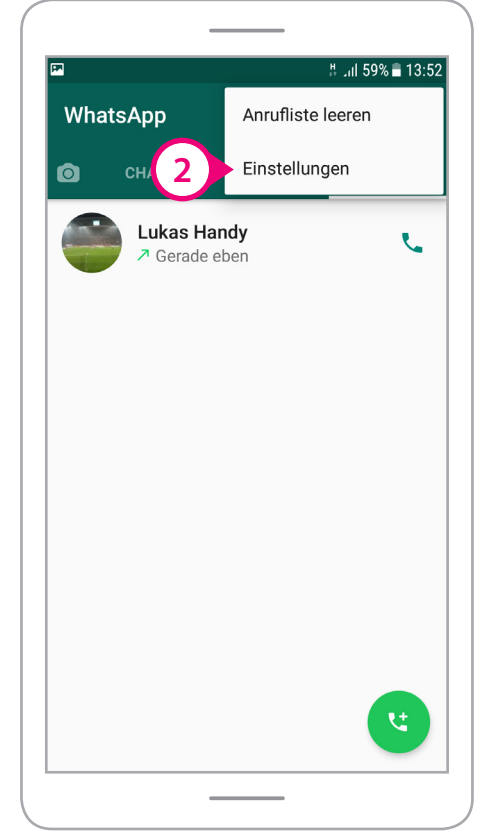

# Einstellungen in WhatsApp

#### **Datenschutz-Einstellungen**

In den Einstellungen gibt es verschiedene Menü-Punkte. Auf den nächsten Seiten zeigen wir zunächst einmal die Datenschutz-Einstellungen.

Es gibt Einstellungen zu den Themen

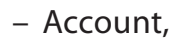

- Chats,
- Benachrichtigungen,
- Datennutzung
- und Kontakte.

Der Button "Account"

in WhatsApp.

Wir tippen einmal auf den Button "Account"...

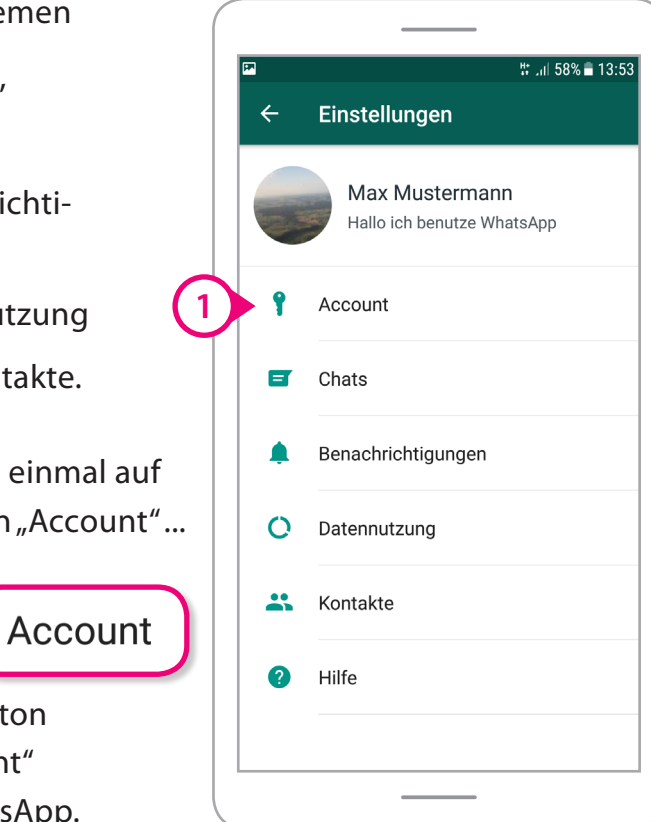

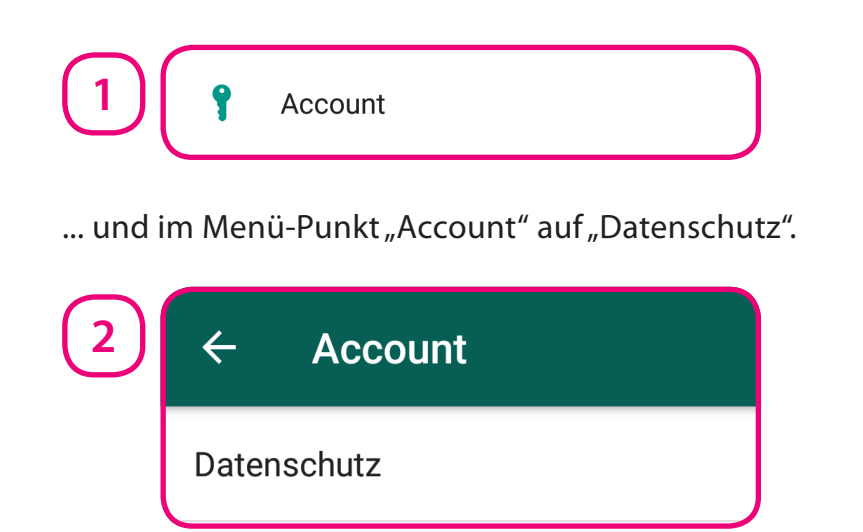

Wir möchten abschalten, dass jeder andere, der Whats-App und unsere Handynummer hat, sehen kann, wann wir zuletzt online waren. Dazu tippen wir auf den Button "Zuletzt online".

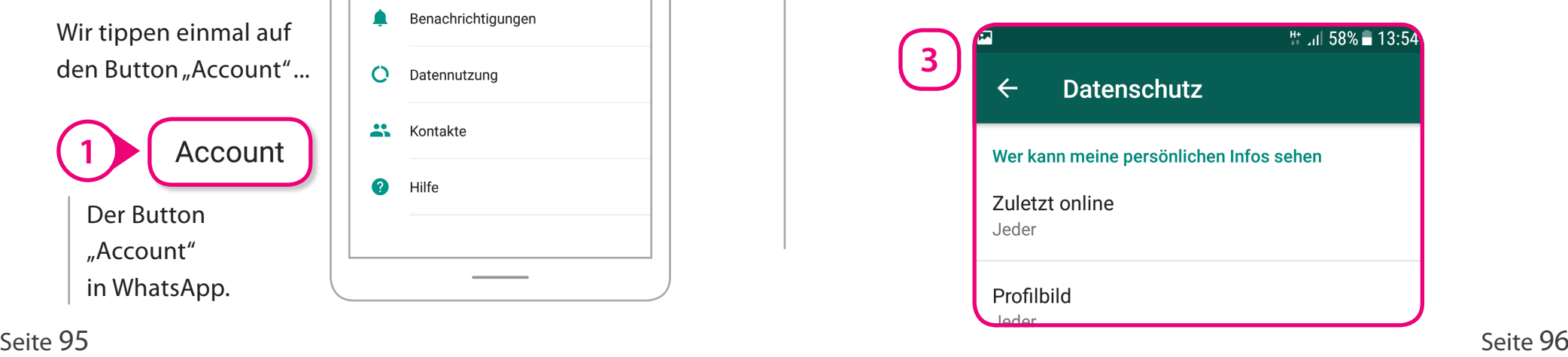

**1**

### Einstellungen in WhatsApp

### Einstellungen in WhatsApp

Anschließend können wir wählen, wer sehen kann, wann wir zuletzt online waren.

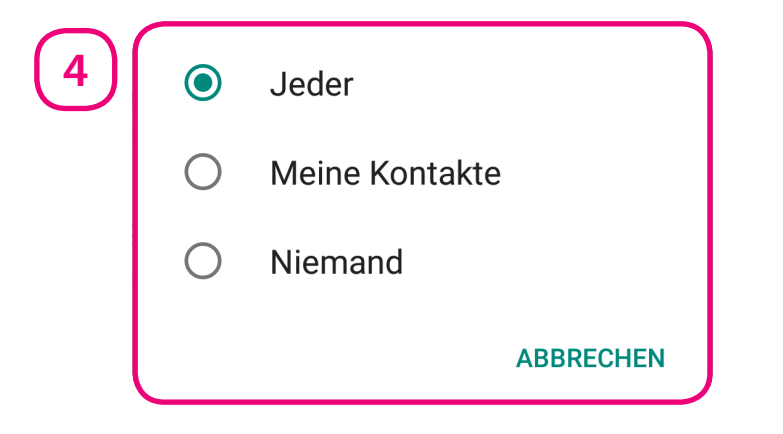

Mit dem Button "ABBRECHEN", können Sie die Auswahl ohne Änderung verlassen.

Nach einem Tippen auf einen der Einträge, wird die Änderung gespeichert und das Auswahl-Fenster automatisch geschlossen. Wir tippen einmal auf "Niemand".

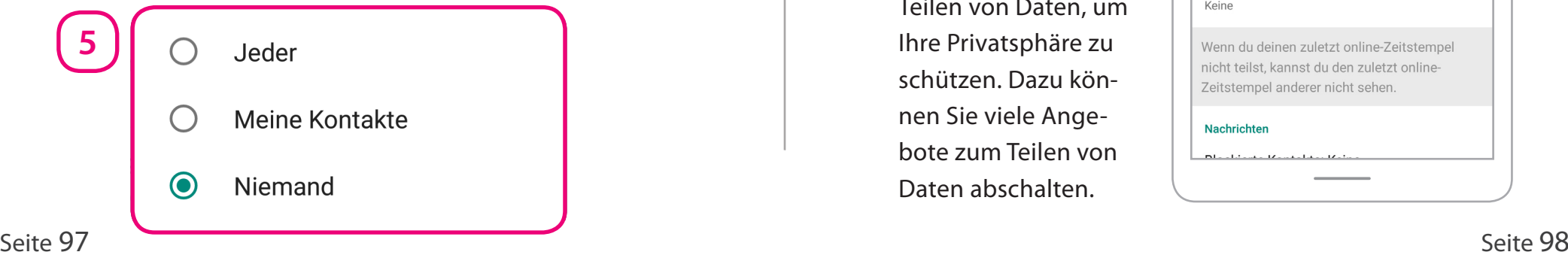

Es wurde nun eingestellt, dass niemand sehen kann, wann wir zuletzt online waren.

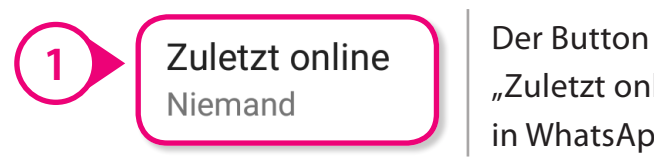

"Zuletzt online" in WhatsApp.

So ähnlich können Sie dann auch die anderen sichtbaren "Infos", also Informationen über Sie einstellen. **1**

**P-Tipp:** Bei dem Teilen von Daten mit anderen oder Apps ist weniger oft mehr. Verzichten Sie lieber einmal mehr auf das Teilen von Daten, um Ihre Privatsphäre zu schützen. Dazu können Sie viele Angebote zum Teilen von Daten abschalten.

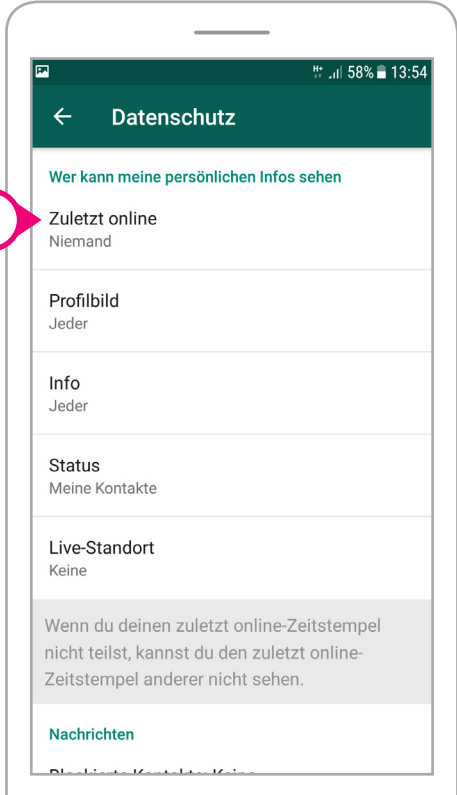

# Einstellungen in WhatsApp

#### **Kontakte-Blockieren-Funktion**

Es kann passieren, dass Nachrichten von bestimmten Kontakten stören. Wenn Sie einmal Ihre Ruhe von bestimmten Kontakten haben wollen, können Sie diese Kontakte blockieren.

Ein blockierter Kontakt kann Sie dann nicht mehr anrufen und Ihnen auch keine Nachrichten schreiben.

Wichtig: Ein blockierter Kontakt bekommt keine Nachricht, dass er blockiert wurde.

Um Kontakte zu blockieren, schieben wir die Seite mit den Einstellungen zum Datenschutz mit dem Finger auf dem Bildschirm weiter nach oben.

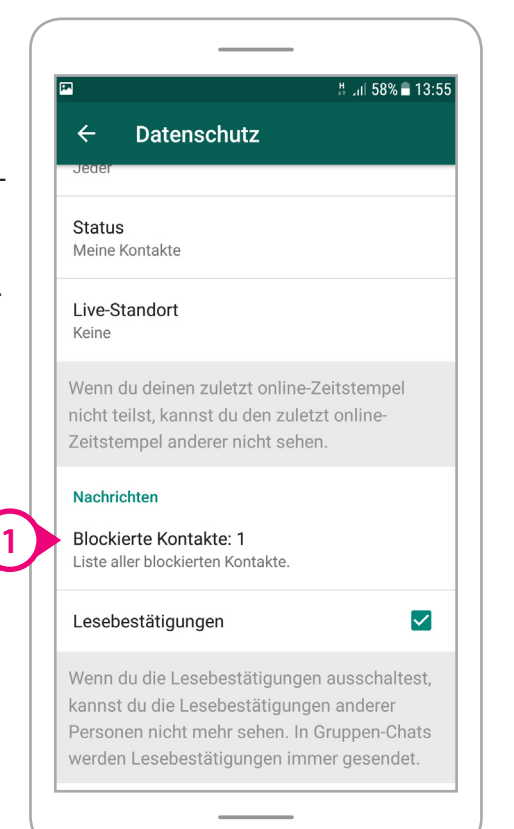

Einstellungen in WhatsApp

Danach tippen wir in den Datenschutz-Einstellungen weiter unten auf den Button "Blockierte Kontakte".

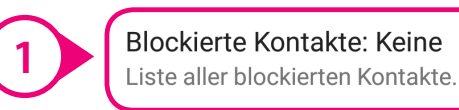

Der Button "Blockierte Kontakte" in WhatsApp.

Nun befinden wir uns auf der Seite "Blockierte Kontakte".

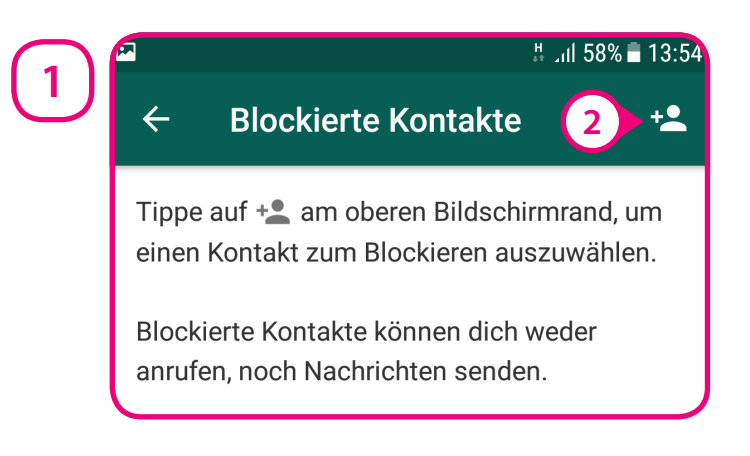

Wir tippen einmal auf das "+ Kontakt" Symbol, um einen Kontakt zum Blockieren auszuwählen.

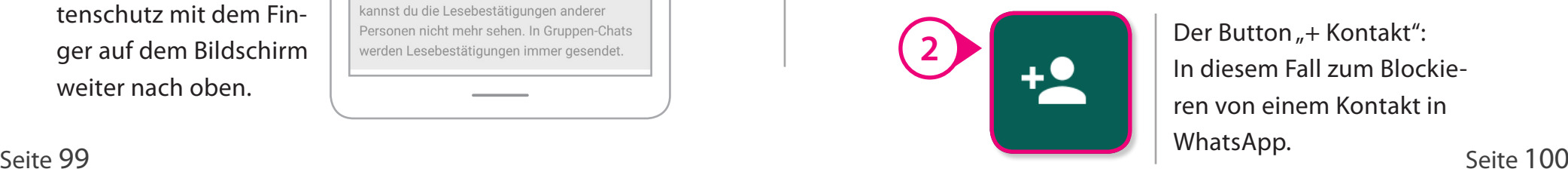

Der Button "+ Kontakt": In diesem Fall zum Blockieren von einem Kontakt in WhatsApp.

### Einstellungen in WhatsApp

# Einstellungen in WhatsApp

Unsere Kontakte werden nun dargestellt. Als Beispiel zum Blockieren tippen wir einmal auf "Lukas Handy".

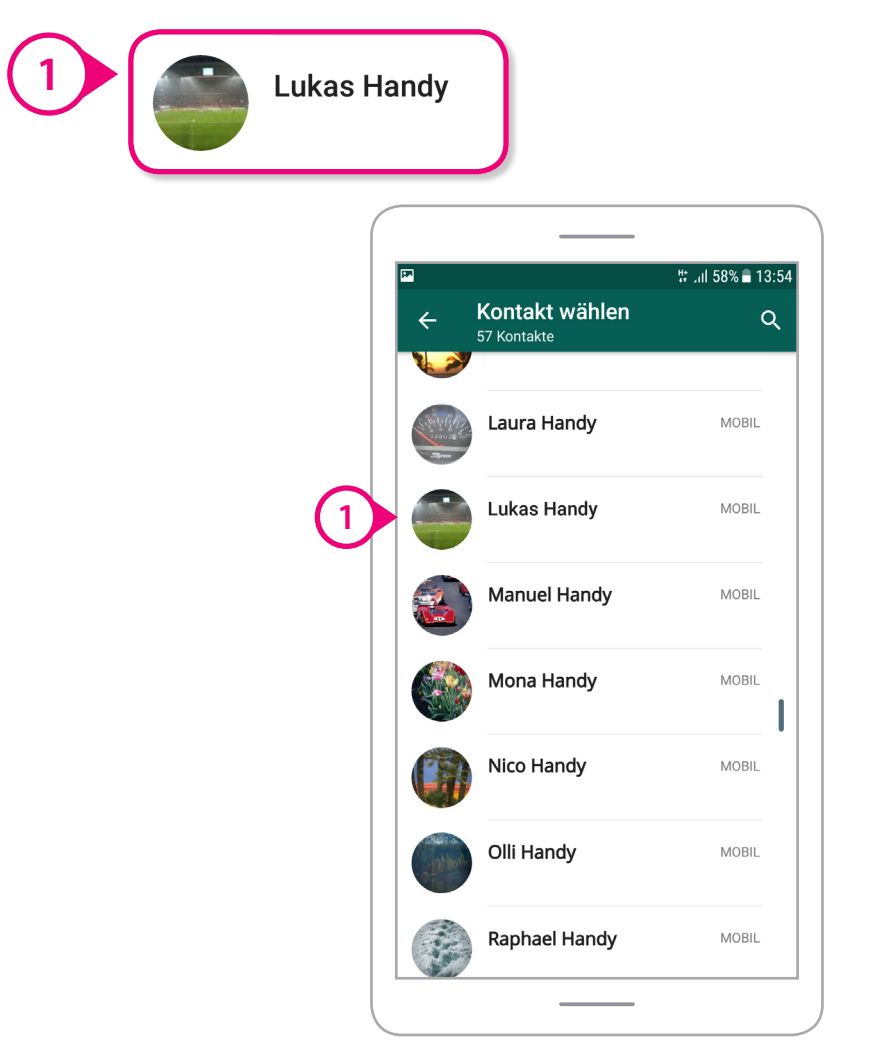

"Lukas Handy" wurde unter "Blockierte Kontakte" hinzugefügt. Lukas kann uns jetzt nicht mehr in WhatsApp kontaktieren.

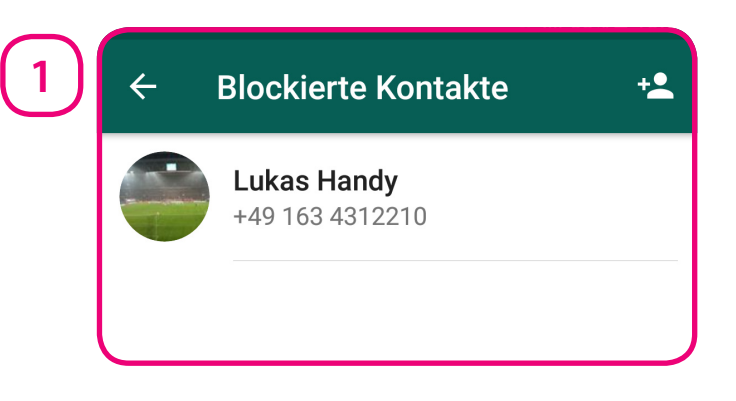

Um unseren Kontakt "Lukas Handy" wieder freizugeben, tippen wir einmal auf den Eintrag "Lukas Handy" in der Liste der blockierten Kontakte. Daraufhin teilt WhatsApp uns mit, dass "Lukas Handy" wieder freigegeben ist.

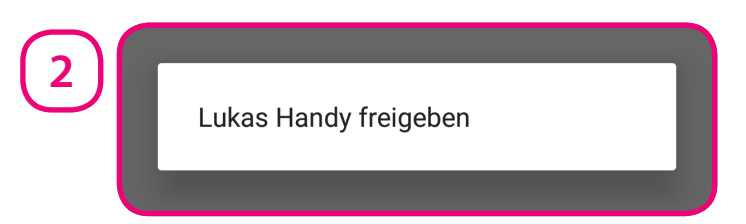

Nach der Freigabe kann Lukas uns in WhatsApp wieder Nachrichten schreiben oder anrufen.

### Einstellungen in WhatsApp

# Einstellungen in WhatsApp

#### **Einstellungen zur Datennutzung**

In den Einstellungen zur Datennutzung können Sie einstellen, welche Daten von WhatsApp automatisch auf Ihrem Smartphone gespeichert werden. Das ist besonders für die Nutzer interessant, die wenig Datenvolumen zur Verfügung haben.

Datenvolumen ist eine begrenzte Menge an Daten, die sie über Ihren Mobilfunkanbieter herunterladen können. Viele müssen mit ihrem Datenvolumen sparsam umgehen. Wenn das Datenvolumen verbraucht ist, wird die mobile Internetverbindung oftmals sehr langsam oder funktioniert erst einmal gar nicht mehr.

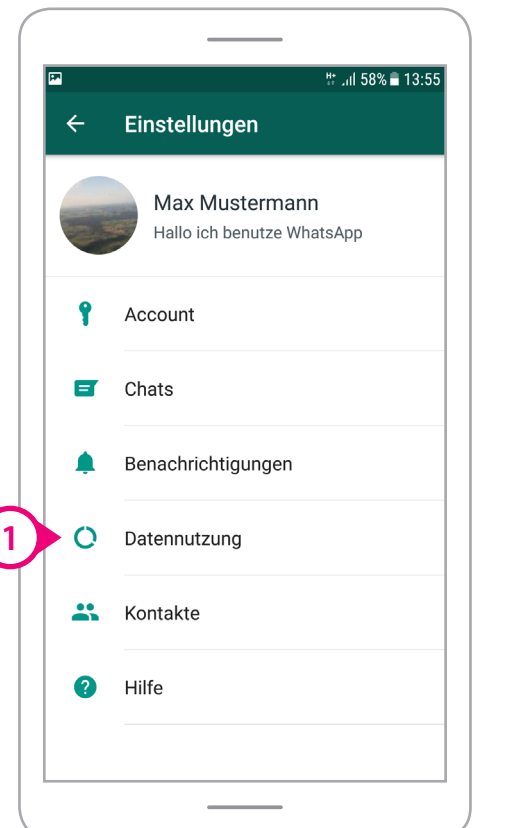

Um einzustellen, welche Daten von WhatsApp auf unser Smartphone heruntergeladen werden sollen, tippen wir einmal auf den Button "Datennutzung".

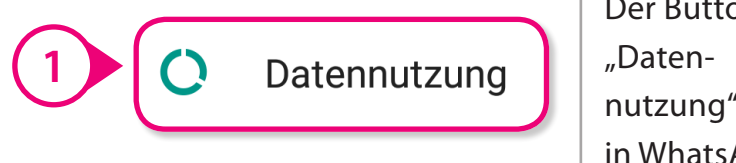

Der Button nutzung" in WhatsApp.

Danach tippen wir unter "Datennutzung" auf den Button "Bei mobiler Datenverbindung". Das ist die Internetverbindung über unseren Mobilfunkanbieter.

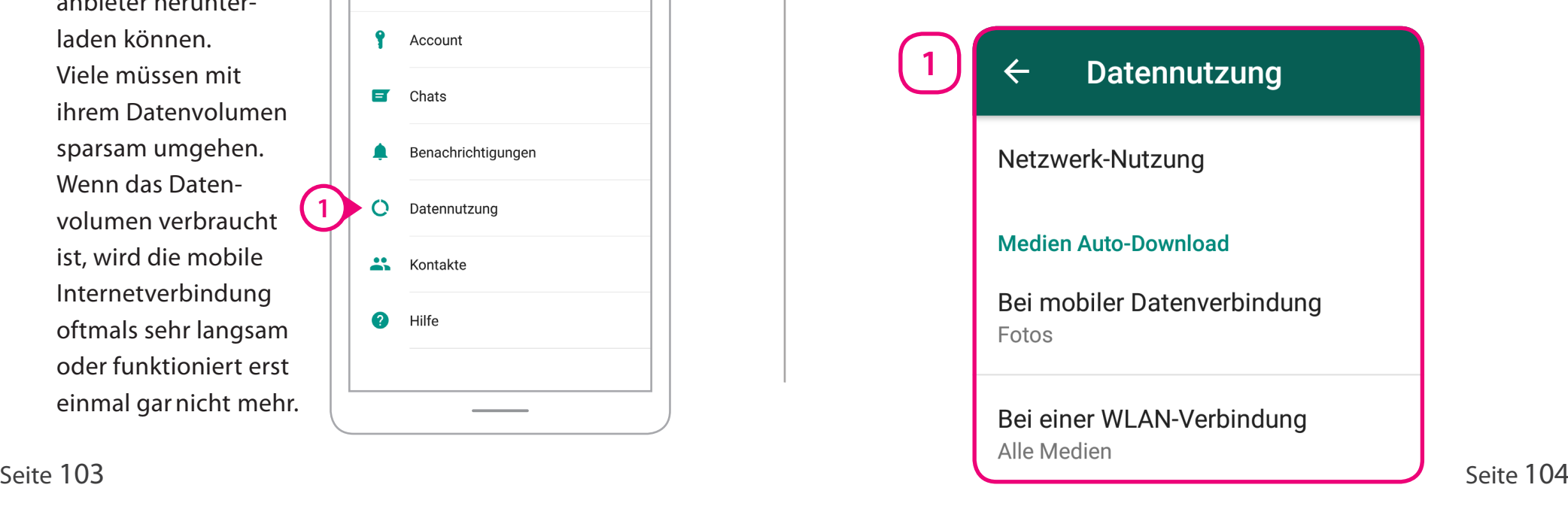

# Einstellungen in WhatsApp

Nun können wir wählen, welche Daten von WhatsApp bei mobiler Datenverbindung heruntergeladen werden sollen.

**2**

Bei mobiler Datenverbindung

Bei uns sind aktuell nur Fotos angewählt.

Es können

- Foto-Dateien
- Audio-Dateien
- Videos
- oder andere Dokumente

ausgewählt werden.

Um nur Textnachrichten automatisch herunterzuladen, tippen wir einmal auf das Häkchen neben Fotos.

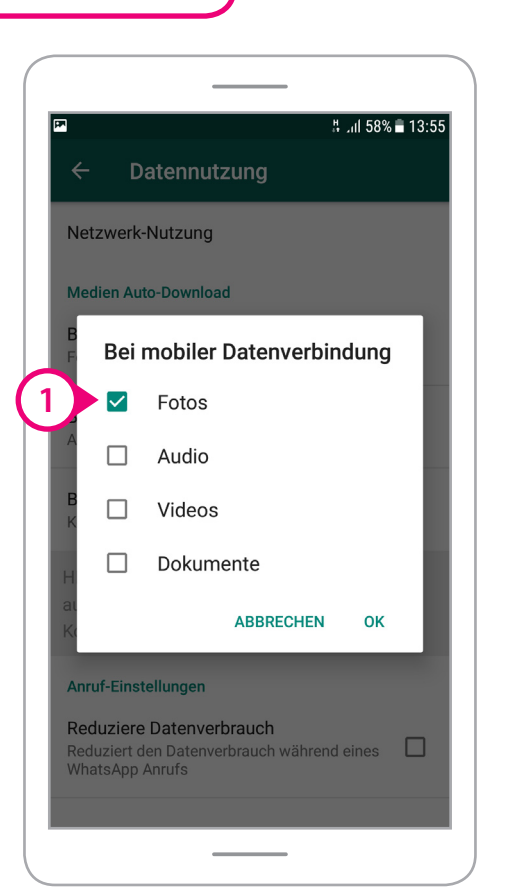

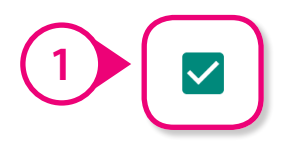

Das "Häkchen" zum Anwählen von mehreren Dingen in WhatsApp.

Danach sind keine Dateien zum automatischen Herunterladen angewählt.

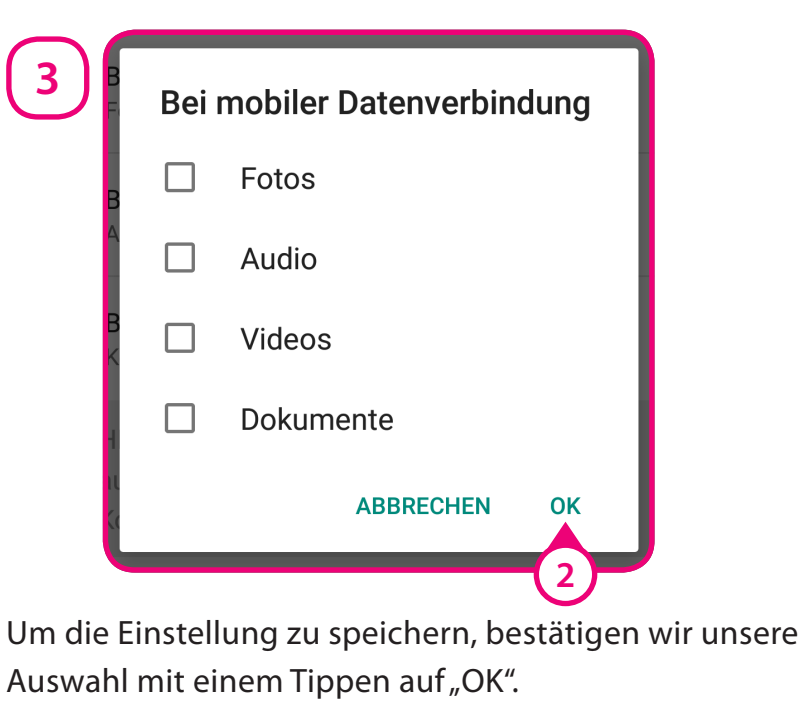

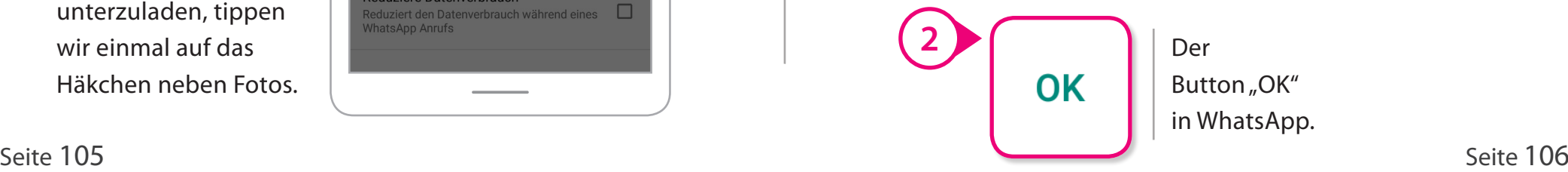

Button "OK" in WhatsApp.

### Einstellungen in WhatsApp

### Einstellungen in WhatsApp

Anschließend werden nur noch Textnachrichten automatisch heruntergeladen. An uns gesendete Bilder, Videos oder andere Dateien werden nun nicht mehr sofort auf unserem Gerät gespeichert. Lukas hat uns ein Bild gesendet. Das ist aber nur ein Vorschau-Bild.

In der Mitte des Bildes gibt es einen Download-Button. Auf dem Button steht, wie groß die Datei ist. Den Download können Sie z.B. im WLAN ohne mobilen Datenverbrauch starten.

Wir tippen einmal auf den Button "Download".

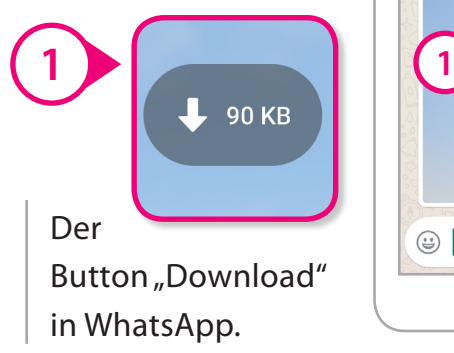

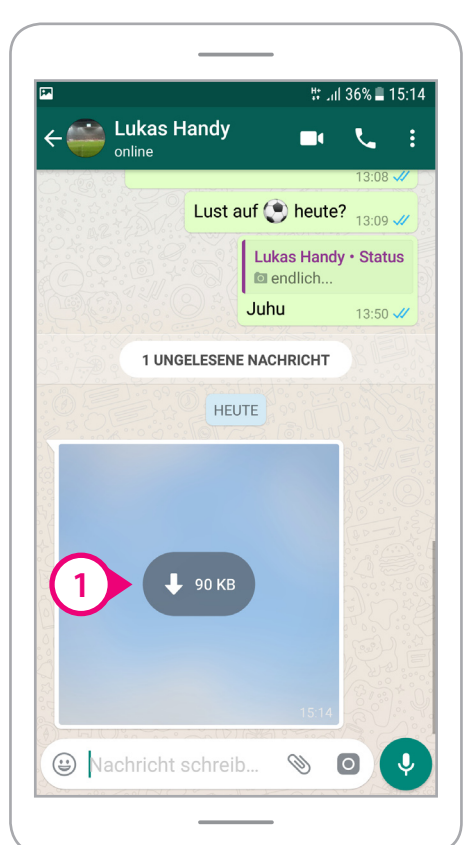

WhatsApp hat den Download gestartet. Das können Sie an dem grauen Kreis und dem "x" in der Mitte erkennen. Wenn sich der grüne Ring um das "x" geschlossen hat, ist der Download komplett.

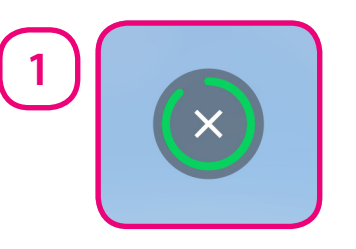

Wenn Sie auf den grauen Kreis mit dem "x" tippen, wird der Download abgebrochen.

Wir brechen den Download nicht ab und nach einem kurzen Moment ist das Bild auf unserem Smartphone gespeichert. Das Foto erscheint nun wie üblich im Chat.

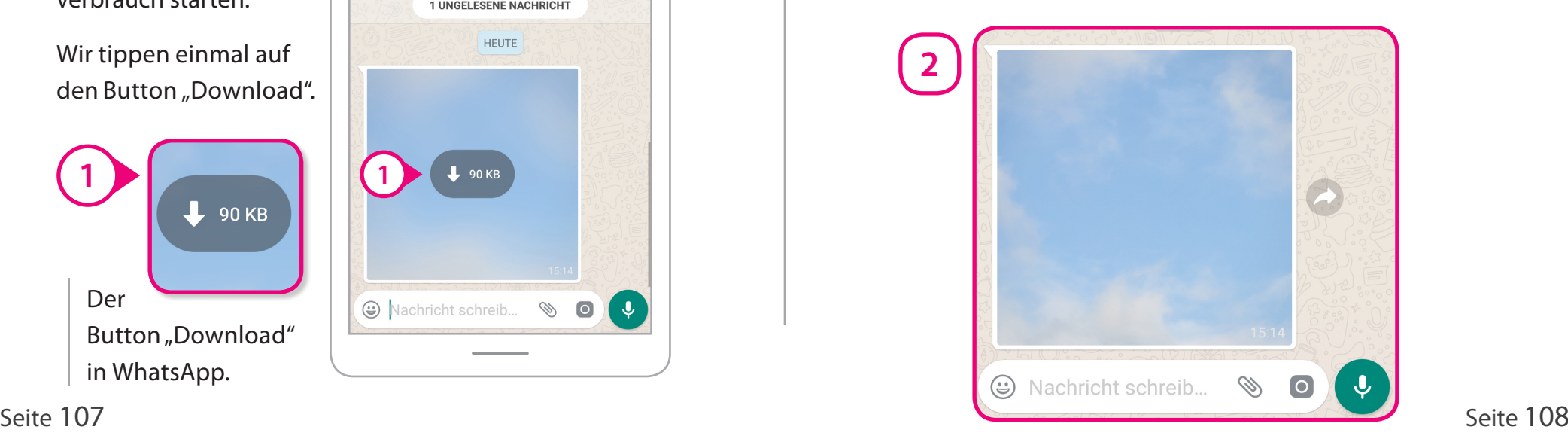

### WhatsApp, Datensparsamkeit und alternative Apps

Zur Zeit gibt es keinen Instant-Messaging-Dienst, der so einfach zu nutzten ist wie WhatsApp. Das liegt besonders daran, dass WhatsApp der meistgenutzte Instant-Messenger auf der Erde ist. So können Ihnen viele Menschen etwa bei der Installation von WhatsApp helfen. Menschen mit Lernschwierigkeiten nutzen zum Beispiel WhatsApp-Sprachnachrichten, um sich ohne weitere Unterstützung digital mitteilen zu können. Automatische Funktionen erleichtern das Verbinden mit anderen auf WhatsApp zusätzlich. Wenn Sie WhatsApp im kostenlosen WLAN mit Ihrem Smartphone nutzen, müssen Sie kein Geld für die Übertragung von Nachrichten oder Anrufen mit WhatsApp bezahlen.

Was WhatsApp und somit auch Facebook dabei finanziell so erfolgreich macht, sind die umfassenden Informationen, die das Unternehmen über uns sammelt und nutzt. Teilnehmer erlauben das mit der Zustimmung zu den Nutzungsbedingungen. Wenn Sie Whats-App nutzen, bezahlen Sie also mit Ihren Daten. Zum Beispiel mit den Daten zu Ihren Kontakten, Ihren Profil- und Nutzungsinformationen in WhatsApp. Wie viele Daten Sie WhatsApp zur Verfügung stellen, hängt auch damit zusammen, wie Sie WhatsApp nutzen.

Wenn Sie Unternehmen wenige Daten zur Verfügung stellen, handeln Sie datensparsam. Zur "Datensparsamkeit" zählt, wenn Sie nur solche Funktionen nutzen, die weniger Daten sammeln - auf Extras verzichten und ähnliches. Es gibt aber auch Unternehmen oder Apps, die datensparsam handeln: Sie sammeln so wenige Daten wie möglich, und haben andere Nutzungsbedingungen und Richtlinien zum Datenschutz.

"Open-Source" Apps: "Open-Source" heißt, dass der Quellcode von einem Programm offen ist und eine App somit von unabhängigen Experten geprüft werden kann. Ein Beispiel ist die Messenger-App "Signal" aus den USA. Die App "Signal" kostet kein Geld.

Besonderer Datenschutz: "Threema" ist eine Messenger-App aus der Schweiz und soll möglichst wenige Daten speichern. Auch Ihre Handynummer und Kontakte müssen Sie nicht angeben. Das Programm ist nicht "Open-Source", gilt jedoch als unbedenklich. "Threema" kostet aber Geld. Das Bezahlen mit Ihren Daten ist dann nicht erforderlich.

#### **Weitere Informationen:**

**www.bpb.de/einfach-internet/**

#### Hintergrund

### Hintergrund

#### **Sich selbständig in der digitalen Welt bewegen**

Heute verlagern sich gesellschaftlicher Austausch, Mitwirkungsprozesse und Informationsbeschaffung zunehmend in die Online-Welt. Daher müssen mediale Angebote darauf abzielen, allen Menschen gleiche Handlungsmöglichkeiten aufzuzeigen.

Interessierte Nutzerinnen und Nutzer erkunden die digitale Welt in kleinen Schritten und passen ihr Lerntempo sowie ihre Lernbedürfnisse so individuell an.

In diesem Leitfaden war es uns daher besonders wichtig, Hilfestellungen im Umgang mit den grundlegenden Anwendungsmöglichkeiten der milliardenfach genutzten Chatplattform WhatsApp zu geben. Dazu zählen wir den Einstieg in WhatsApp, die grundlegenden Fragen: Was verspreche ich mir davon und wie schütze ich meine Daten?

Was gebe ich von mir preis (mein Profil), welche Nachrichten und Bilder soll ich versenden? Wie funktioniert eine Gruppe und Telefonieren mit WhatsApp?

### **Inklusive Medienbildung und politische Bildung**

Der inhaltliche Aufbau dieses Leitfadens orientiert sich an einer inklusiven Medienbildung – das heißt, dass alle interessierten Personen die Möglichkeit zu "digitaler Teilhabe" an Neuen Medien und dem Internet erhalten.

Der Leitfaden soll für ein kritisches Nutzungsverhalten sensibilisieren, indem er an den entsprechenden Stellen Empfehlungen ausspricht und auf mögliche Gefahrenquellen aufmerksam macht.

Er soll dazu befähigen, sich sicher und kompetent im World Wide Web zu bewegen.

Auch das gehört für uns zur politischen Bildung, um allen Menschen Teilhabe an allen Lebens-Bereichen einer freien Gesellschaft zu ermöglichen.

# Hintergrund Hintergrund Hintergrund

#### **Werkstatt "einfache Sprache"**

So wie inklusive Medienbildung und politische Bildung zusammenwachsen, so haben die bpb und das PIKSL Labor die Werkstatt einfache Sprache entwickelt.

Hier entsteht als ein Experiment eine neue Form von Information

- Online, aber in gewohnter Form eines Handbuches
- Information von Anfang an man braucht keine Vorinformationen
- In kleinen Schritten jeder kann sein eigenes Tempo bestimmen
- Einfache Sprache als Modell, das sich viele Nachahmer wünscht

Von Anfang an haben Menschen mit Lernschwierigkeiten an der Entwicklung mitgearbeitet und auf Verständnis geprüft.

Einfache Sprache sieht die Nutzer als die besten Experten ihrer eigenen Sache.

Einfache Sprache ist für alle gedacht, die komplizierte Texte für sich zu schwierig finden.

Das Projekt "Werkstatt einfache Sprache" ist eine multimediale Online-Dokumentation aus Erfahrungsberichten, Filmen, Tondokumenten, Bildserien, Handreichungen und Checklisten zur Entwicklung von Publikationen in einfacher Sprache. Das Ziel der Werkstatt ist es, die Erstellung von Medien in einfacher Sprache als Modell vorzustellen und zu fördern.

#### **www.bpb.de/werkstatt-einfache-sprache**

Einfache Sprache ist hier ein demokratisches Modell. In Gemeinden und Behörden, in Bildungseinrichtungen, Betrieben und in Einrichtungen, in denen Menschen betreut werden, wird nach Wegen zur Vereinfachung gesucht.

Die Reihe von Leitfäden in einfacher Sprache ist nur eine Möglichkeit, Menschen zu unterstützen, mit dem Internet am gesellschaftlichen Leben aktiv teilzuhaben. Sie kann in CC-Lizenz von jedem verbreitet werden.

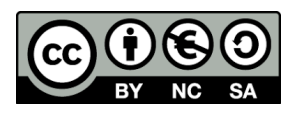

# Impressum Impressum

#### **Weitere Informationen zu "einfach Internet"**

Der Leitfaden "einfach WhatsApp" ist Teil der Reihe "einfach Internet". Die Reihe von Leitfäden in einfacher Sprache will Ihnen erklären, was Sie über das Internet wissen sollten.

Die Leitfäden sowie eine Sammlung hilfreicher Websites und weiterführende Infoquellen finden Sie unter

- http://www.bpb.de/lernen/digitale-bildung/medienpaedagogik
- http://www.bpb.de/lernen/projekte/inklusiv-politisch-bilden
- http://www.piksl.net/tutorials.html ထ
- http://www.verbraucherzentrale.de രാ
- http://www.bpb.de/werkstatt-einfache-sprache
- http://www.bpb.de/einfach-internet ര

#### **Herausgeber** Bundeszentrale für politische Bildung/bpb, Bonn © 2018

**Redaktion/bpb** Walter Staufer

**Externe Redaktion und Konzeption**

**Konzept für PIKSL** Andreas Rexin

**Illustration und Layout** Grischka Großelümern

PIKSL - In der Gemeinde leben gGmbH Hilfen für Menschen mit Behinderungen Ludwig-Erhard-Allee 14 40227 Düsseldorf

Diese Publikation entstand im PIKSL Labor Düsseldorf durch die Expertise von Menschen mit Lernschwierigkeiten.

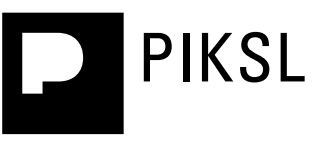